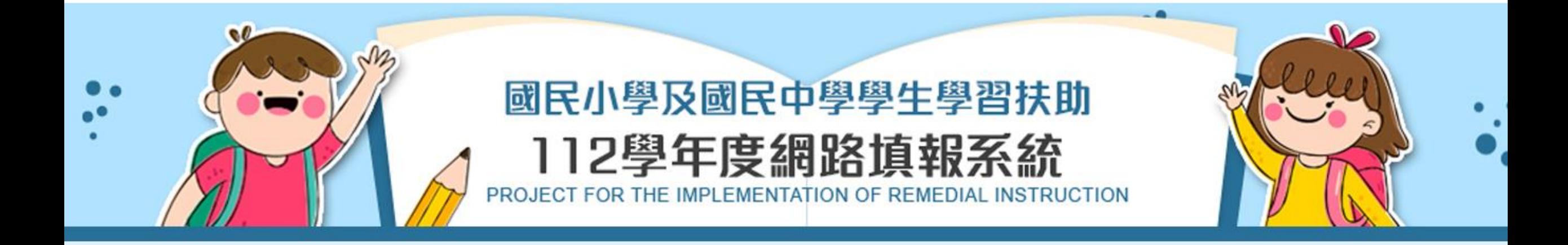

### 國立臺南大學 網路平臺組

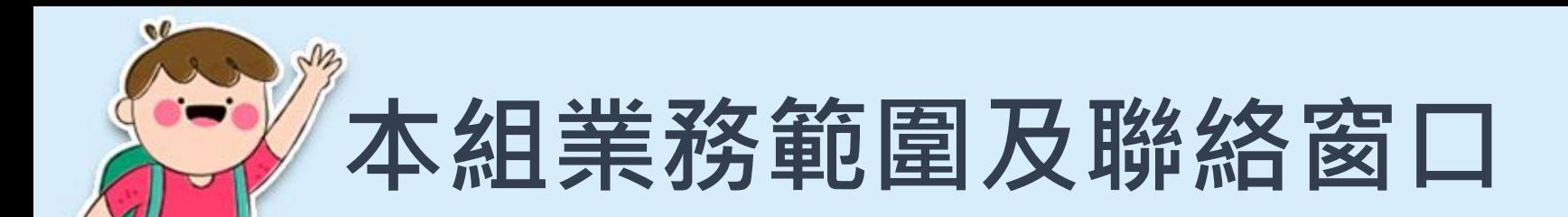

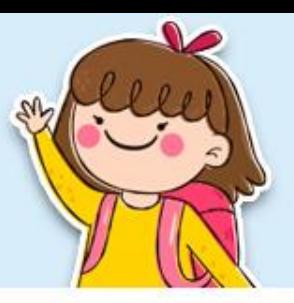

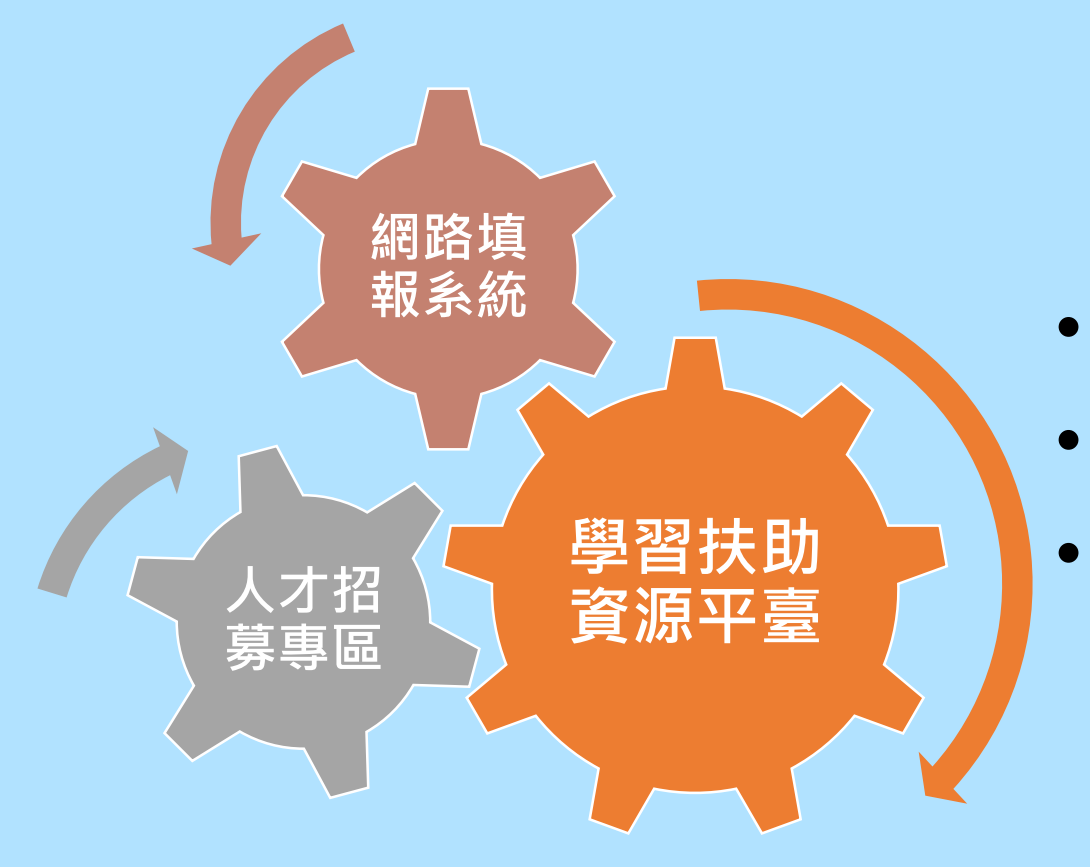

# 楊小姐 (06)214-0992

• 林小姐 (06)213-3111#572

• 公務信箱:[nutnkws@gmail.com](mailto:nutnkws@gmail.com)

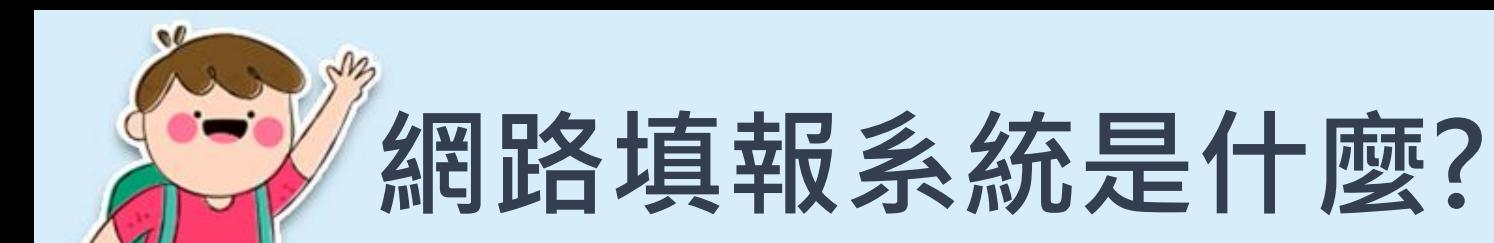

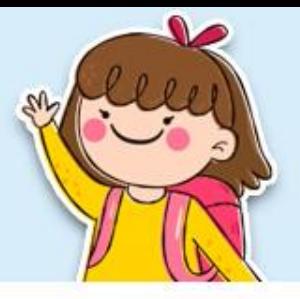

- 提供學校進行學習扶助之**開班申請**、**執行成果**回報,再 由各地方政府進行審核等功能,並記錄歷年參與學習扶 助之學校各學年度填報情形及資料,包含各類統計數據, 如授課教師人數統計、實際受輔人數統計、教學人員進 用情形等。
- 其中包含**職缺管理系統**,亦為網路填報系統中的一環。
- 本簡報將針對學校填報系統操作流程進行說明。

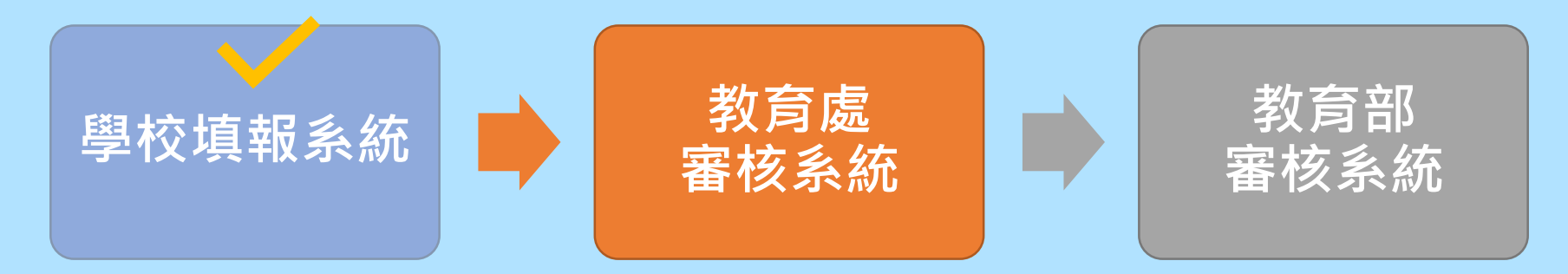

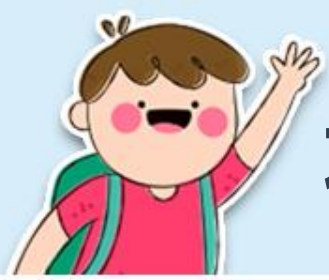

# **填報的期程為何?**

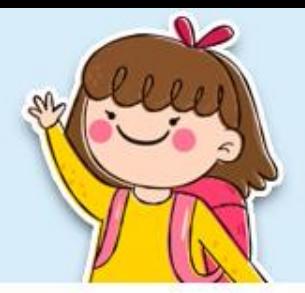

## • 一學年分為四期進行填報,嘉義縣112學年度填報期程 如下:

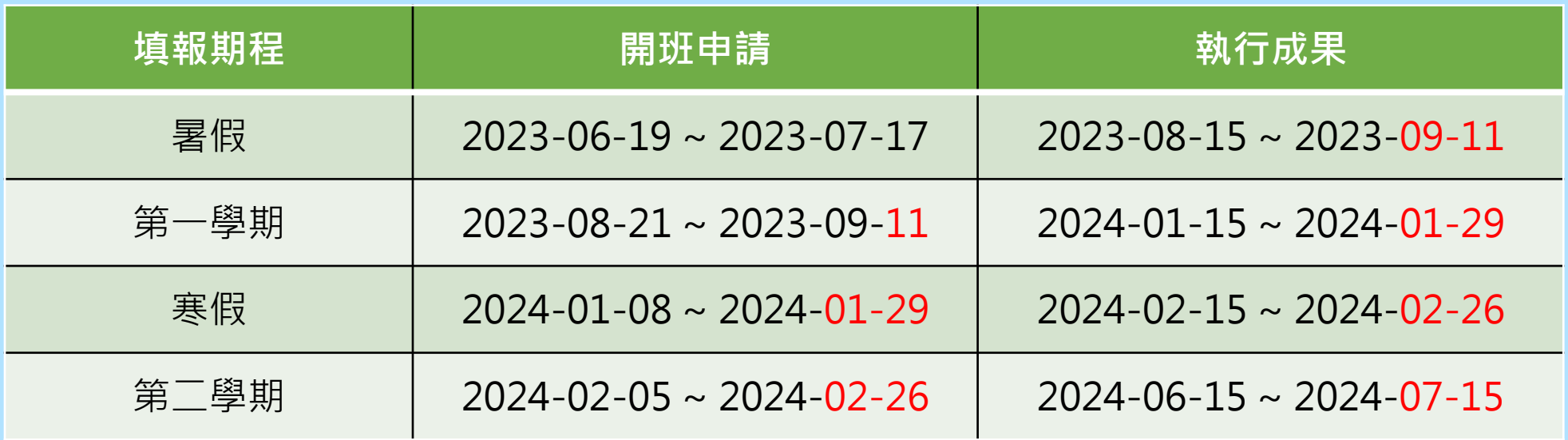

• 學校**應於縣市所訂期程內,依限完成填報**。

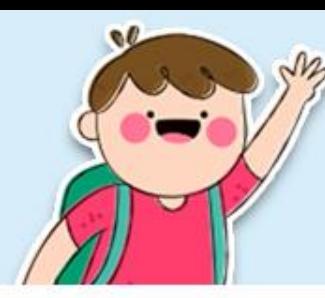

## **填報流程說明**

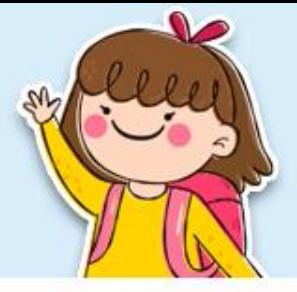

5

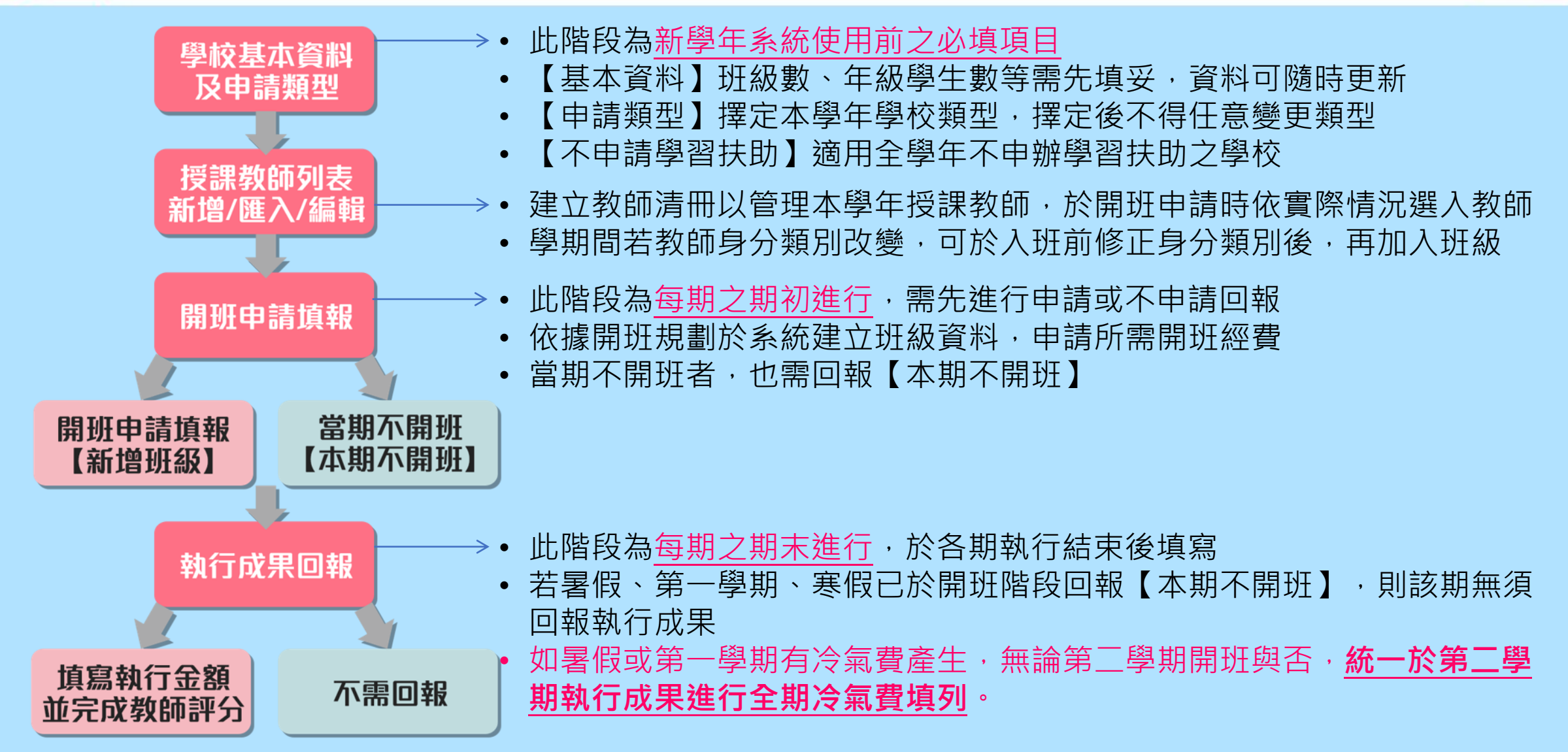

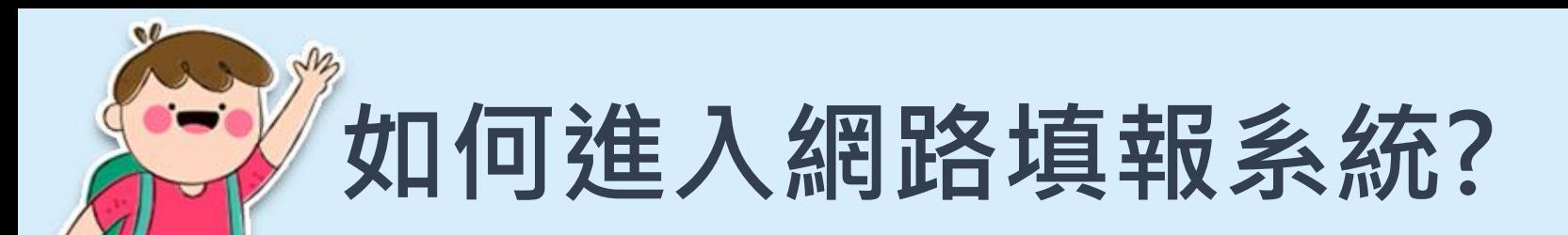

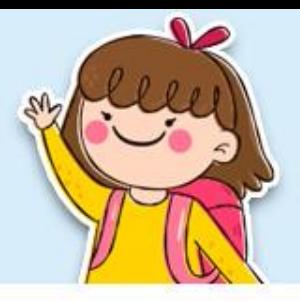

• 學習扶助資源平臺左側快速連結至**112學年度網路填報系統**。

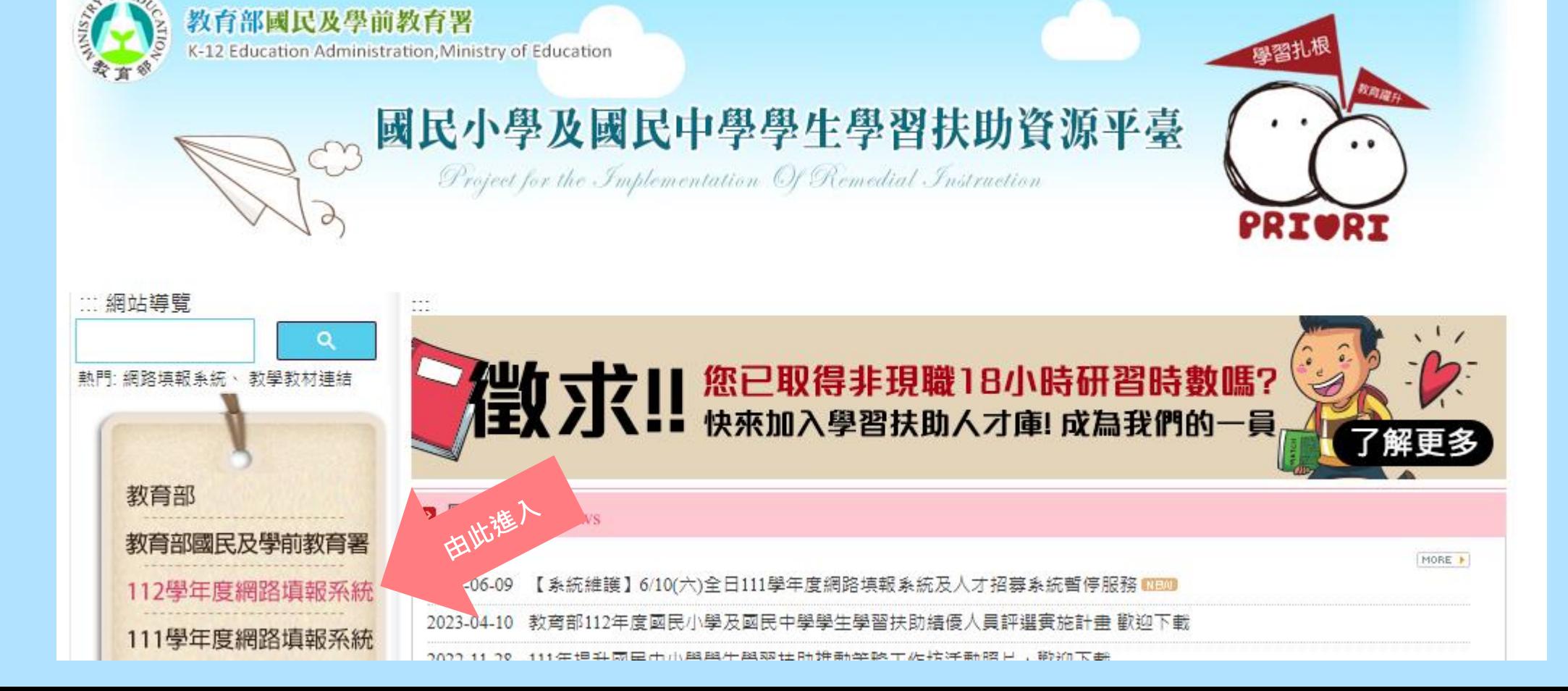

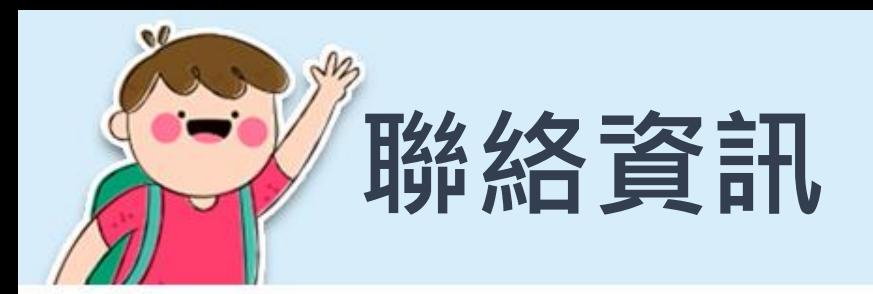

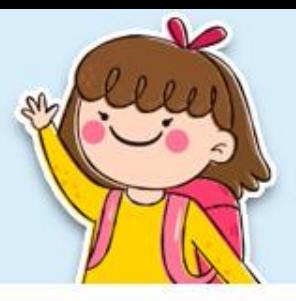

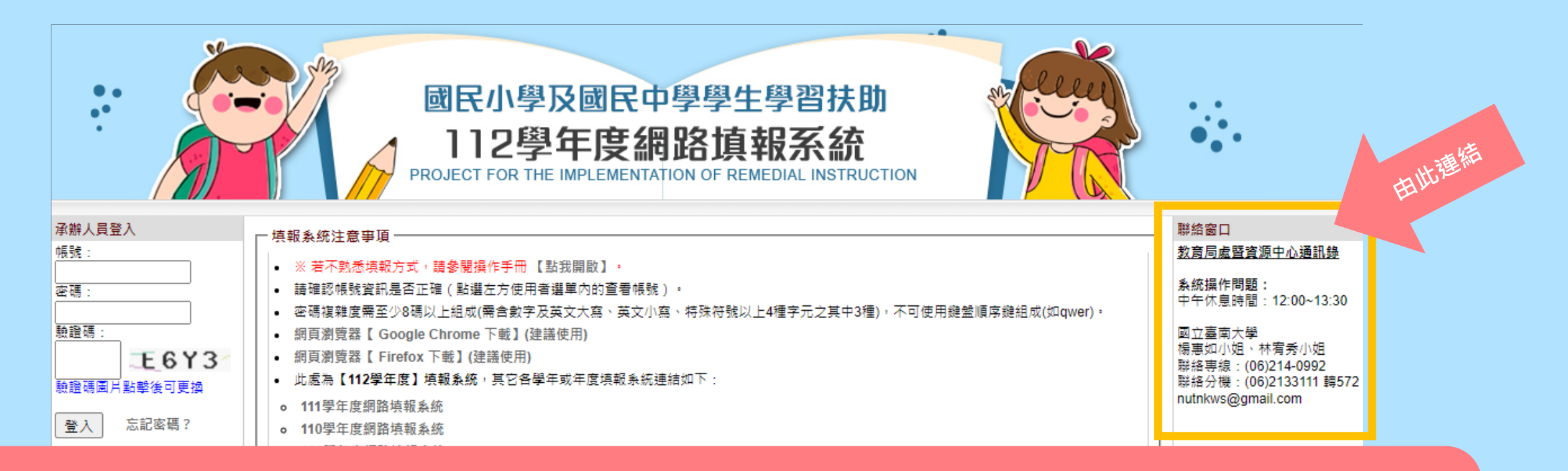

**★尚未登入前,可於右側【教育局處暨資源中心通訊錄】連結,可找到各縣 市承辦人員及資源中心專責人員的聯絡方式。 ★如已登入,所屬縣市承辦人員資訊,則會直接顯示於頁面中。** 

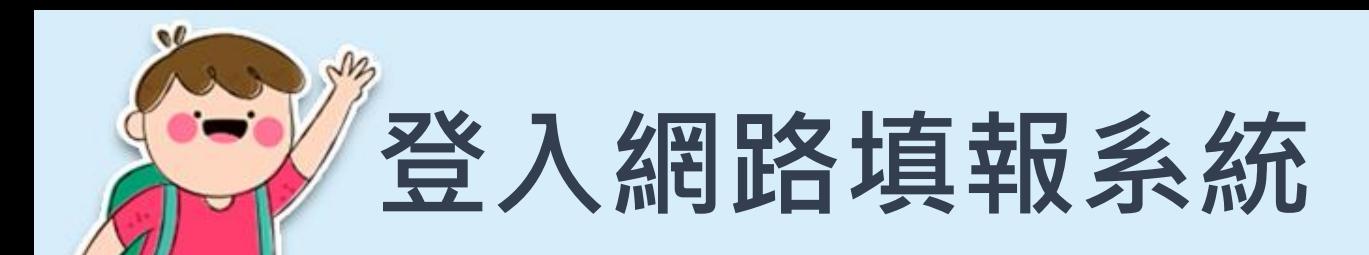

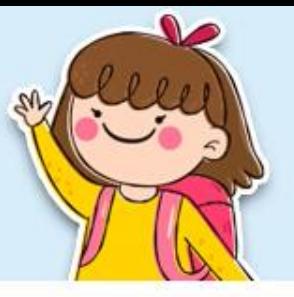

## • 請從左側承辦人員登入輸入您的帳號 / 密碼 / 驗證碼。

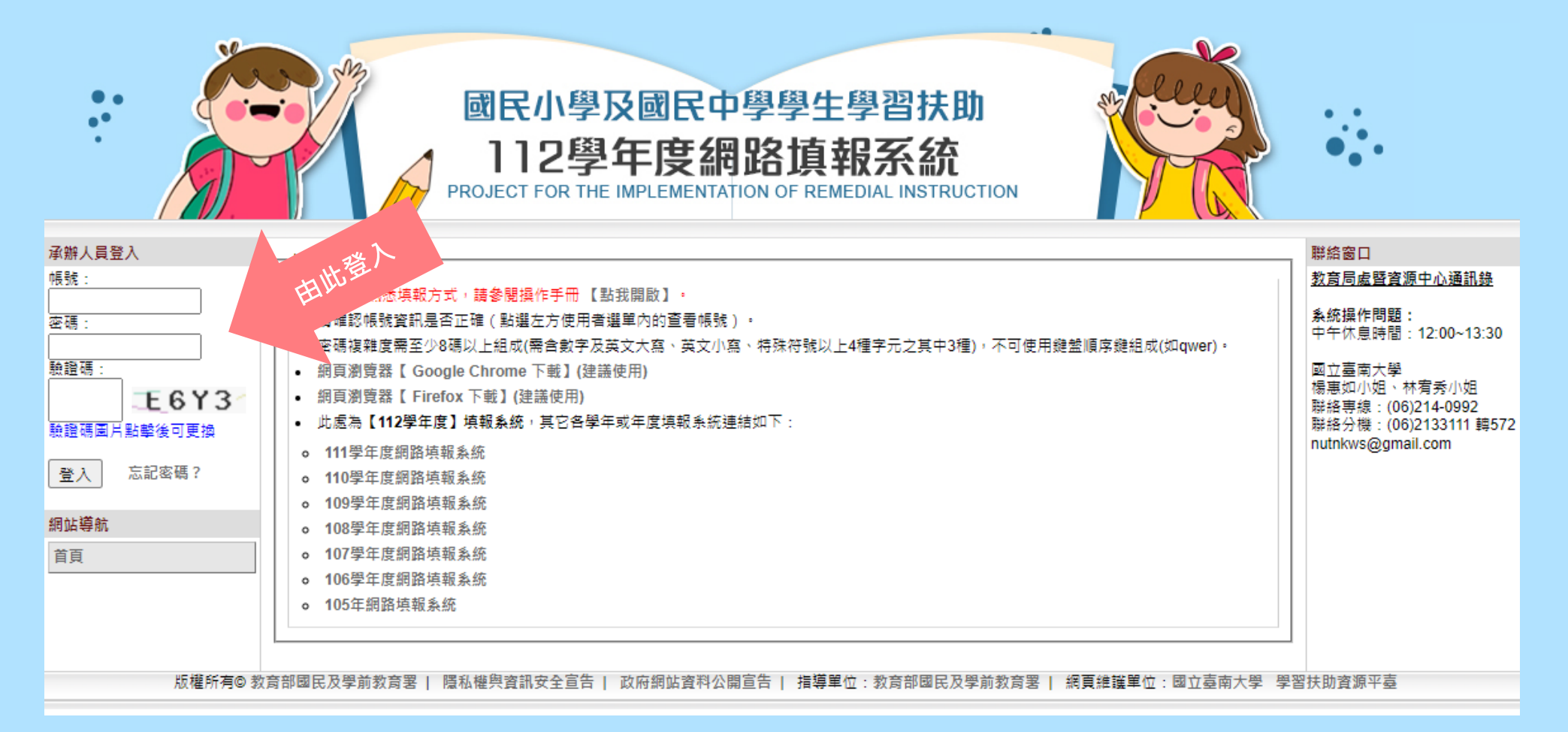

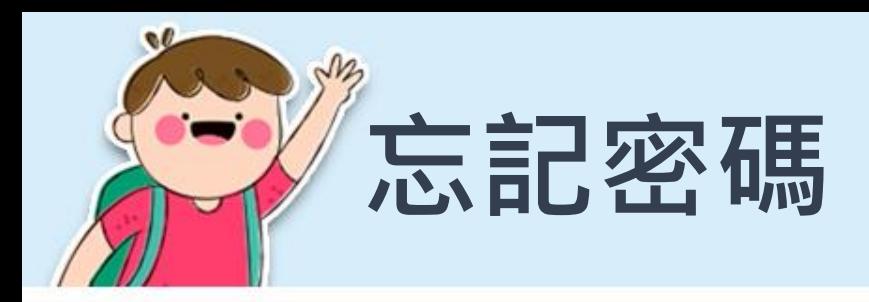

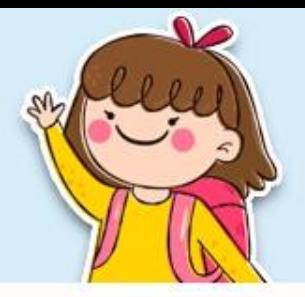

- 如忘記密碼,請使用【忘記密碼】功能輸入您的電子郵 件,重新取得密碼。
- 若您為新任承辦人, 未交接到本系統帳密等資訊, 請優 先詢問原承辦人員,確實移交。
- 如原承辦人員已離校或其他無法順利取得原帳密之情形, 請電洽本組人員,將與您核對相關資訊後,協助登入。

### **★ ★ ★承辦人員異動時,本系統帳號密碼均應列入移交★ ★ ★**

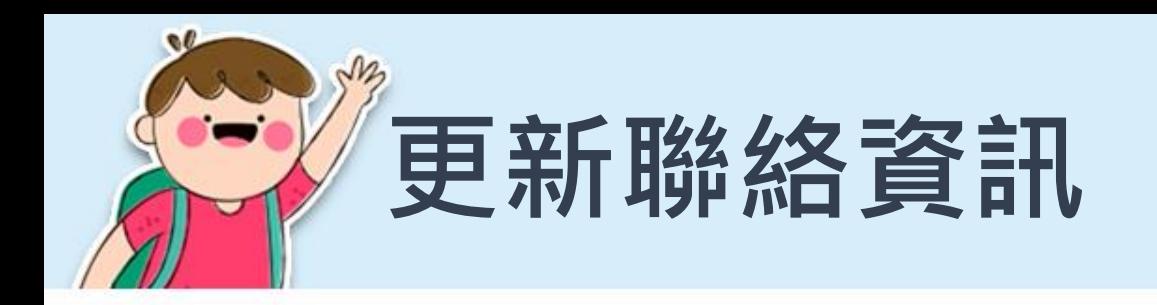

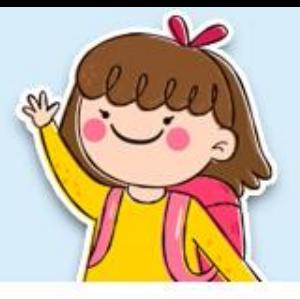

- 登入後,請先至【查看帳號】更新個人資料。
- 點選左方選單【查看帳號】中,即可查看個人資料;如需 要修改個人資料、密碼或電郵可點選上方按鈕進行修改。

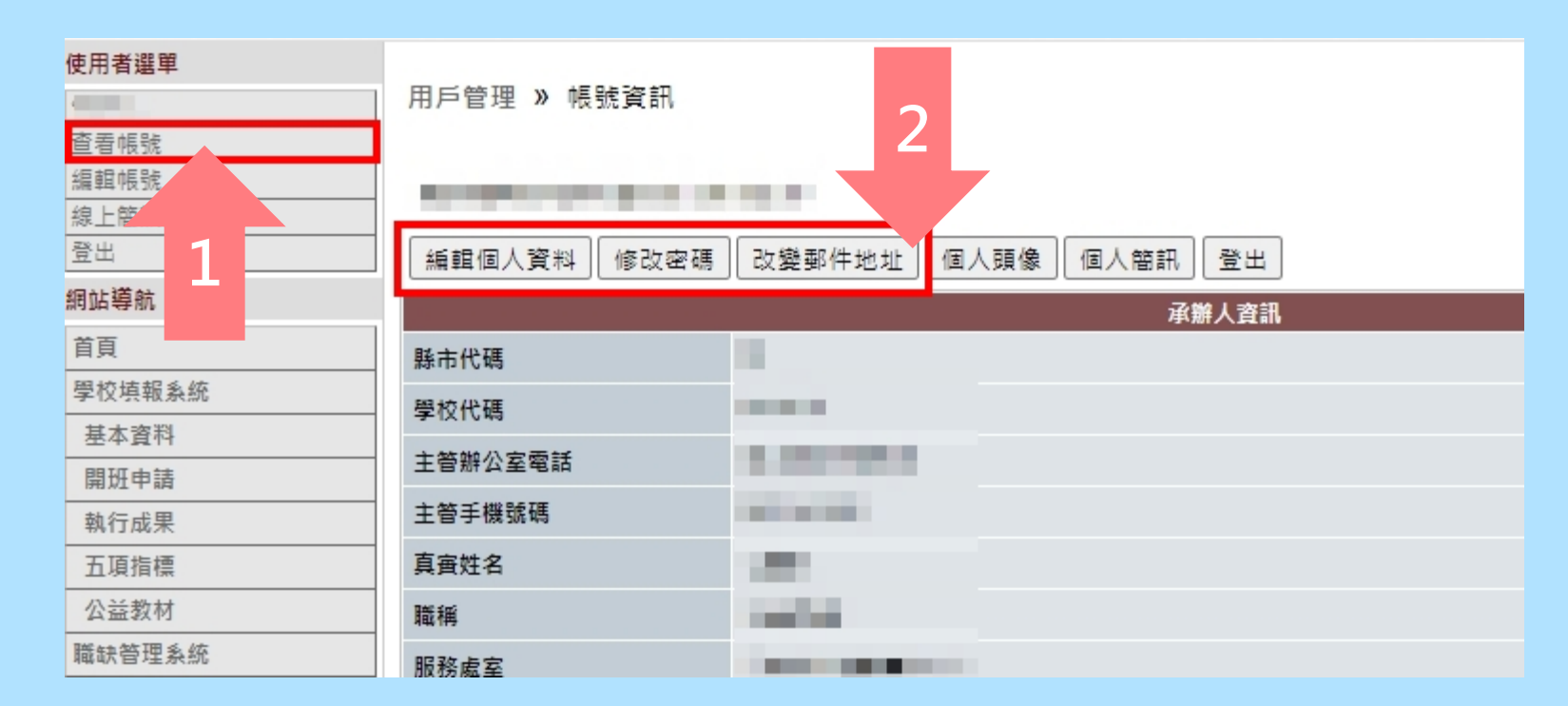

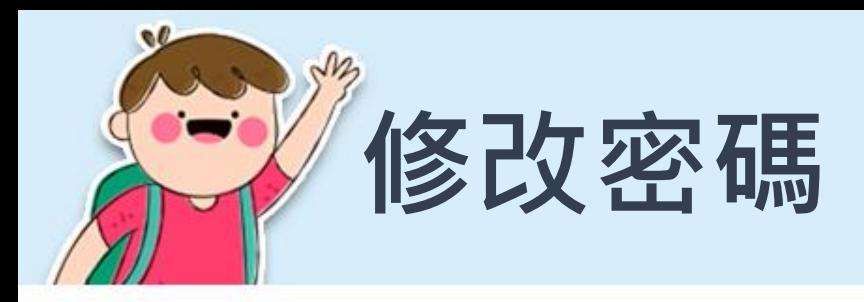

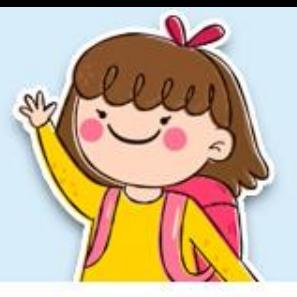

- 設定密碼時,務必符合密碼設置規則。
- 應定期更新密碼。

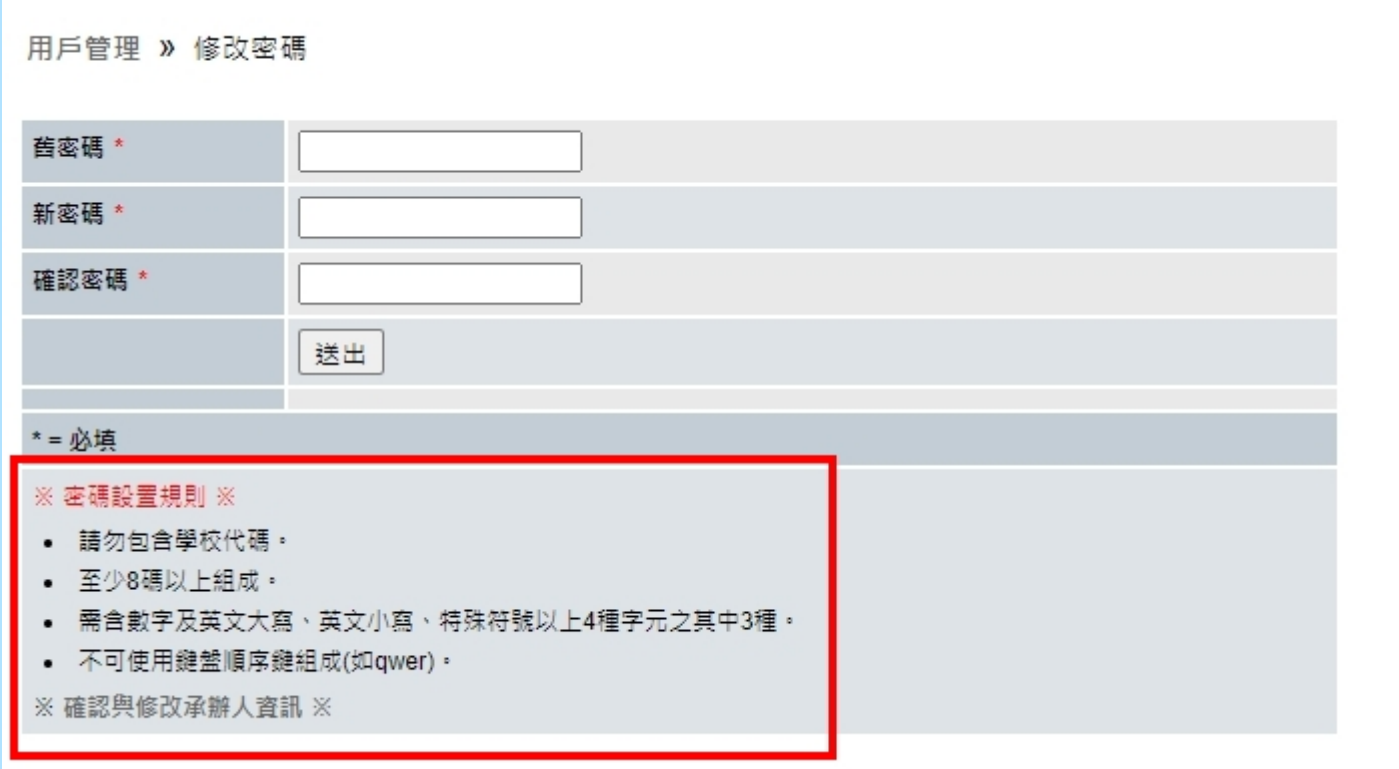

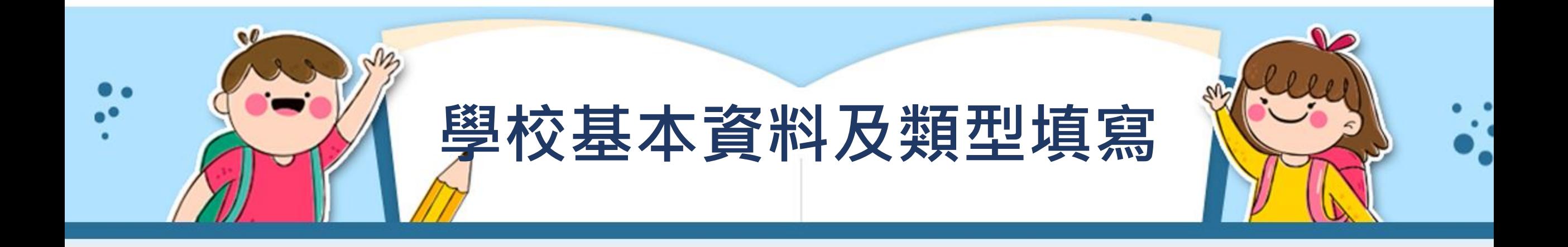

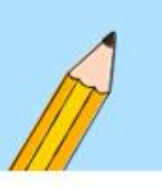

## 學校基本資料及申請類型填寫

基本資料

- 登入後請點選左方選單【學校填報系統】。
- 每年6-7月間進行「學校基本資料」及「申請類型」填寫。

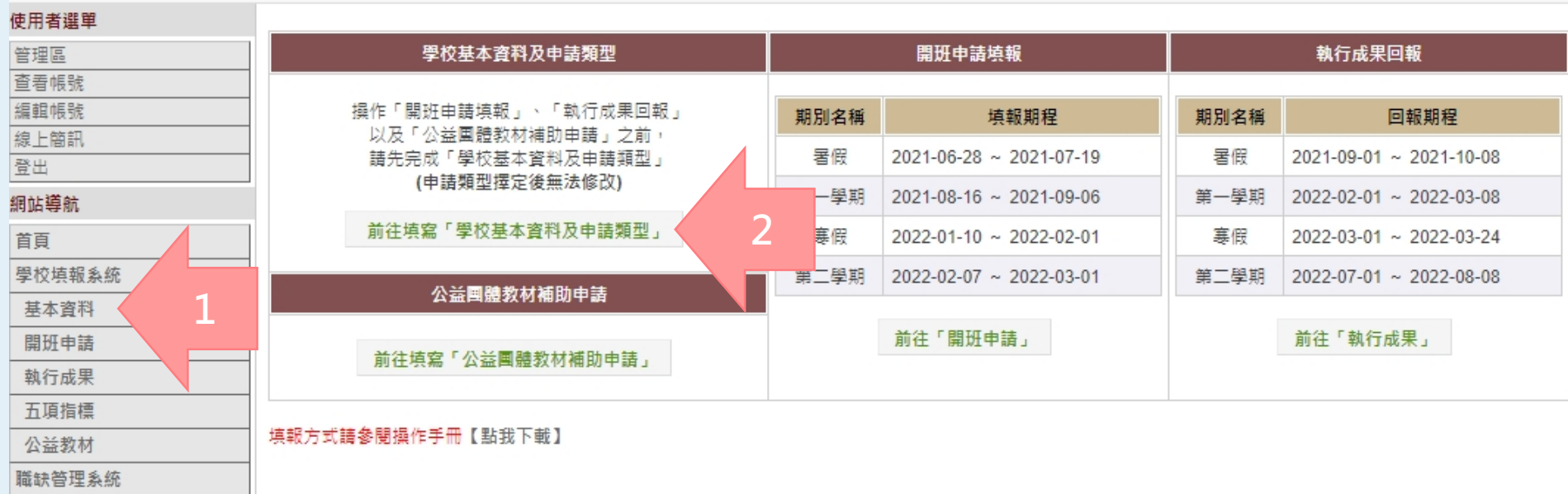

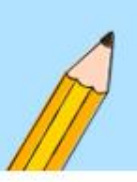

# **如何填寫學校基本資料 (1/2)**

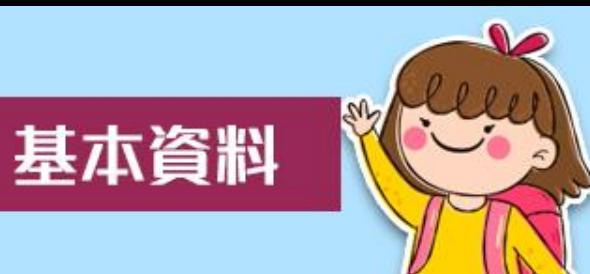

- 班級數及各年級人數可依實際狀況隨時修改。
- 若學校填寫特殊生人數,則篩選測驗之提報率分母為年級 總人數扣除特殊生人數。

★112學年度基本資料將連動到113年篩選測驗之提報率

• 「特殊生」:依據注意事項指「身心障礙學生經學校學習 輔導小組認定確有施測困難,得免參加篩選及成長測驗」

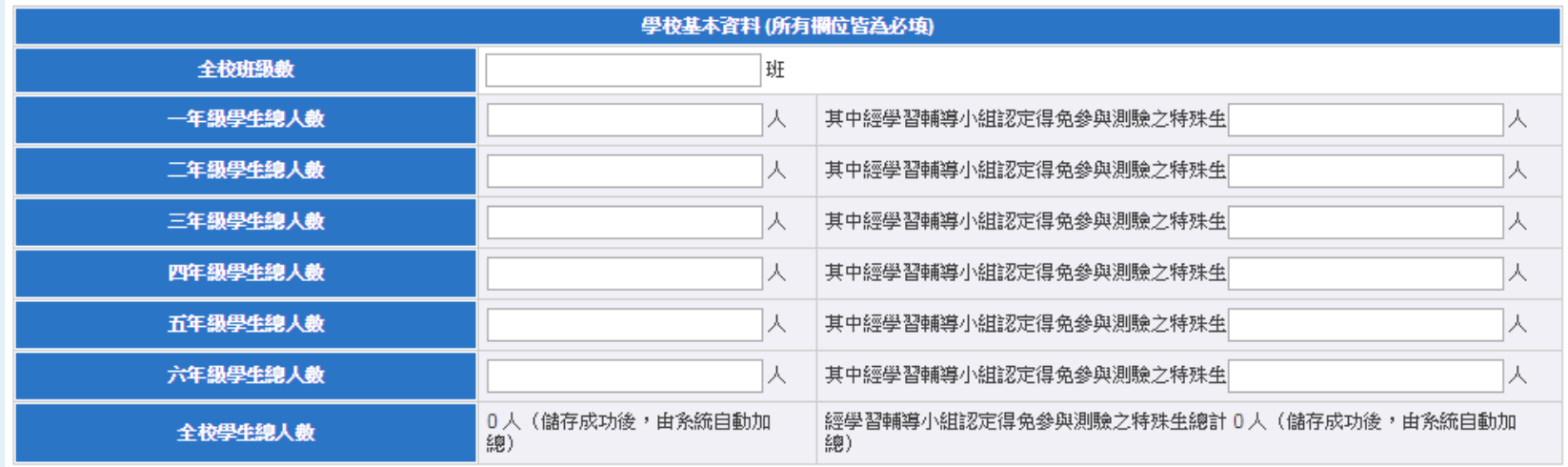

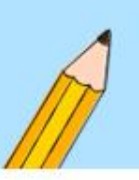

# **如何填寫學校基本資料 (2/2)**

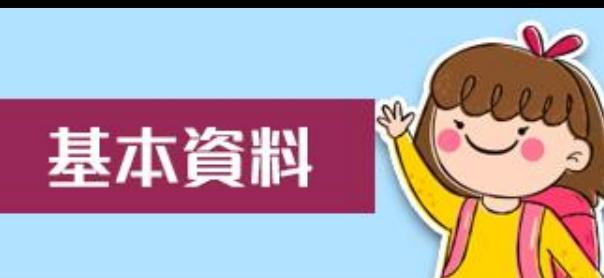

- 填寫全校各類學生人數。
- 若學生符合多重身分,請擇一分類。

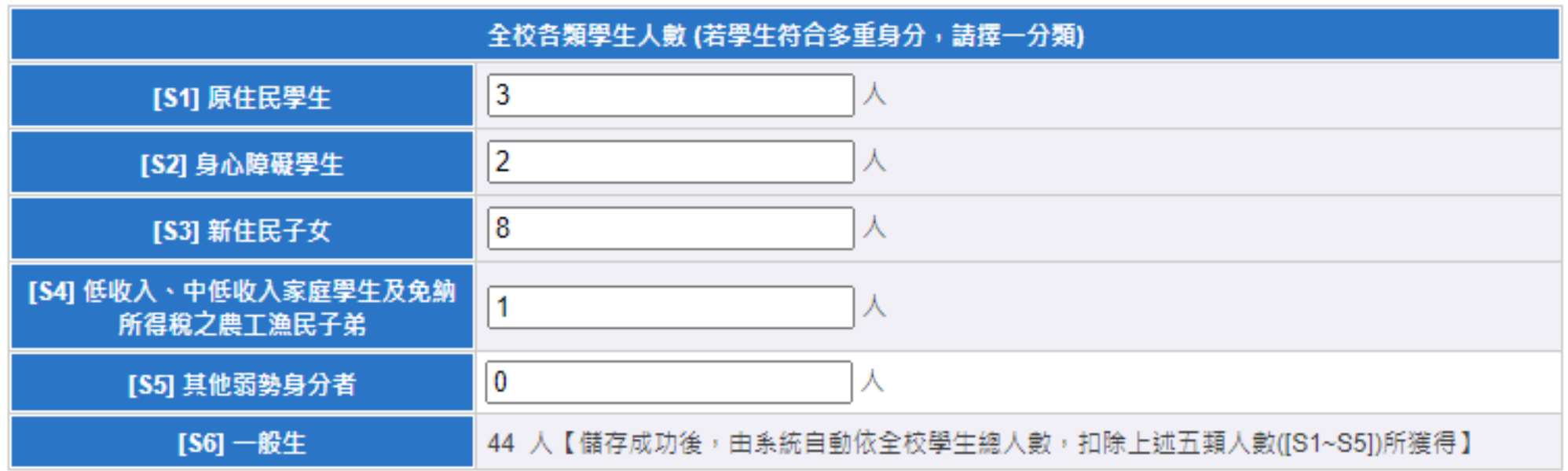

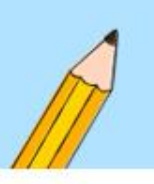

## **選擇申請類型(1/2)**

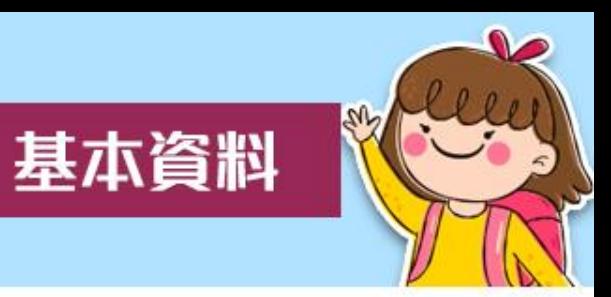

- 一個學年僅需選擇一次申請類型。
- 擇定後如需調整者,請透過各縣市承辦人或專責人員協助 剔退後,才能進行變更。

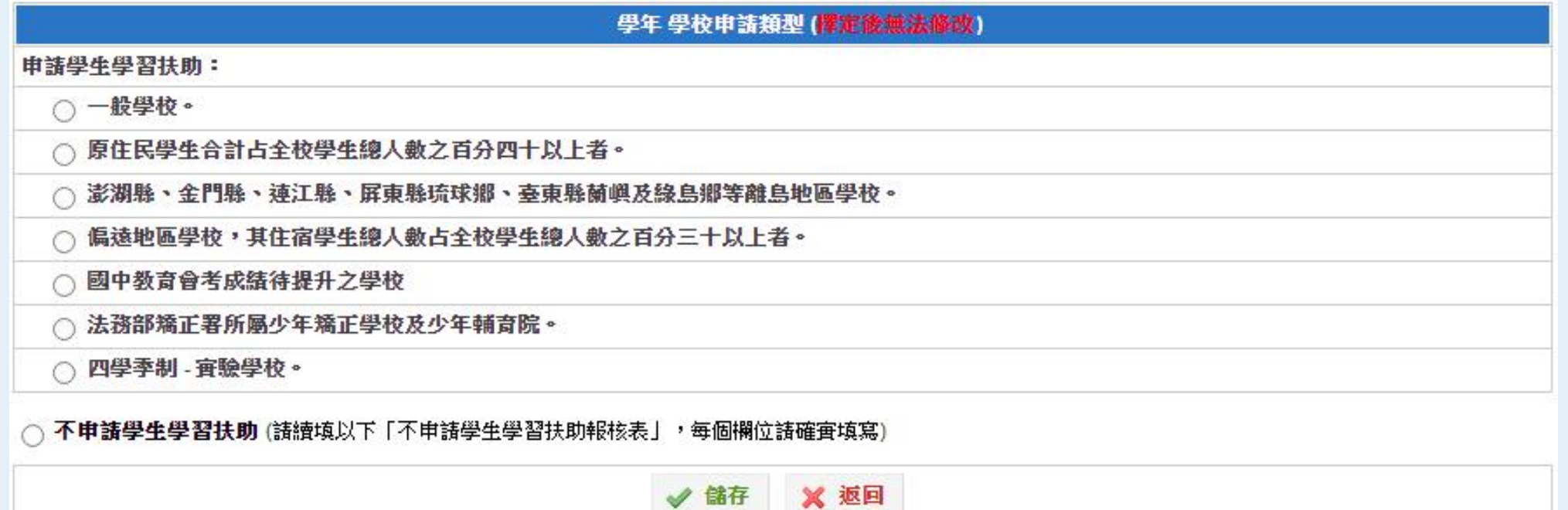

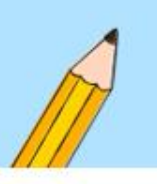

# **選擇申請類型(2/2)**

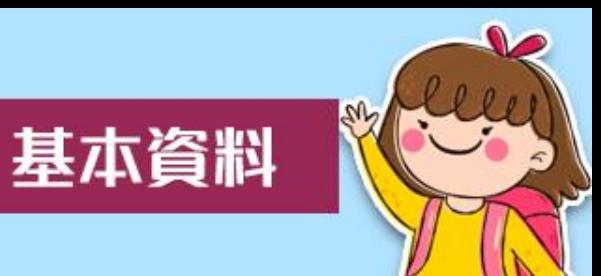

如不申請學習扶助,請填寫不申請學生學習扶助報核表( 含縣市核准文號),填寫後則本學年不需進行填報作業。 ★不申請學生學習扶助為全學年度皆不辦理之學校,才需填列本表

◎ 不申請學生學習扶助 (請續填以下「不申請學生學習扶助報核表」,每個欄位請確實填寫)

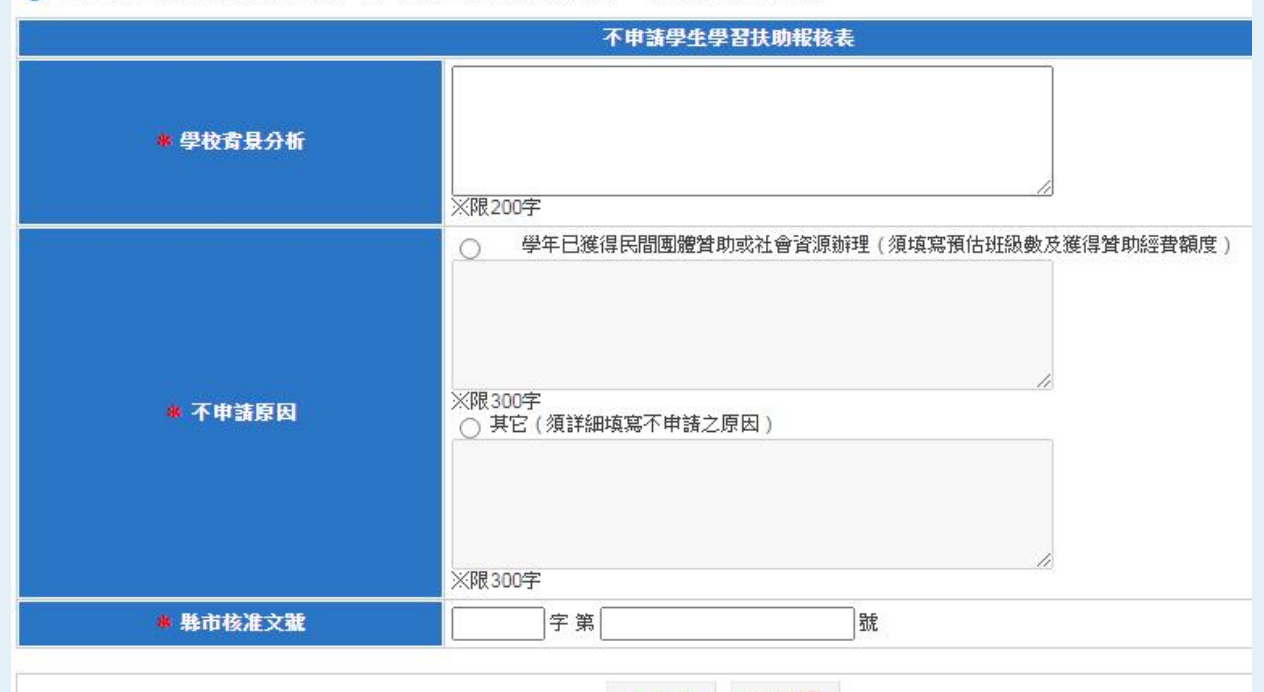

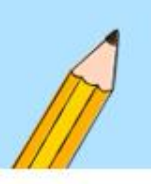

## **儲存基本資料與申請類型**

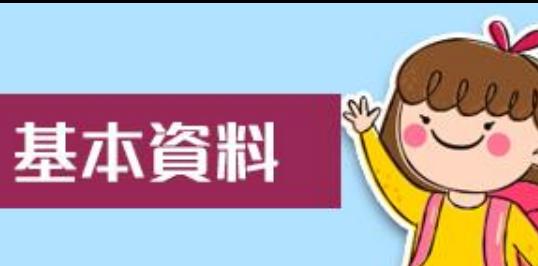

• 填寫完畢後,請點選儲存。

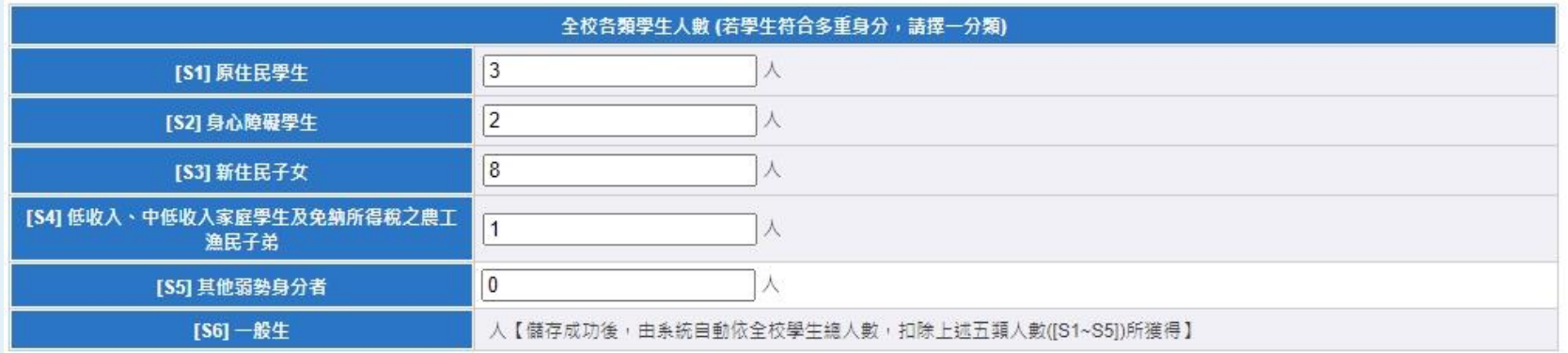

#### 110學年 學校申請類型 (霍定港無法修改)

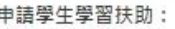

- ◎ 一般學校。
- 原住民學生合計占全校學生總人數之百分四十以上者。
- 澎湖縣、金門縣、連江縣、屏東縣琉球鄉、臺東縣蘭嶼及綠島鄉等離島地區學校。
- 偏遠地區學校,其住宿學生總人數占全校學生總人數之百分三十以上者。
- 國中教育會考成績待提升之學校
- 法務部矯正署所屬少年矯正學校及少年輔育院。
- 四學季制 實驗學校。

#### ○ 不申請學生學習扶助 (請續填以下「不申請學生學習扶助報核表」,每個欄位請確實填寫)

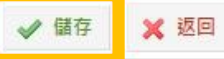

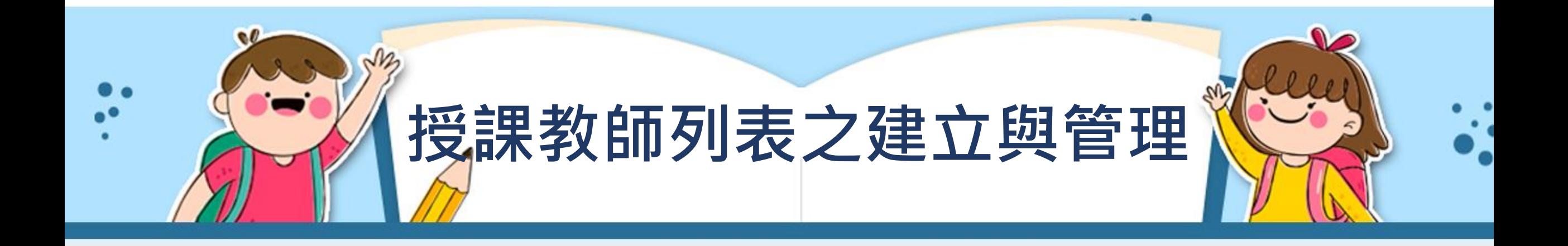

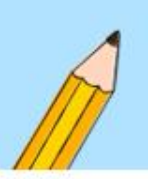

## **授課教師列表**

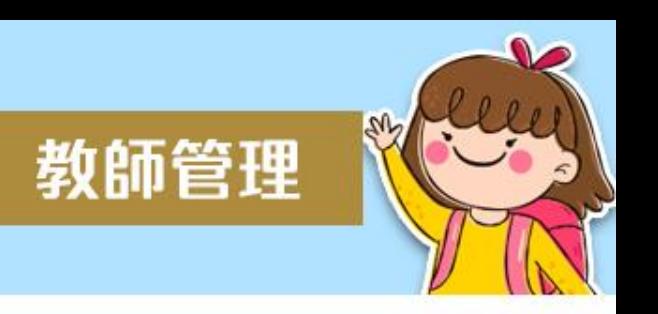

- 當期有開班者,請先建立或管理授課教師資料。
- 路徑:學校填報系統→前往開班情形→授課教師列表。

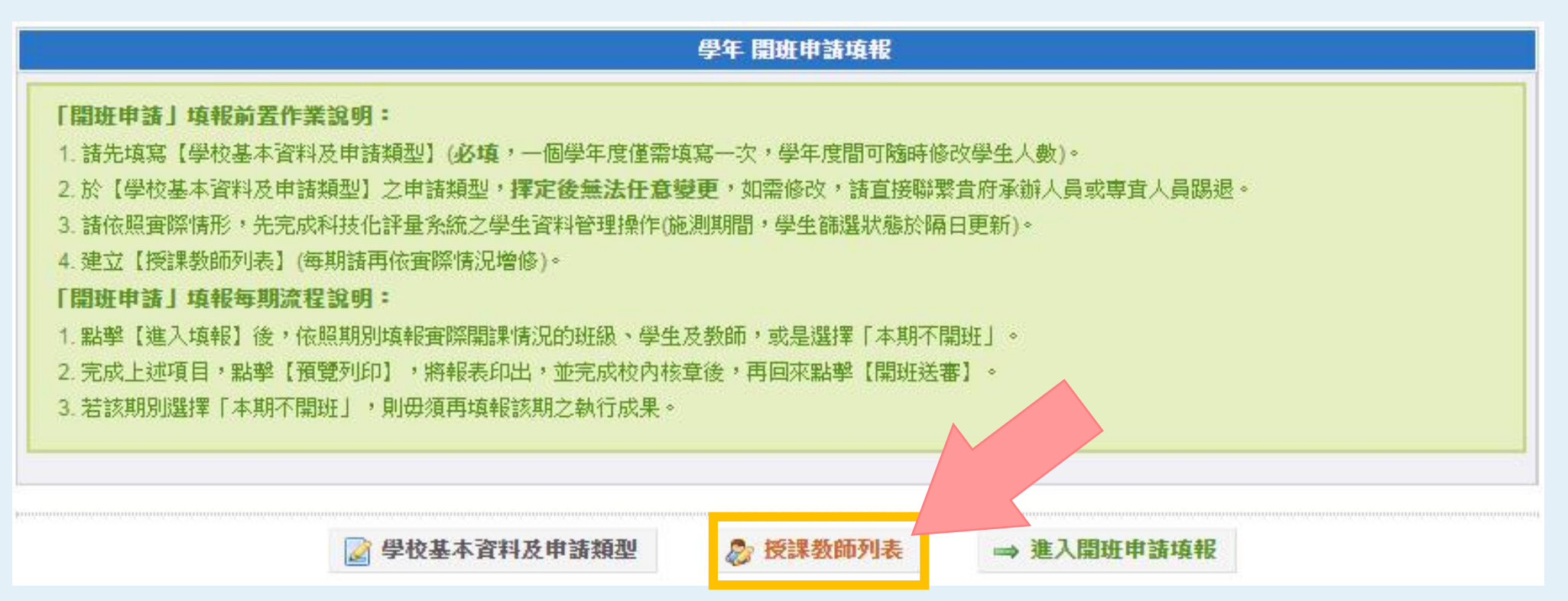

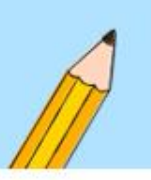

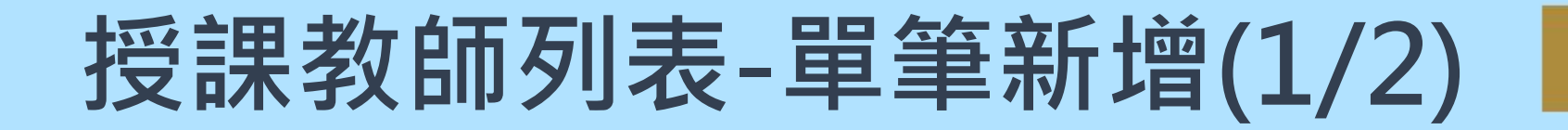

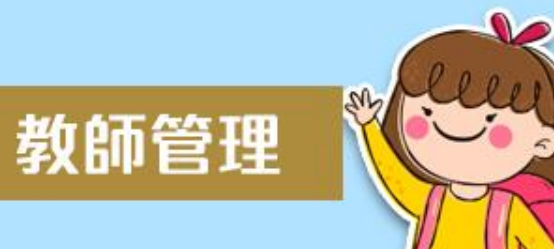

### • 於【**授課教師列表**】主畫面中,請點選**「新增」**,以建立 單筆授課教師基本資料。

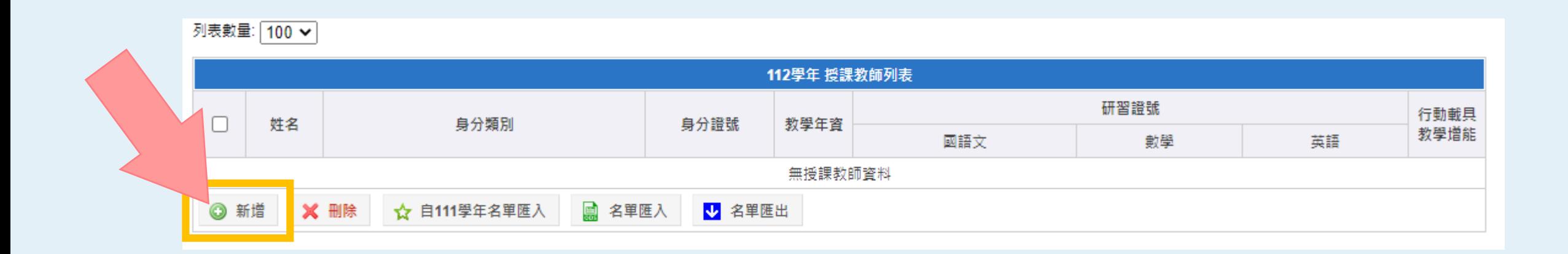

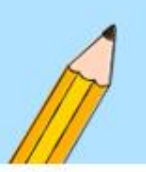

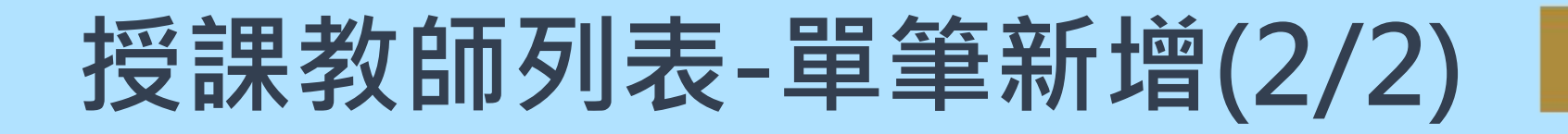

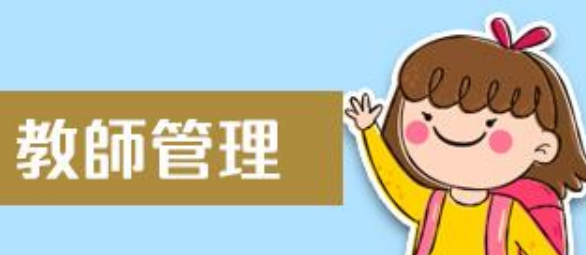

- 請填寫教師姓名、身分證號、身分類別(提供下拉式選單) 及教學年資(現職教師必填)、研習證號。
- 提醒您:教師身分類別請務必確實填寫正確,系統將**以身 分類別預估開班經費**。
- 填寫完畢,請點選新增。

**自112學年起, 研習證號採分科填寫!!**

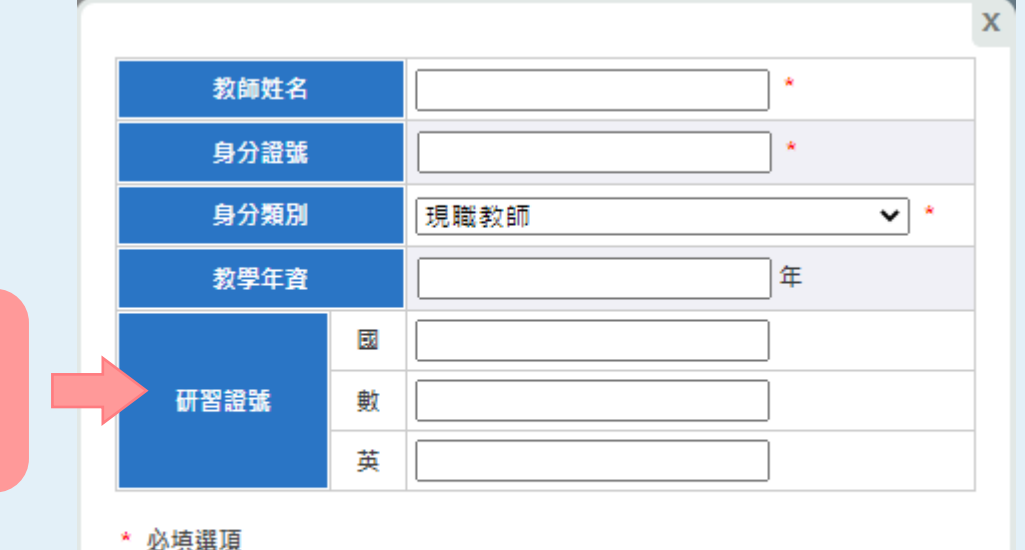

新增

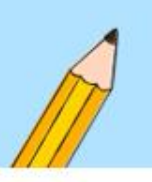

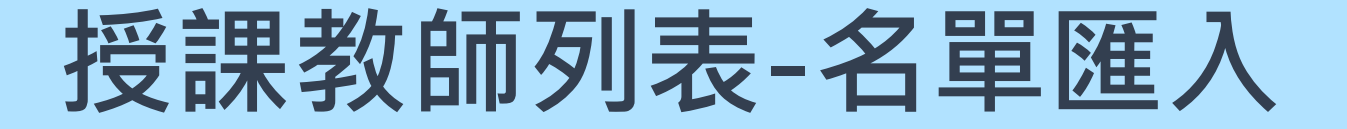

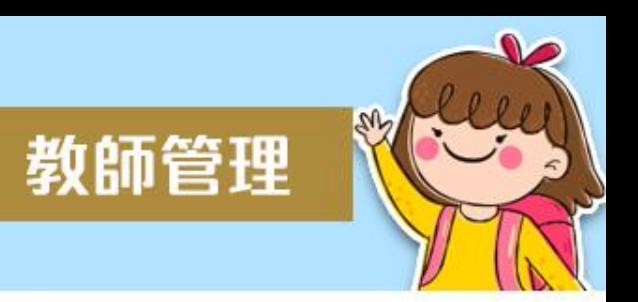

- 如教師人數較多,或是貴校已有教師名冊,建議可直接使 用**【名單匯入】**功能(需下載範例檔進行編修)。
- 如本學年的教師多與前一學年相同,建議可直接點擊下圖 所示之【**自111學年度名單匯入**】,匯入後可再依需求刪 除或編輯。

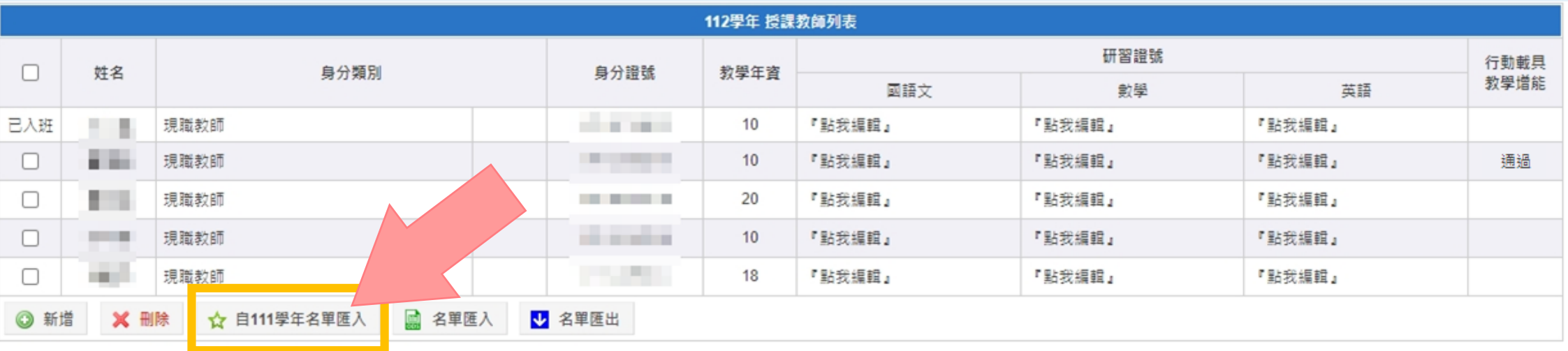

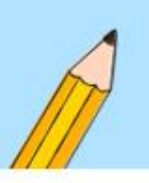

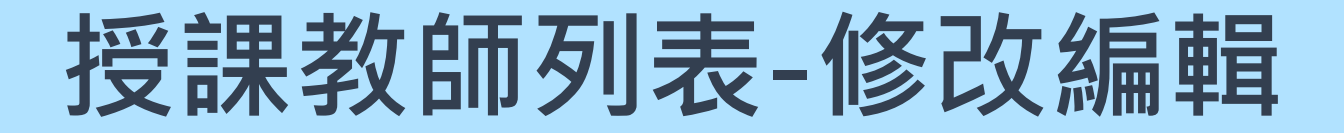

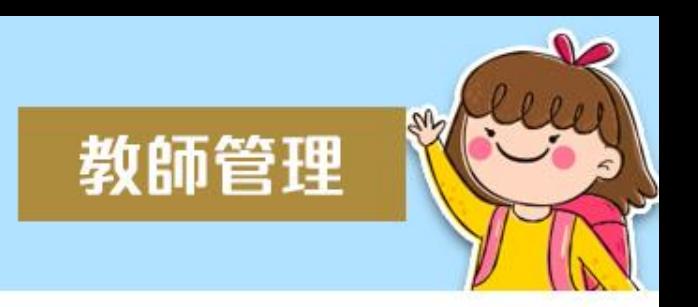

- 如需修改教師資料,可直接以滑鼠**點擊欲修改欄位**,調整 修改後請記得點擊綠**色打勾圖示◆**,才算完成儲存。
- 如顯示**已入班**,其身分證字號與姓名不提供學校端直接修 改,如有誤植,請與系統管理者聯繫。

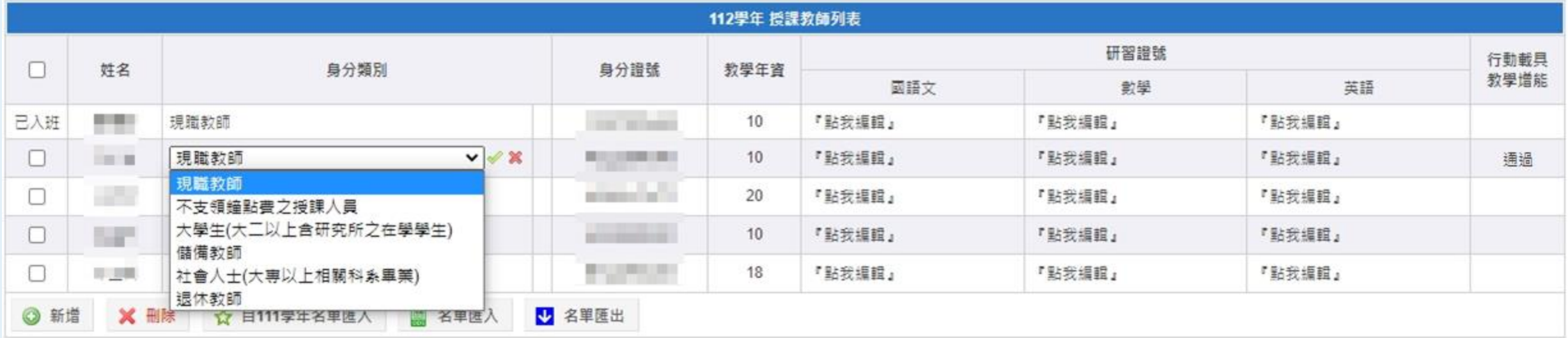

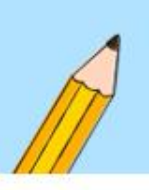

## **行動載具教學增能註記**

- 透過**【科技化評量系統】或【人才招募專區】**之教師增能 課程,完成共同科目 (須通過測驗)及任一科研習之名單, 由系統進行比對後顯示。
- 此欄位不提供編修,為系統自動註記。

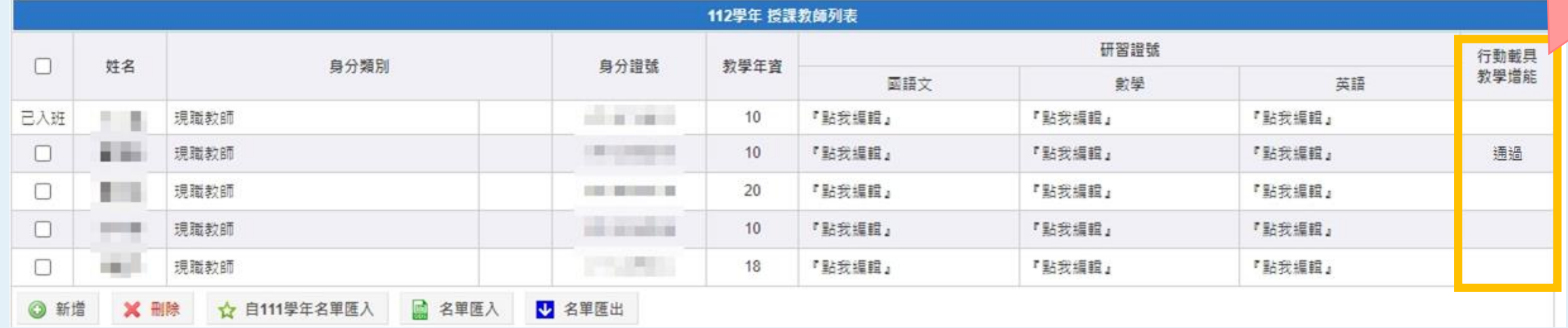

教師管理

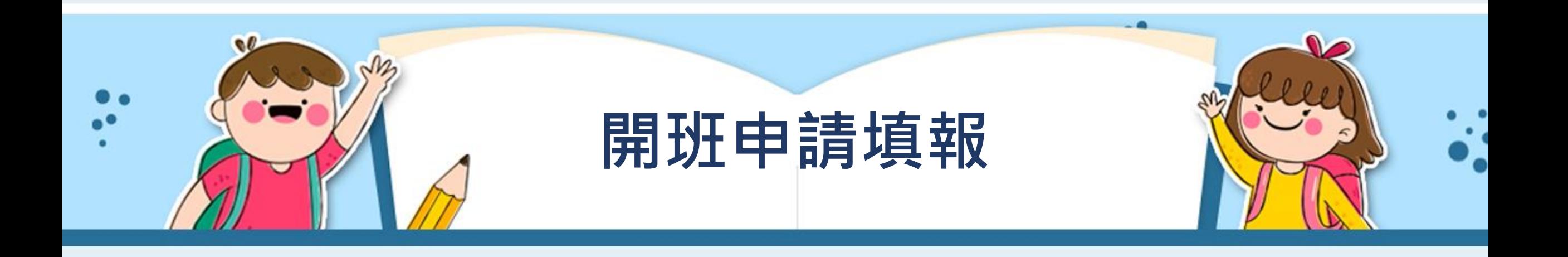

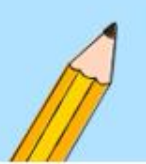

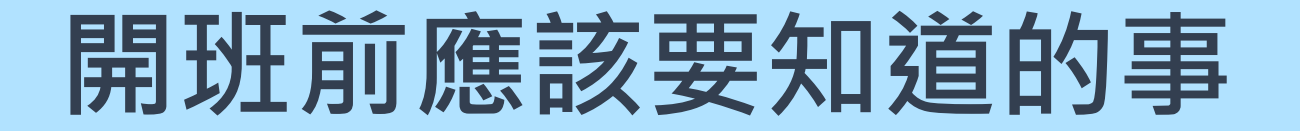

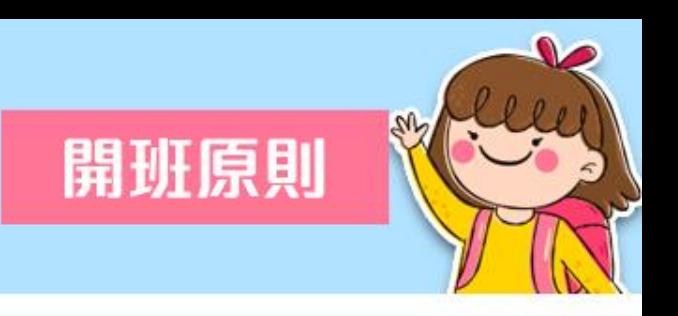

## 授課教師

★應取得八小時或十八小時學習扶助師資研習課程。

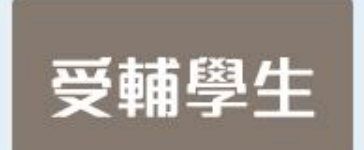

### ★篩選測驗未通過之學生,且依未通過科目安排受輔。

★其他經學校輔導小組評估認定有學習需求之學生,以不超過全校各科目總受輔人數之35%, 日不得單獨成研。

★一年級學生於國語文、數學及三年級學生於英語文,經學校學習輔導小組評估確有需求, 並依據第一學期第一次定期評量成績作為入班參考後,得自第一學期第十一週起單獨成班 (112/11/6起), 且不受全校各科目(領域) 總受輔人數之35%比率限制。

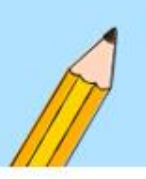

# **開班前應該要知道的事**

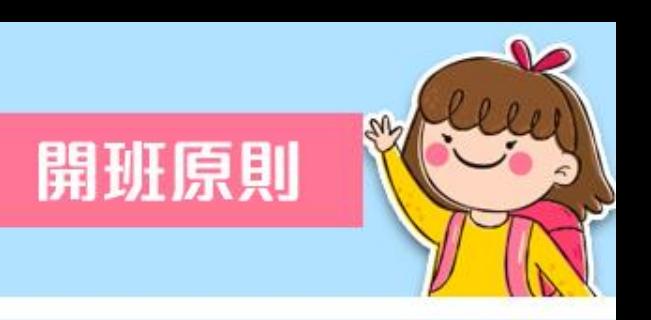

★人數為6-12人 (大學生以輔導3-6人,不支薪可一對一)。 ★未達六人成班,請先報請地方政府同意。 ★實施科目為國、數、英三科。 ★寒、暑假可安排其他活動性課程,其節數不超過該班教學 節數25%。 ★各期之每班節數上限:學期間72節,寒假20節、暑假80節。 ★學期間如實施課中抽離,則不受72節限制。 ★每日課後實施至多二節為限,國小週間未排課之下午至多四節

為限。寒、暑假以每日實施半日,至多四節為限。

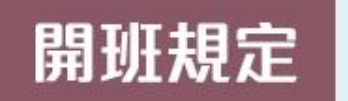

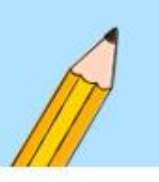

## **進入開班申請填報**

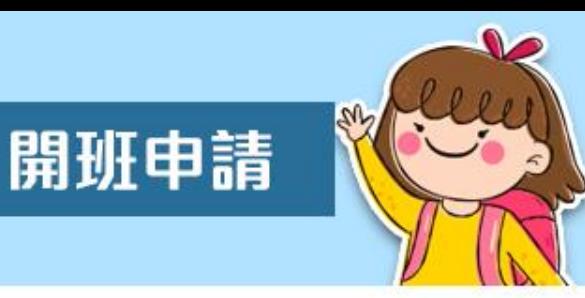

## • 當授課教師資料建置完畢,請點選**【進入開班申請填報】**。

• 路徑:學校填報系統→開班申請→ 進入開班申請填報。

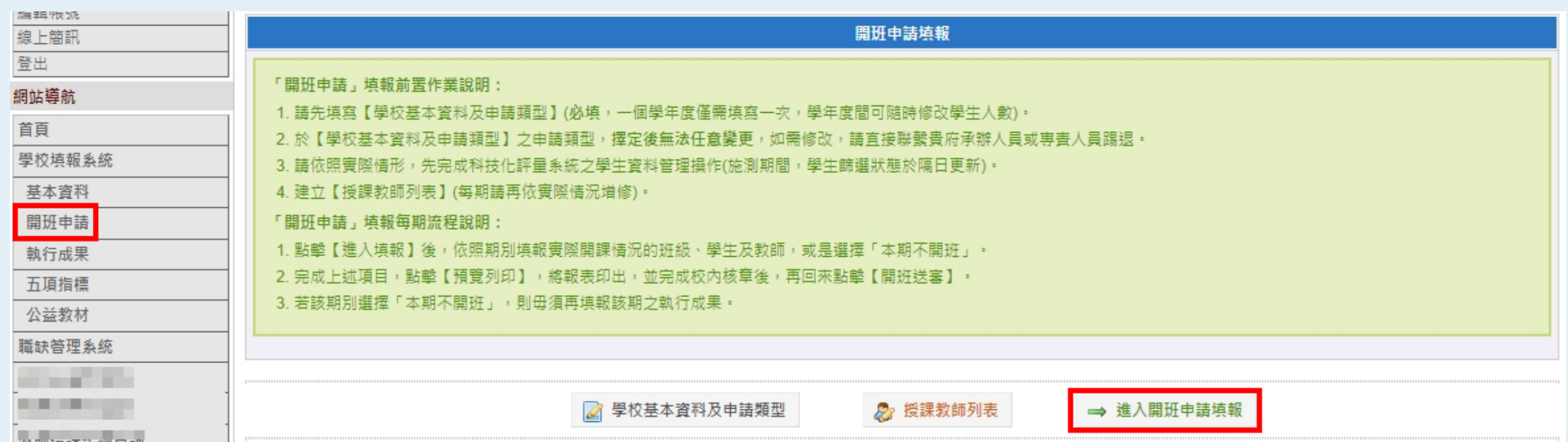

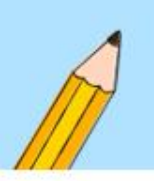

# **選擇開班期別**

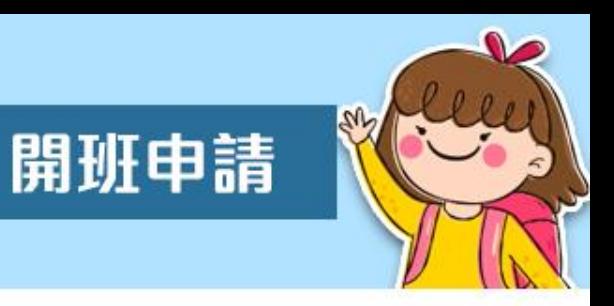

## • 請於期別頁籤中,先選擇您要填報的期別。

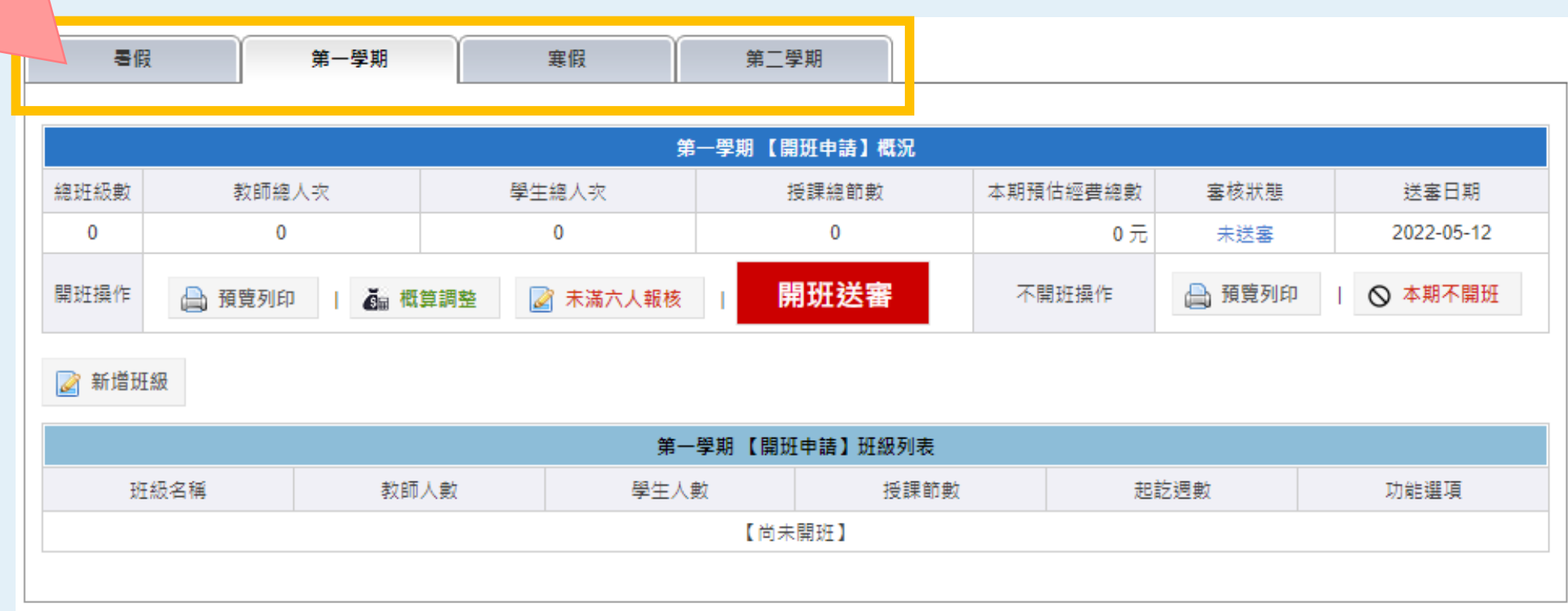

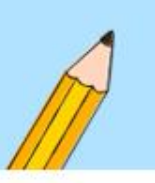

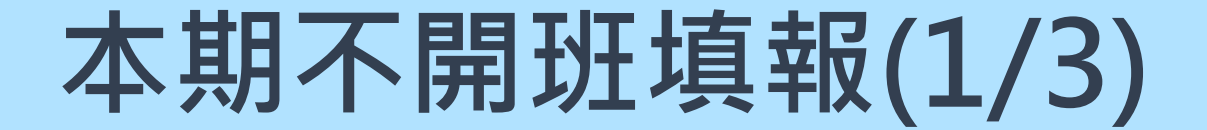

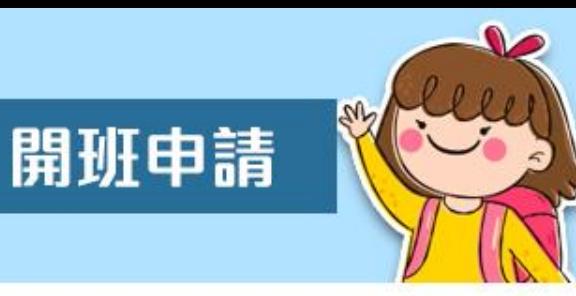

## • 若該期無開班規劃,請點選**【本期不開班】**。

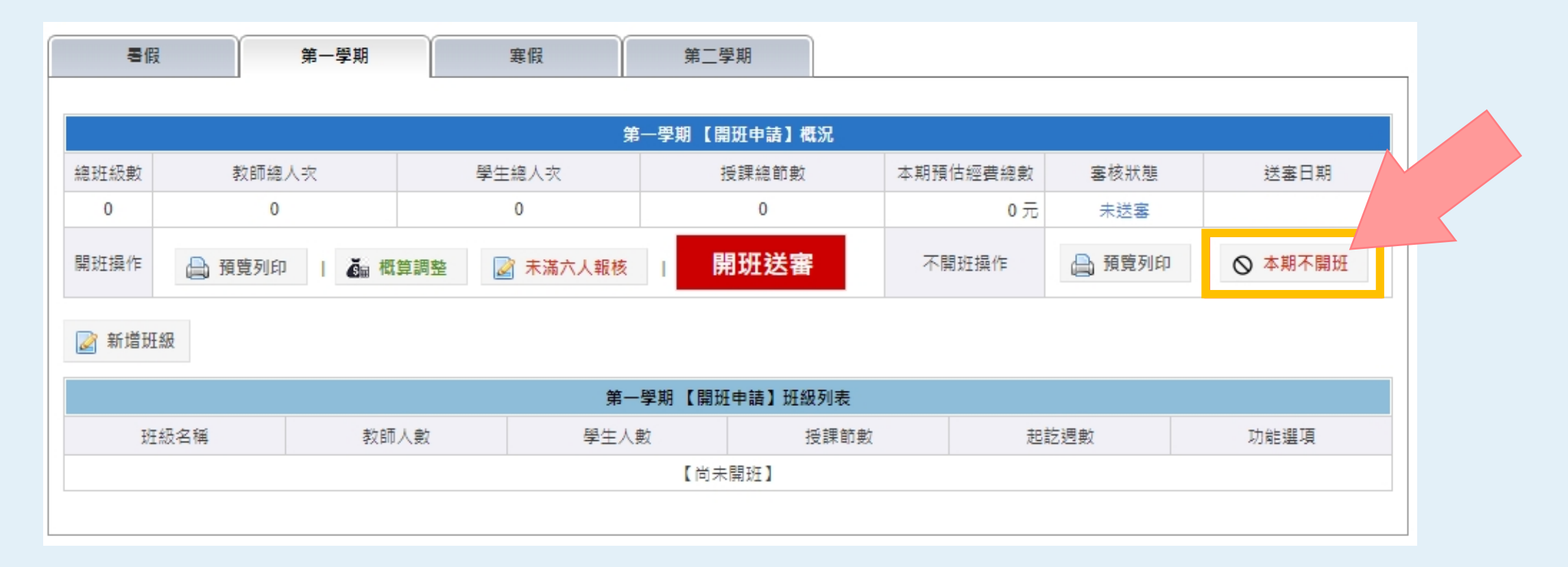

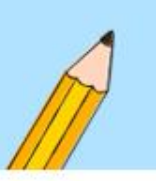

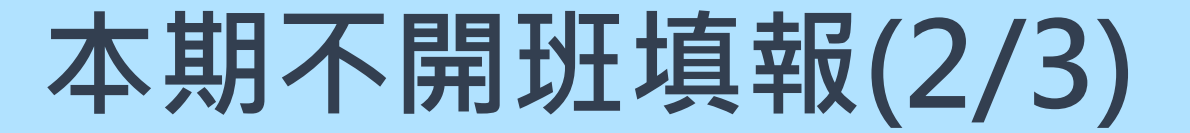

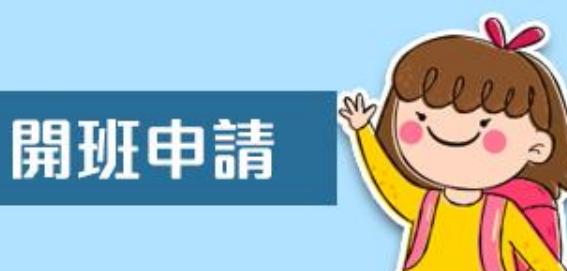

選擇或填寫本期不開班的原因,填妥後請按「確定」送出。

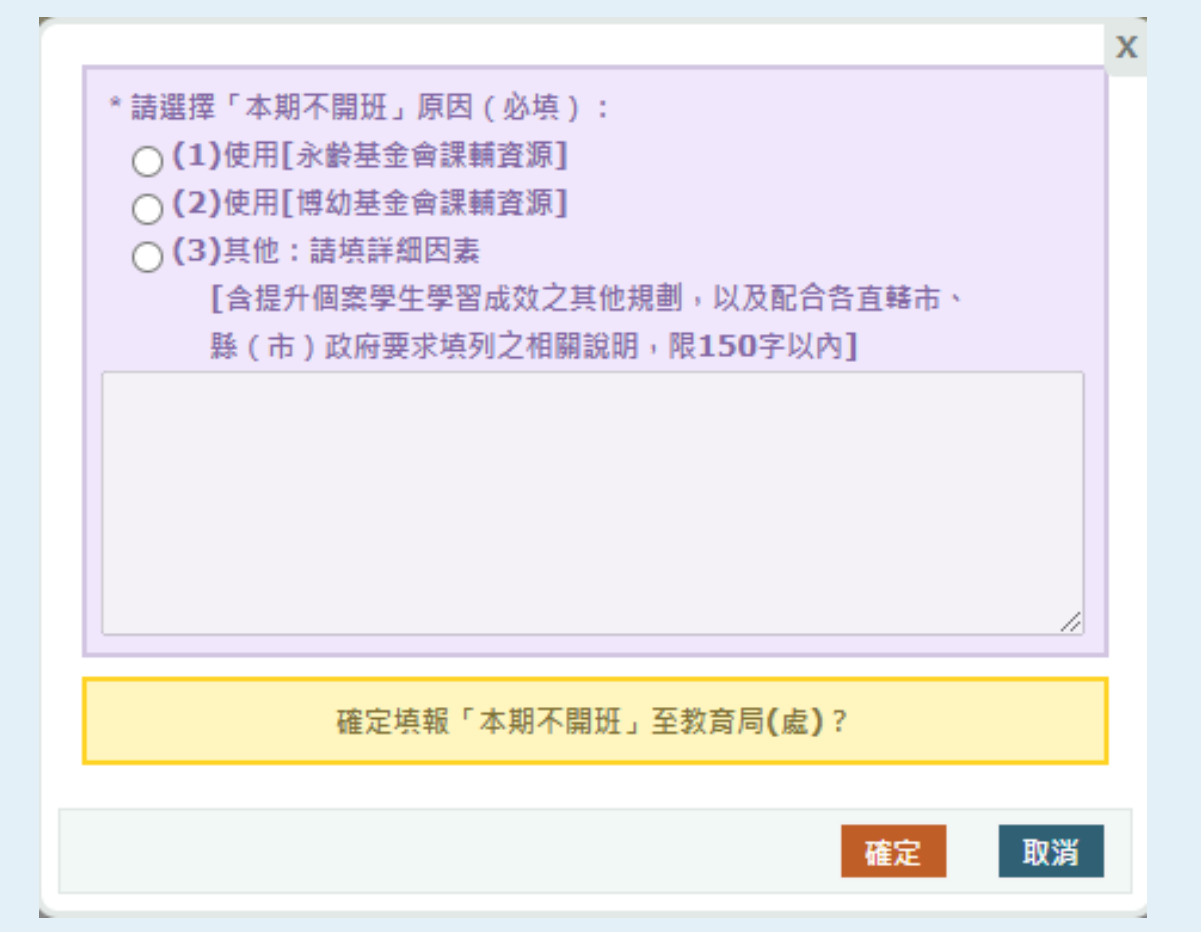

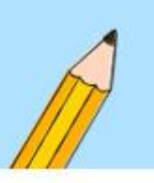

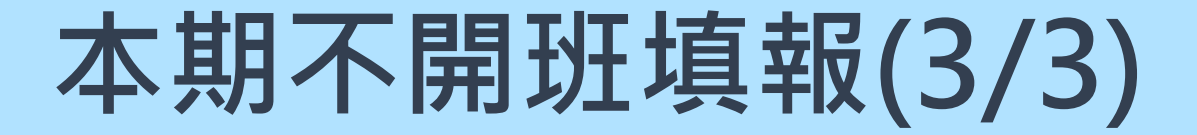

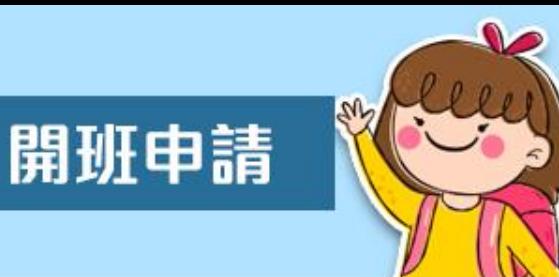

- 成功送出後,審核狀態若顯示「**本期不開班(待審)**」,則表 示您已成功完成「本期不開班」申請。
- 如有修改需求,待審核中時可直接**抽回調整**。
- 如欲修改,但顯示已確認或已核准,則請直接與縣市承辦 或專責人員聯繫**剔退**。

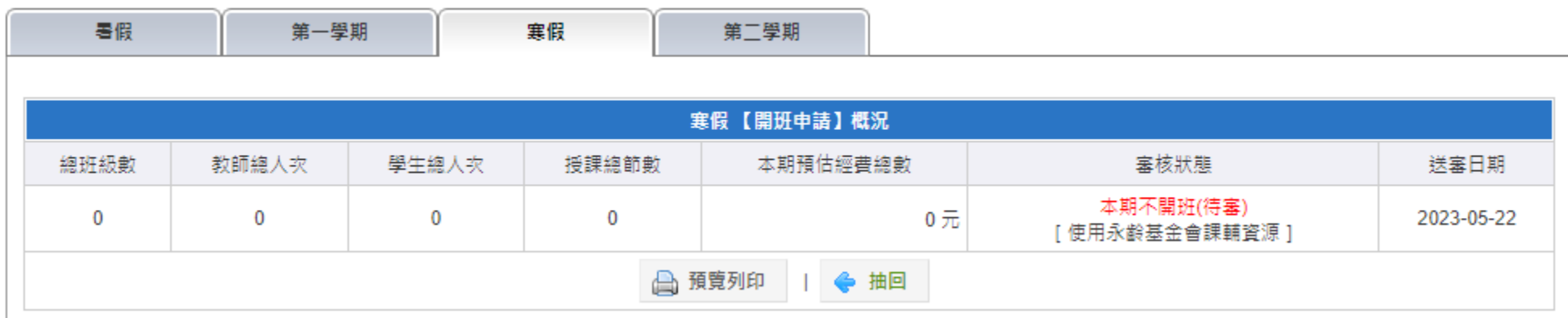

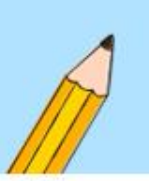

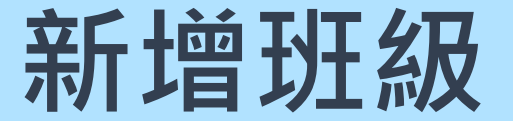

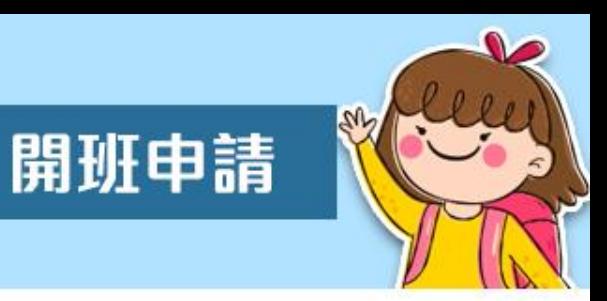

- 若本期有規劃開班,請先確認所在期別。
- 點選**【新增班級】**開始建立班級。

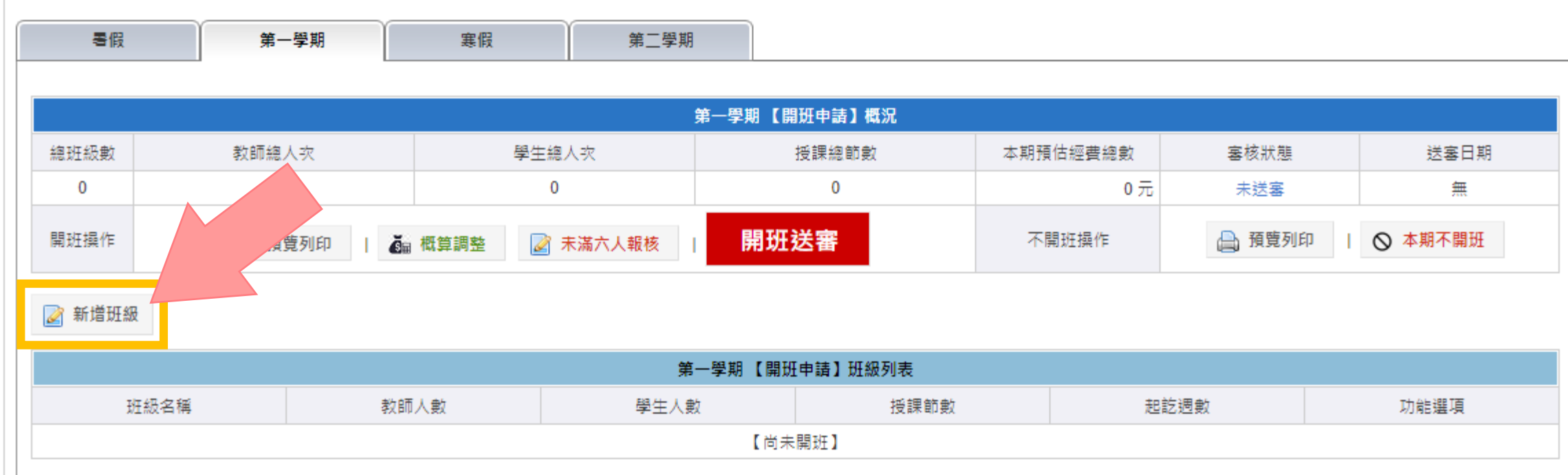

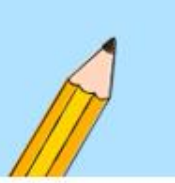

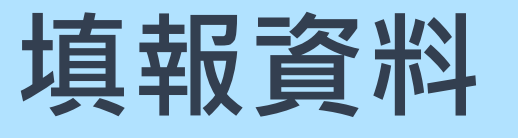

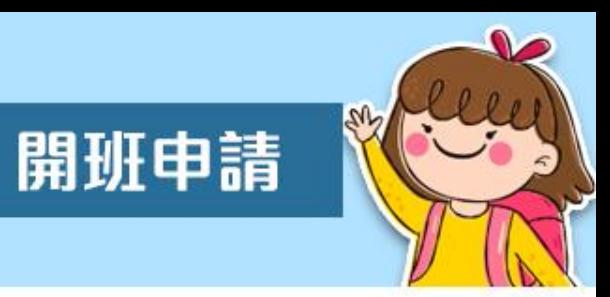

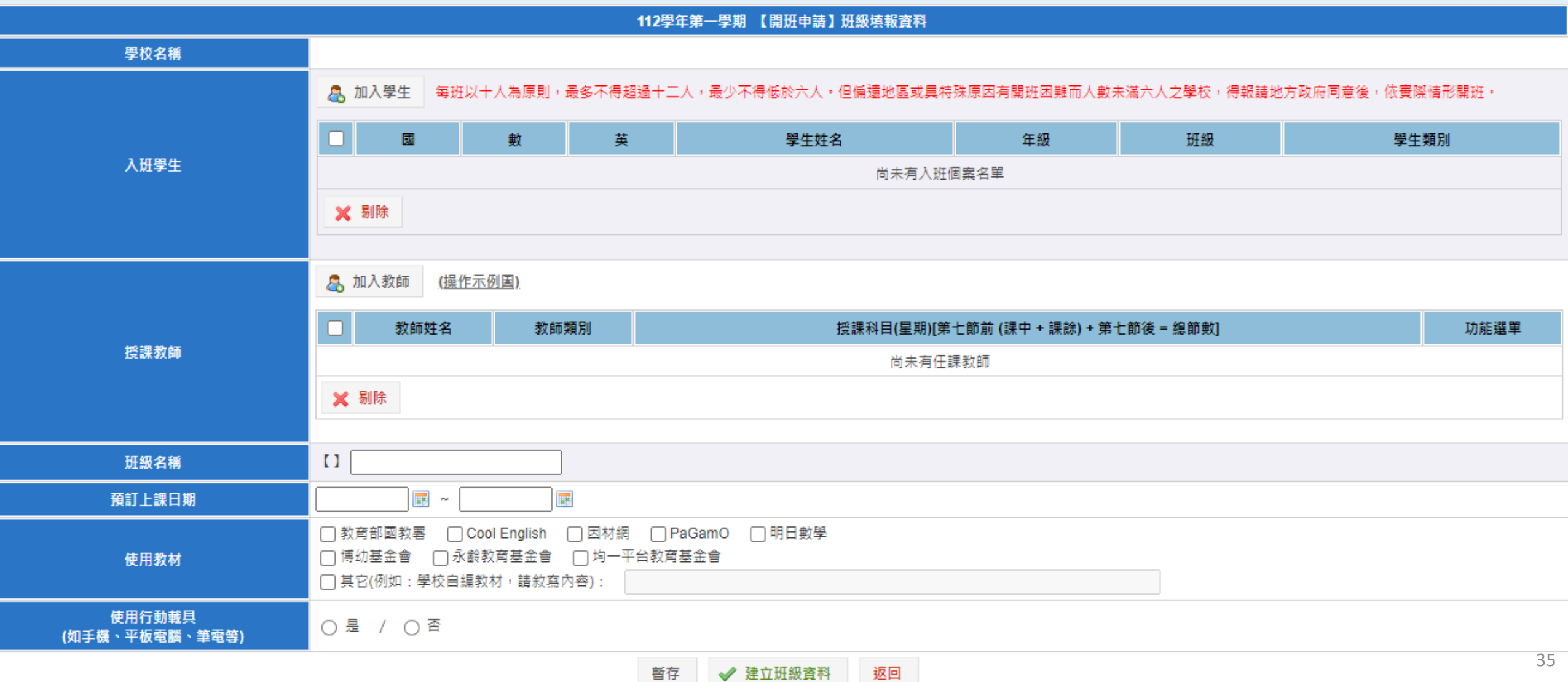

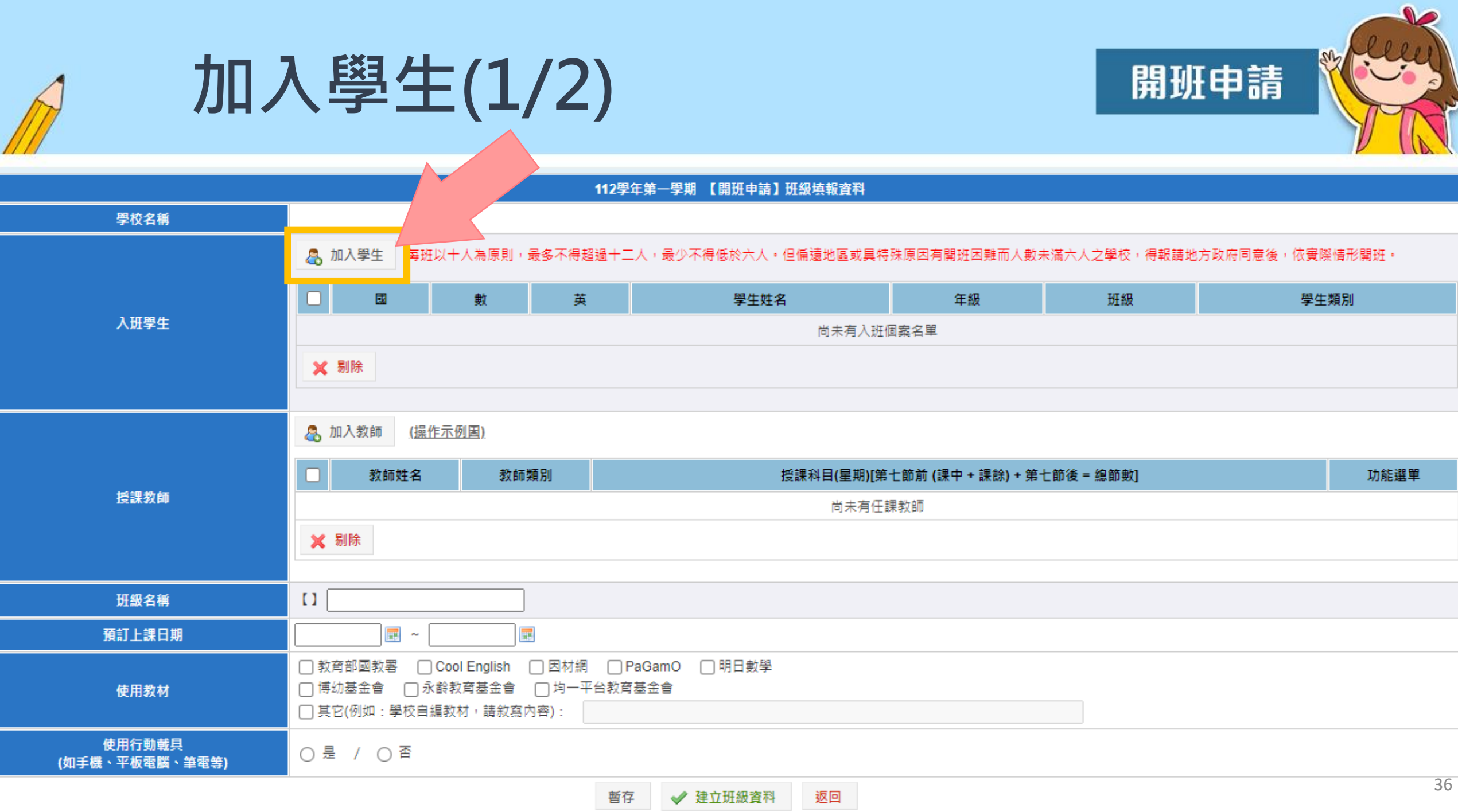
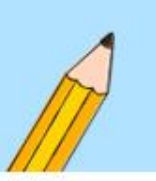

# **加入學生(2/2)**

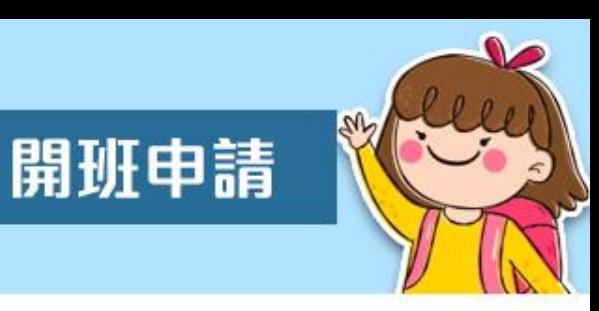

- 僅列出「個案管理」內學生。
- 顯示該生測驗未通過之科目。
- 勾選學生後,再點選加入。

**如名單內找不到您要的受輔學生, 則表示學生目前尚未成為個案, 請先至【科技化評量系統 -學生 資料管理】進行相關操作。**

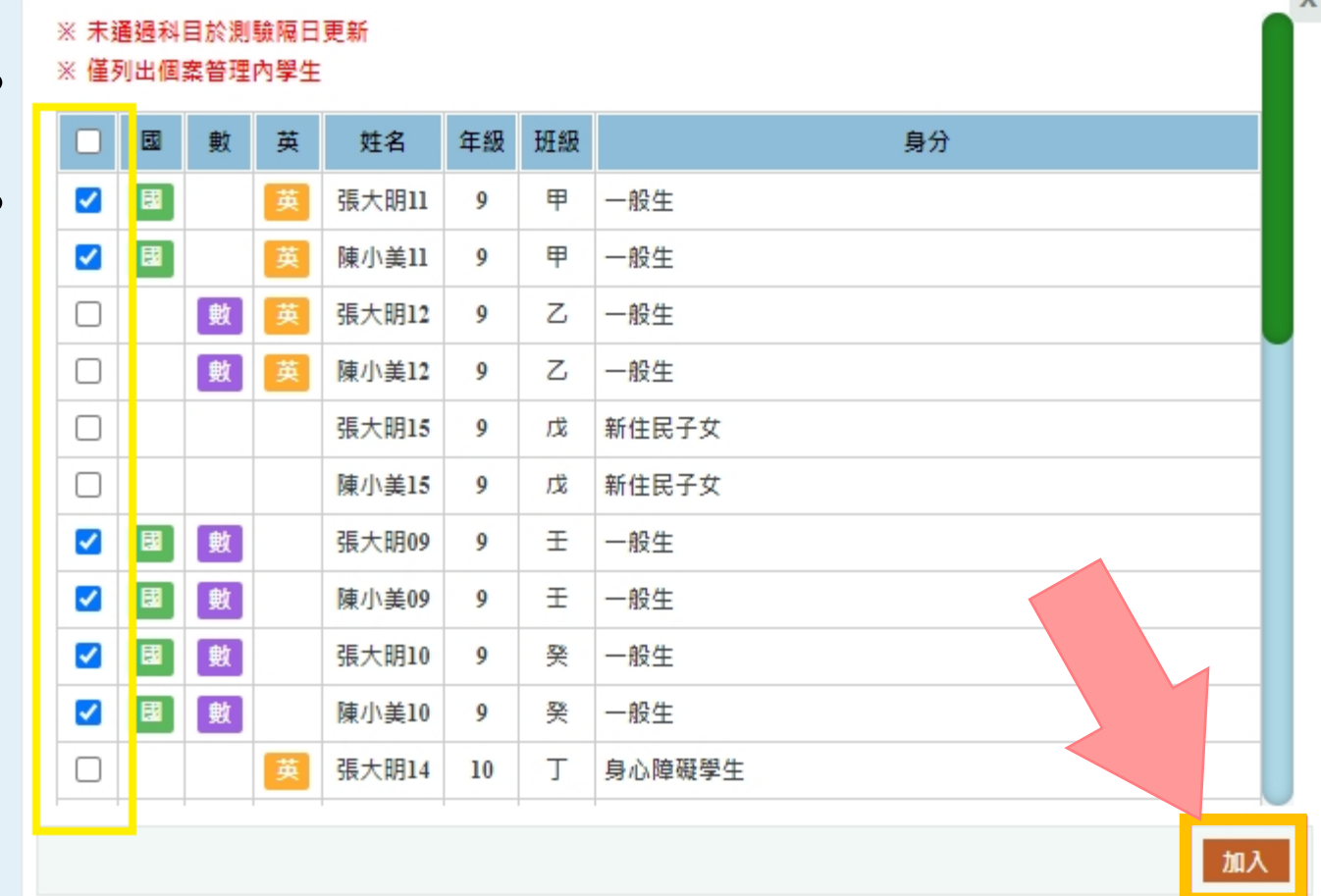

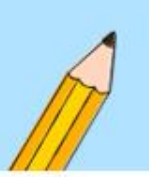

# **加入教師(1/2)**

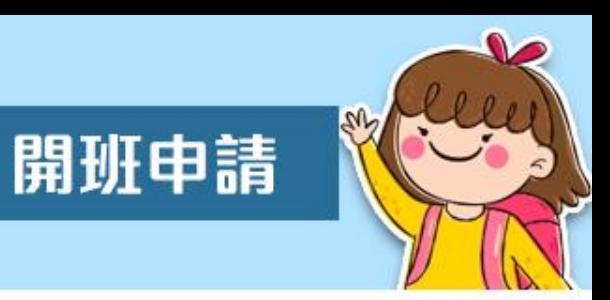

#### • 請點選【加入教師】。

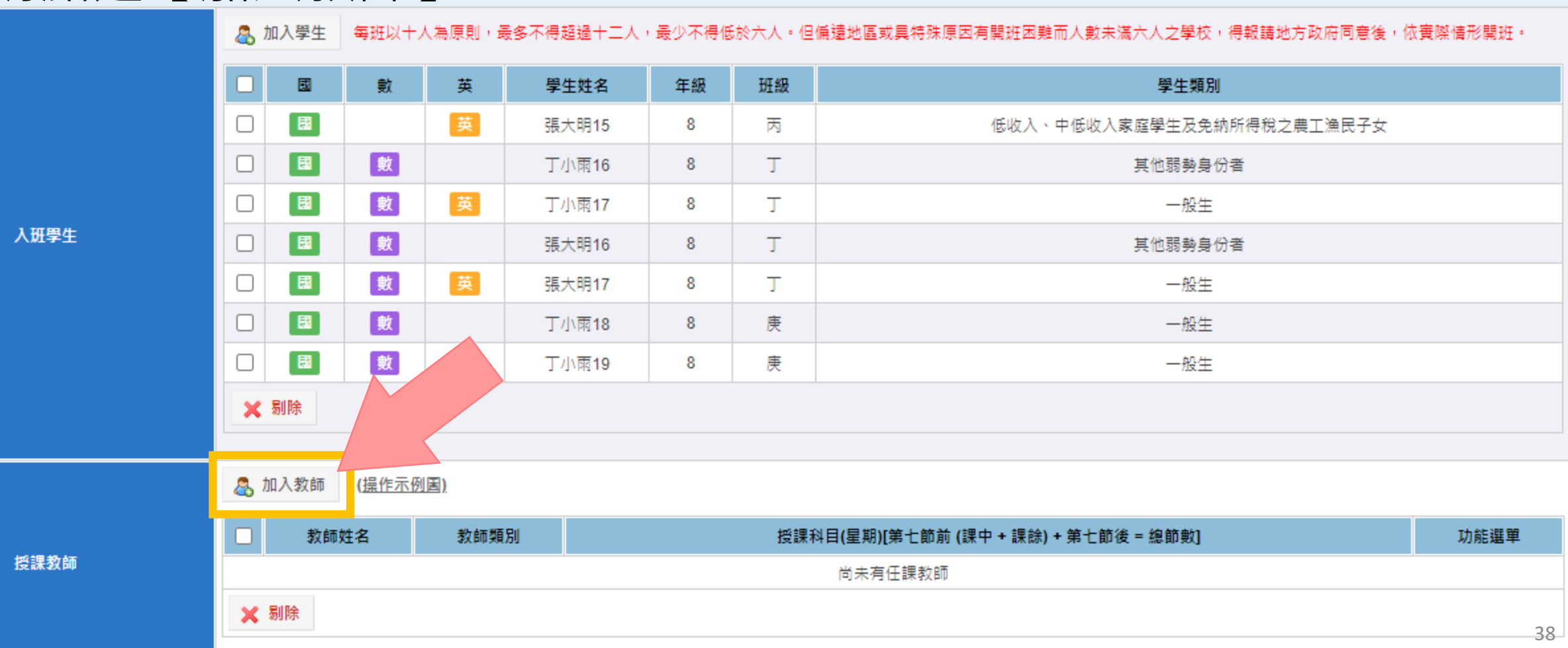

# **加入教師(2/2)**

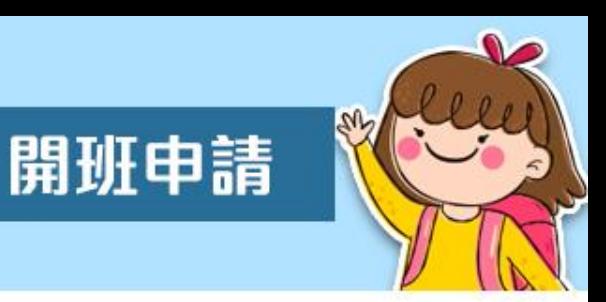

- 請先選擇教師,勾選上課科目、上課時段以及本期該時段之 總節數後,點選加入。
- 【本期共 節】,請填寫該時段一整期【授課總節數】 非單週授課節數! ★ ★ ★此處會影響後續班級經費估算!

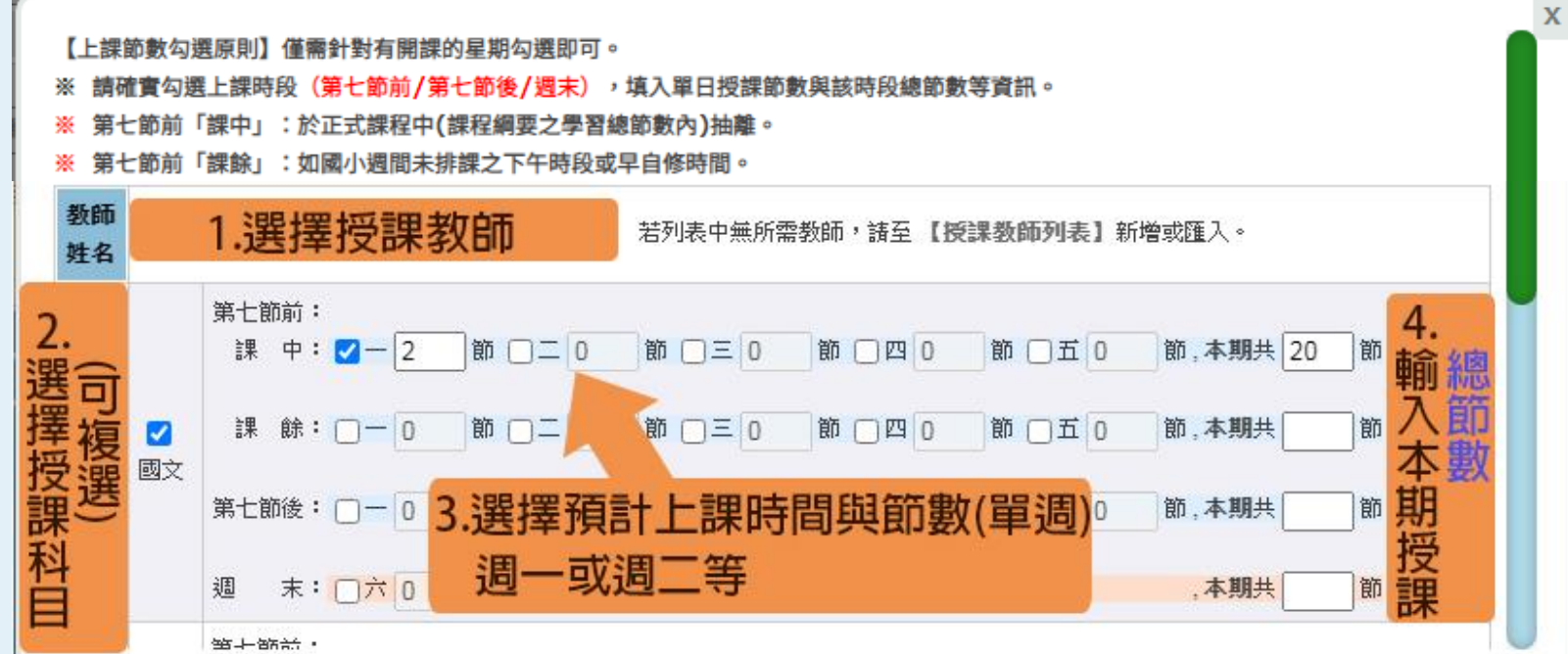

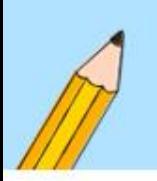

## **填寫班級資訊**

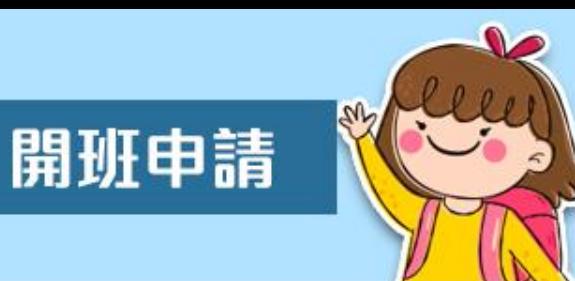

**成功加入班級的學 生及老師名單如有** 誤植,皆可**直接**勾 **選剔除;教師授課 資訊如需調整,可 透過功能選單進行 編輯。 如本班有兩位以上 老師授課,請重覆 操作【加入教師】 功能即可。**

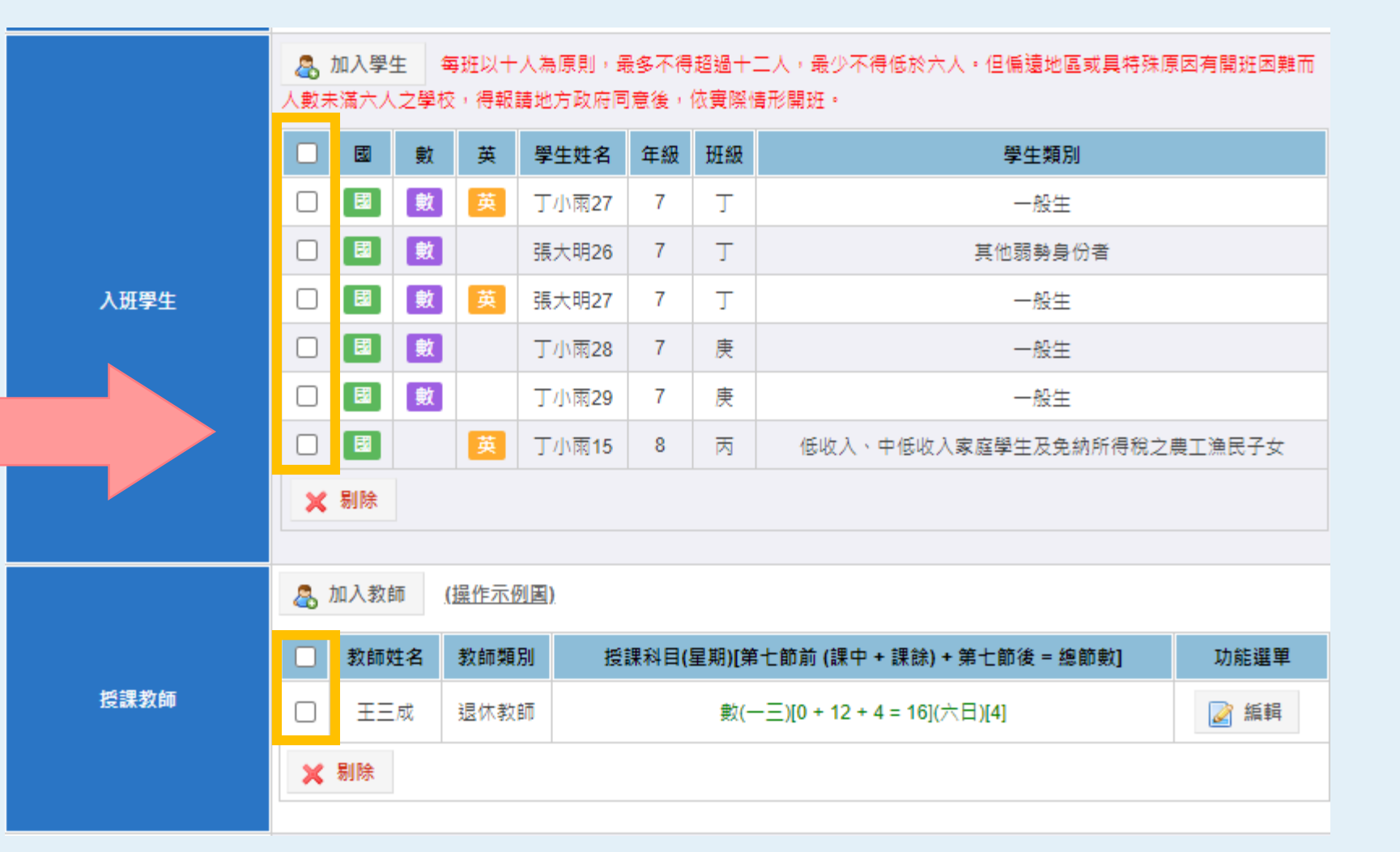

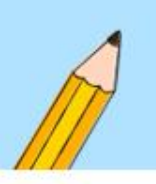

#### **填寫班級資訊**

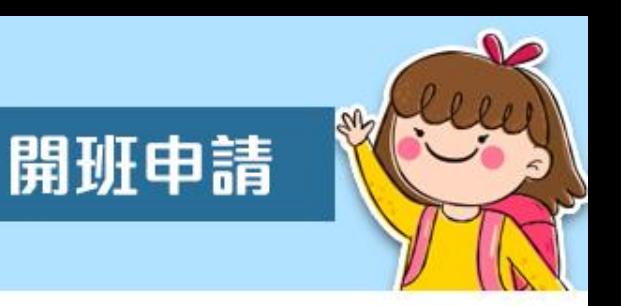

41

- 請填寫班級名稱、選擇預定上課日期及填寫本班級所使用 之教材(可複選),並勾選使用行動載具情形。
- 班級名稱前方【\_\_\_】為該班上課科目,於建立班級資料後, 由系統自動帶入。

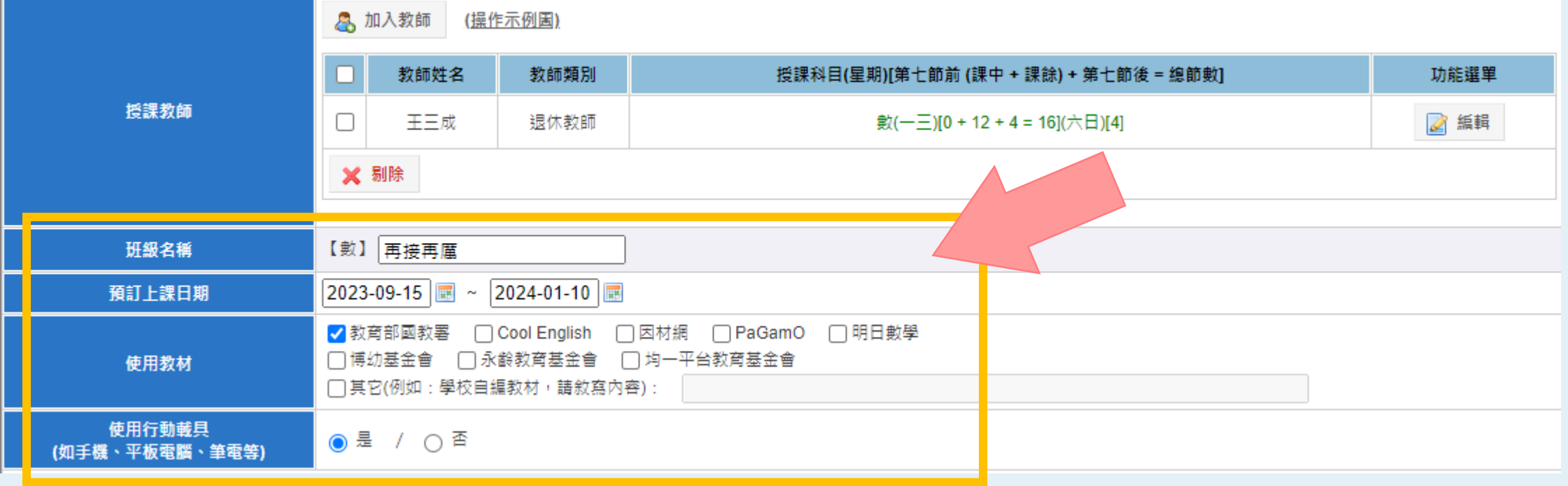

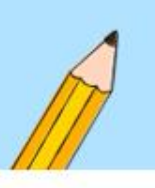

### **暫存或建立班級資料**

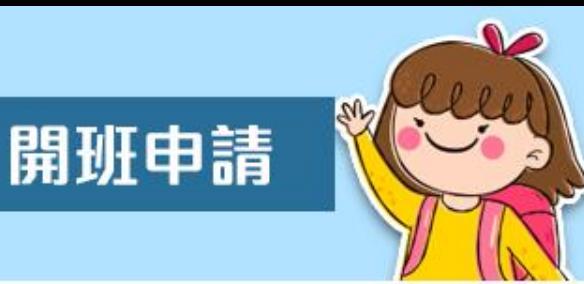

- 如部分開班資料尚未填寫,請點【暫存】。
- 若資料已全數填妥,請直接點擊【建立班級資料】。

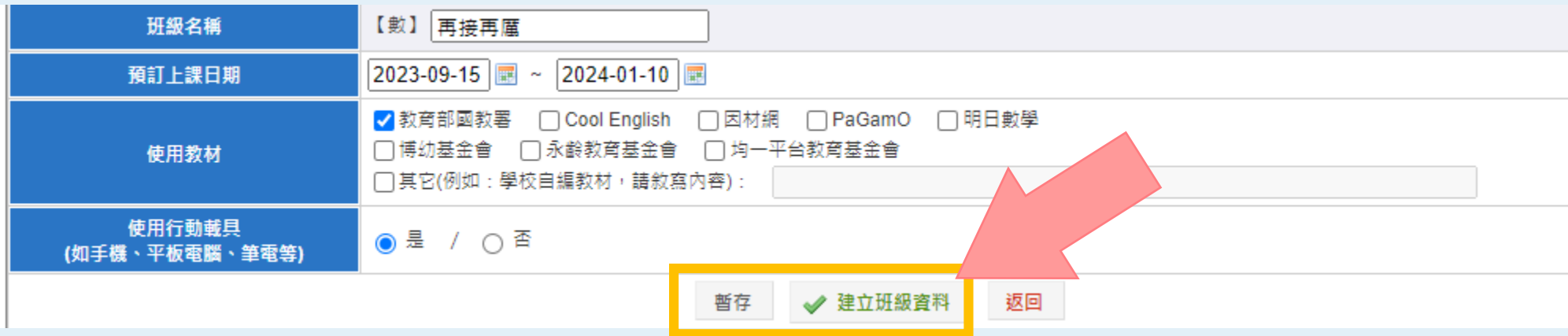

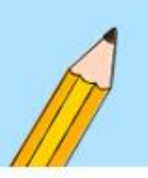

**成功建立單一班級資料**

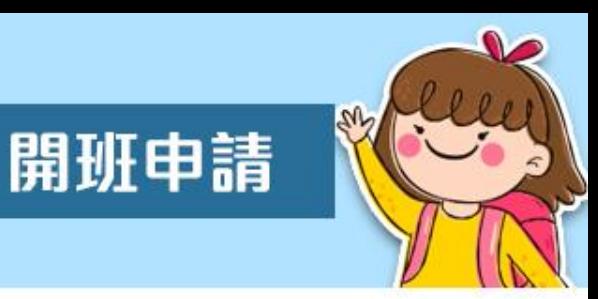

- 當點選【建立班級資料】跳出此畫面時,表示已成功開設 此班。
- 點選【OK】即返回開班列表;或可點擊【繼續新增班級】 以建立其他班級。

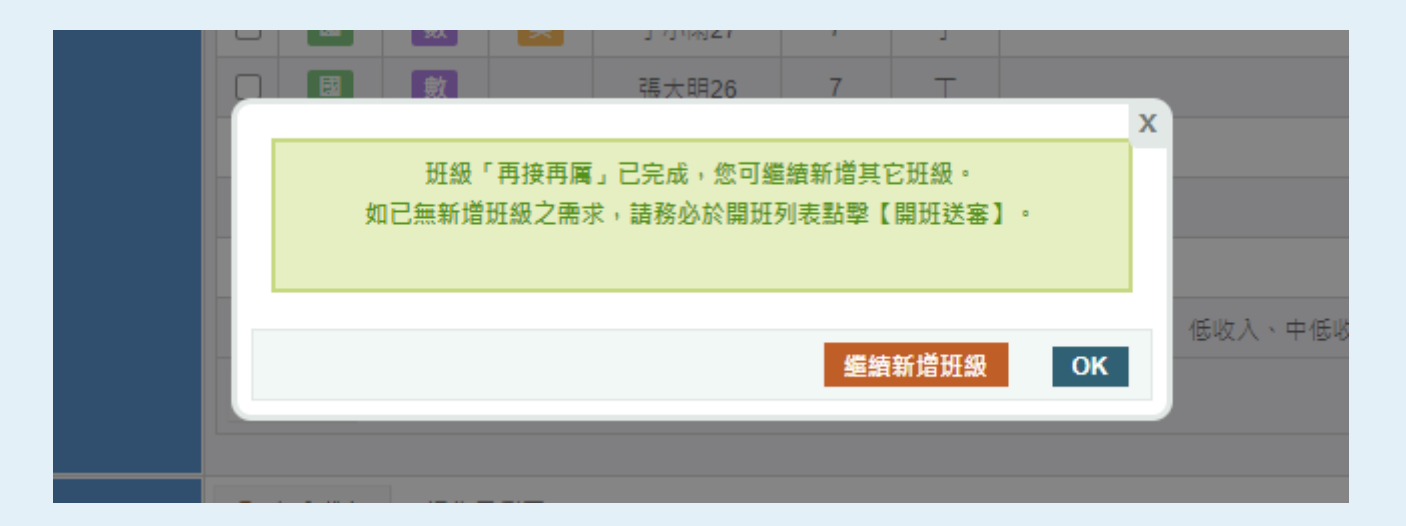

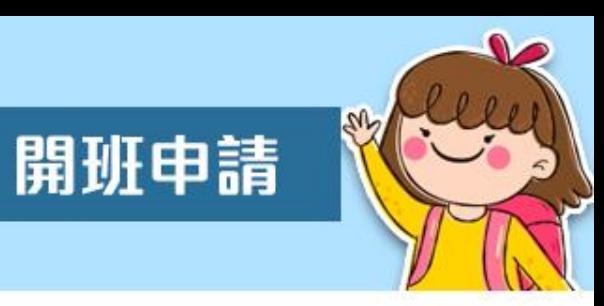

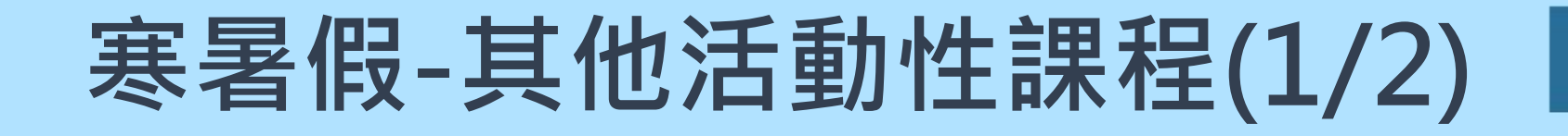

• 於寒暑假開班時,除國英數三科,可規劃其他活動性課程。

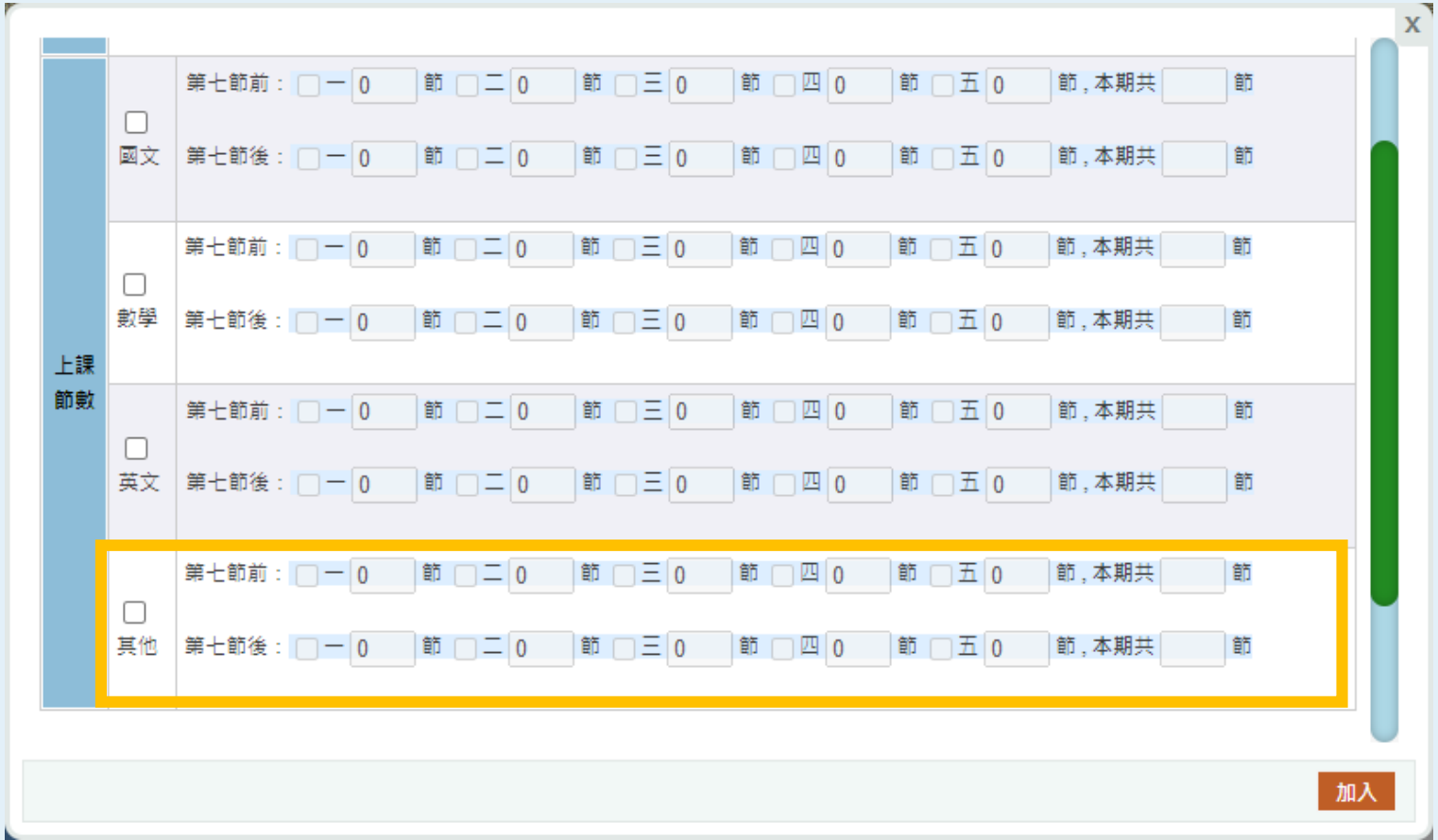

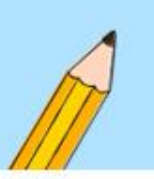

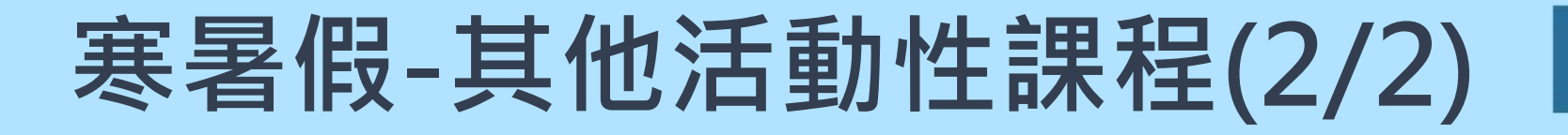

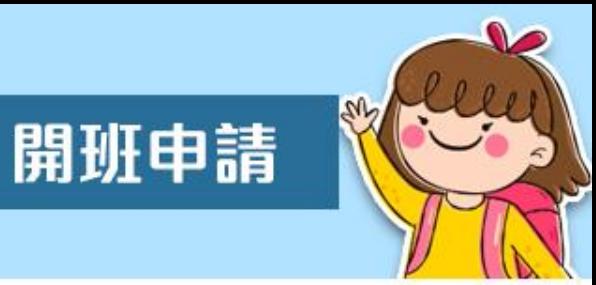

建立建立班級資料】,如出現【其 他類節數不得超過總節數之25%】,則請修正該班授課教 師【其他科】節數。

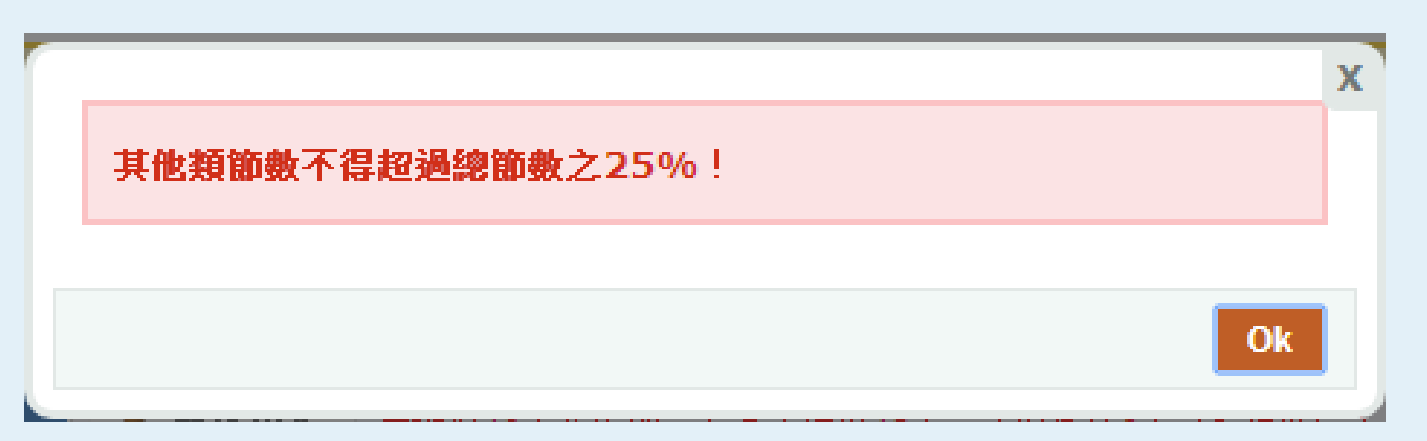

**寒暑假:除依受輔科目(領域)及年級安排外,得視學生學習需求,安排 其他活動性課程,以不超過該班教學節數百分之二十五為原則。**

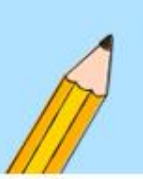

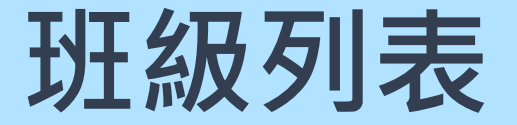

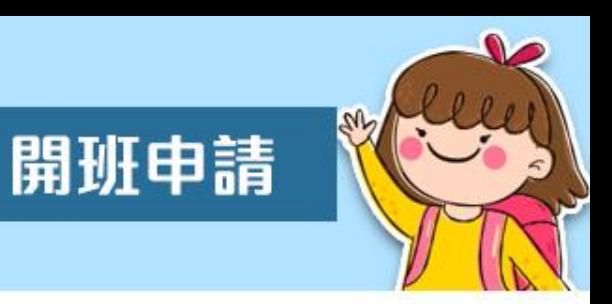

• 單一班級建立完成後,會回到開班填報主畫面,班級列表 會呈現本期各個班級的基本資訊。

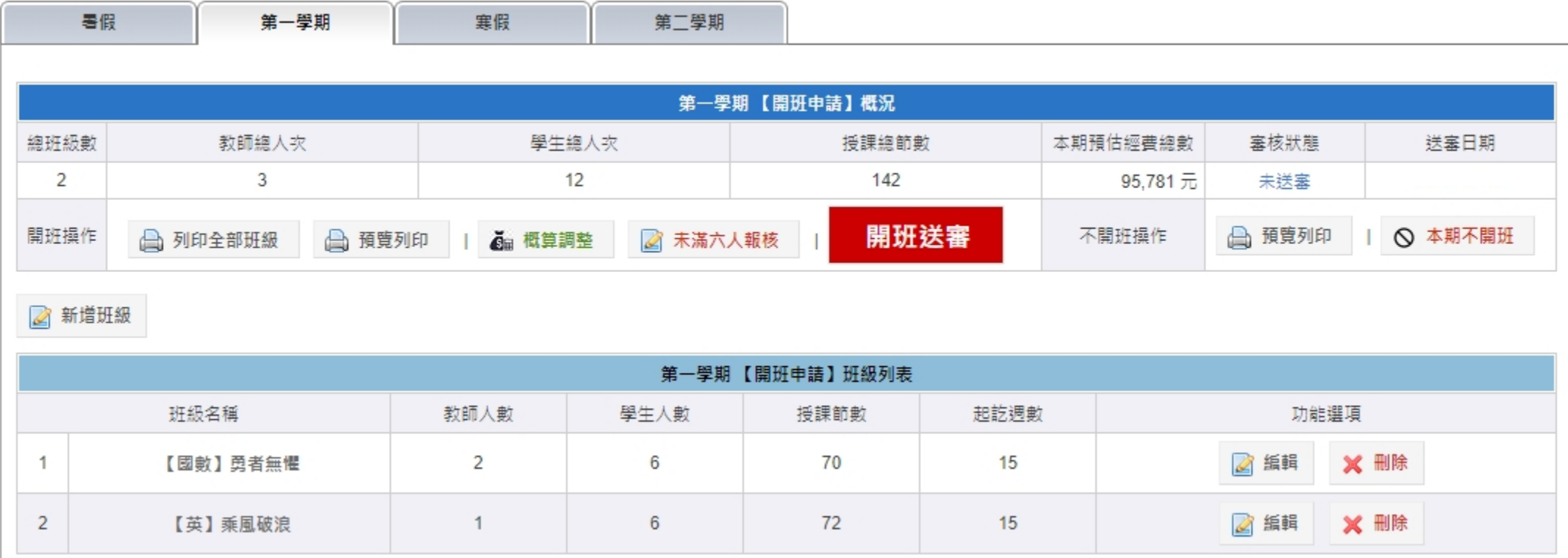

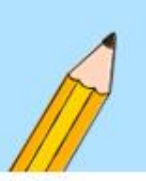

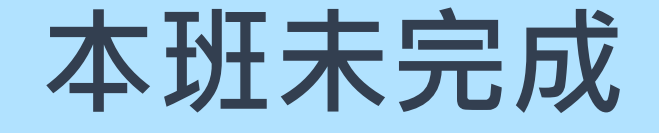

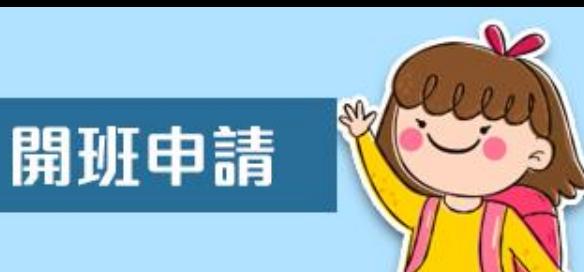

• 如有班級顯示**「本班未完成」**字樣,請點選編輯功能繼續 填寫,並確實點擊【建立班級資料】按鈕,以完成該班開 課;或可於班級列表中刪除該班級。

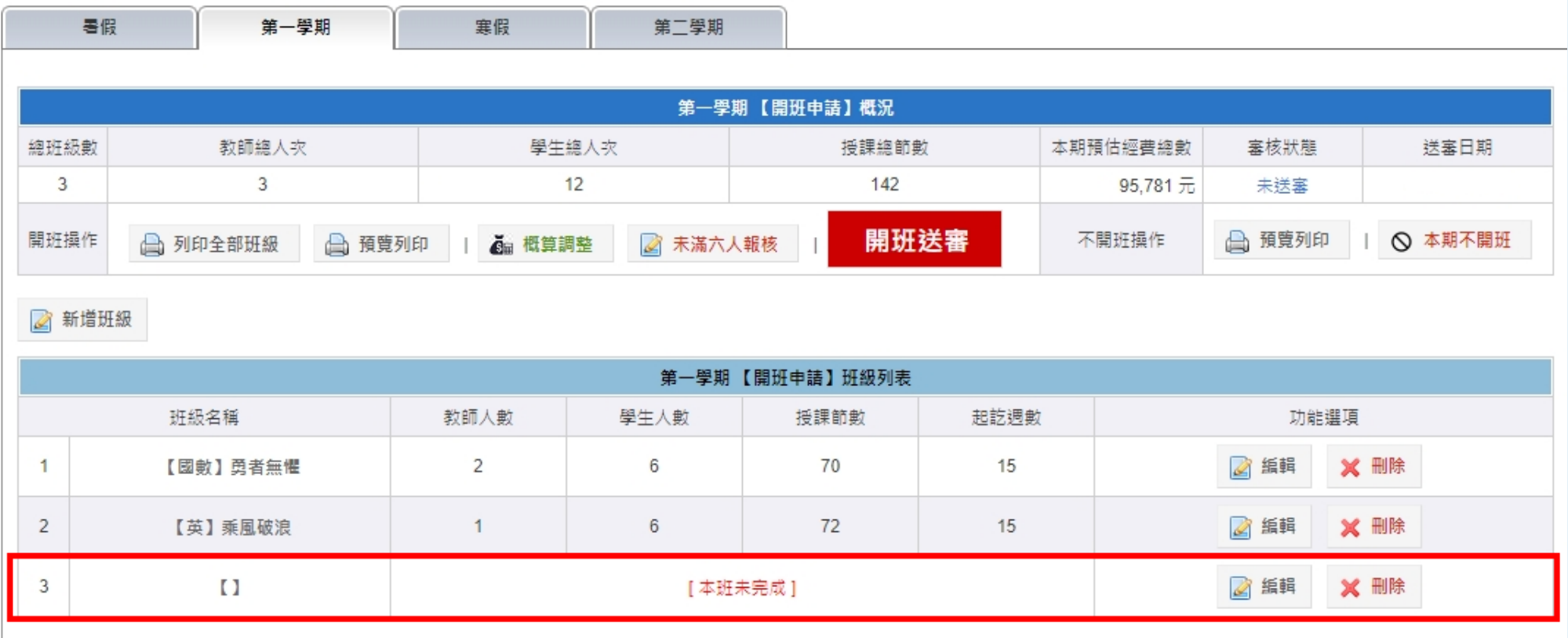

47

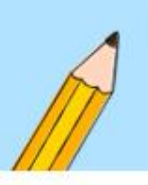

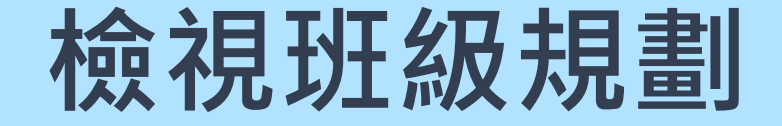

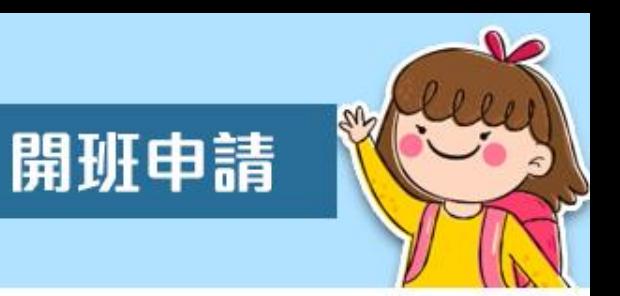

• 點擊班級列表該班的**「班級名稱」**,可以檢視該班的各項 資料,也可將資料列印留存。

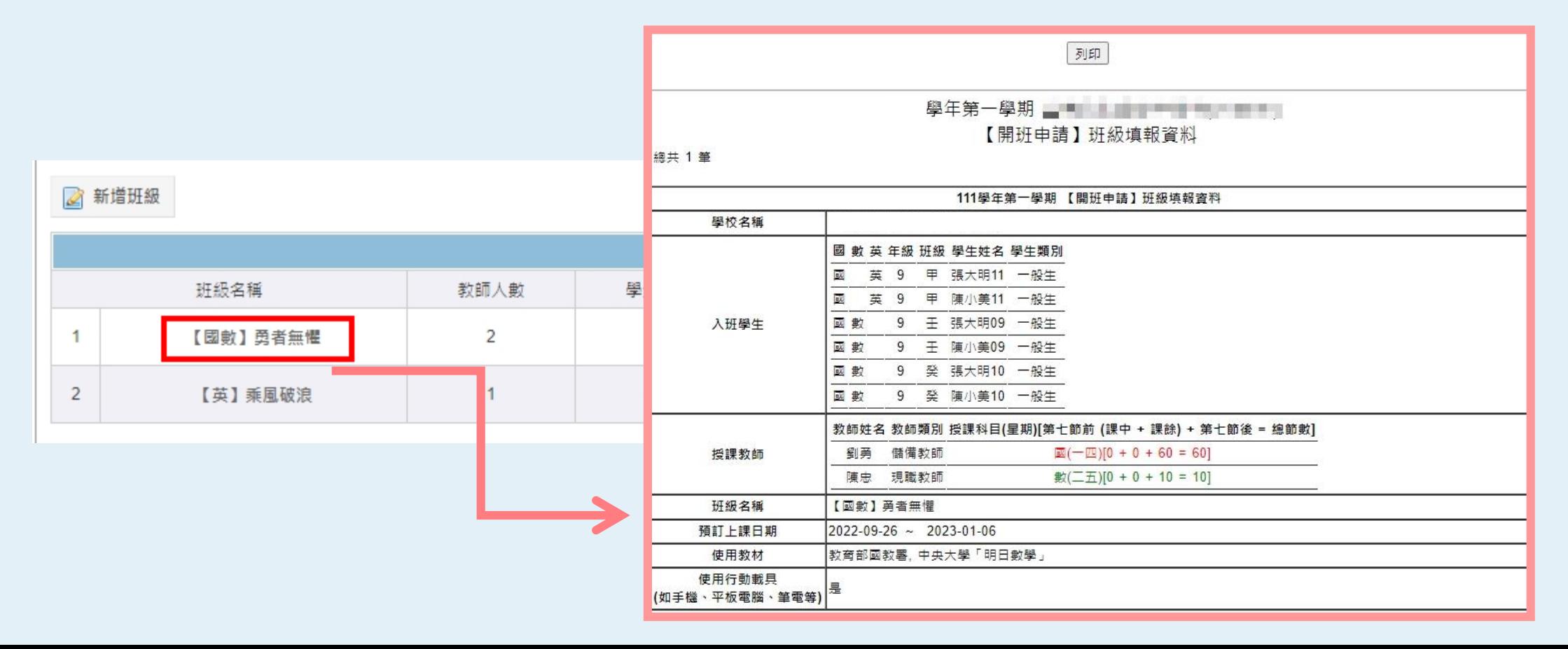

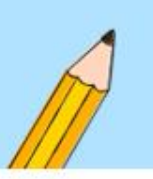

 $\overline{2}$ 

【英】乘風破浪

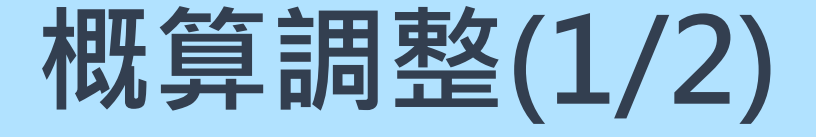

 $\mathbf{1}$ 

6

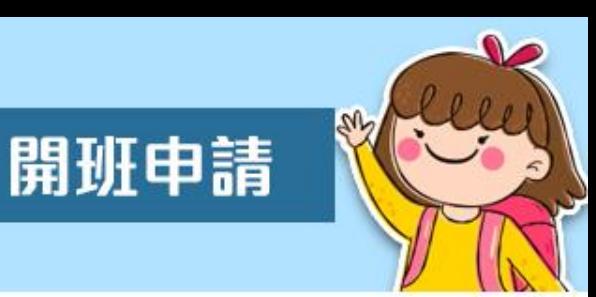

經費預估數是依據授課教師的身分類別及授課節數來計算, 如有勞健保等相關經費不需使用,可於【**概算調整**】頁面, 取消預設之經費項目。

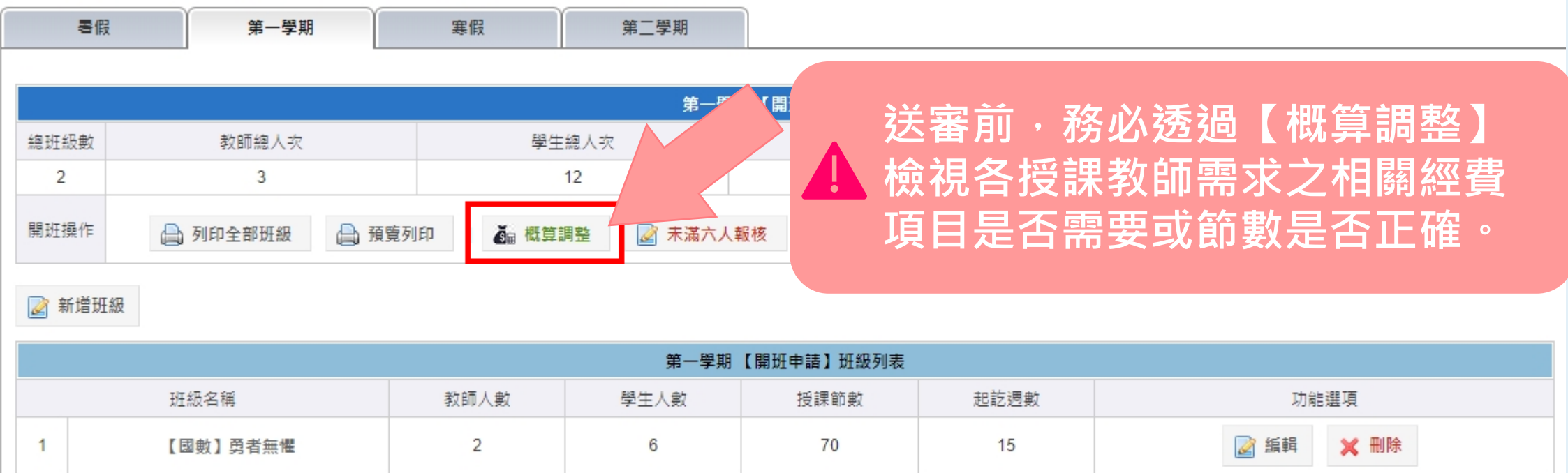

72

15

X 删除

2 編輯

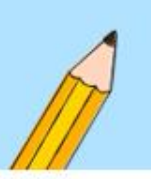

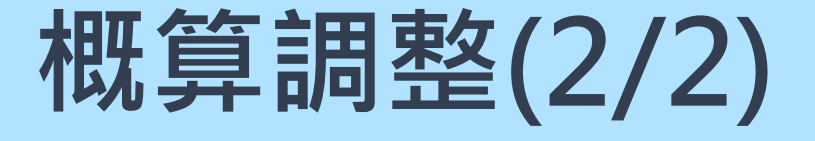

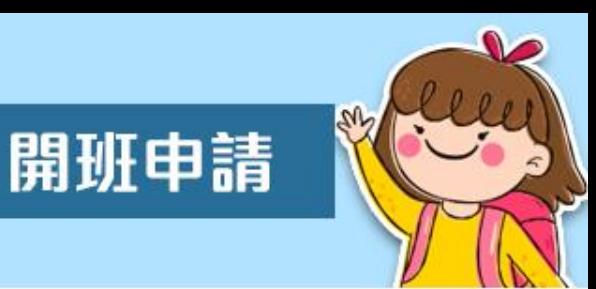

- 現職教師學期中**第七節前課中**一律**不預估鐘點費**,如有超 鐘點節數,請務必於下圖紅框處填寫,始得計算鐘點費。
- 如有相關費用不需使用,請務必取消勾選項目,則不計算 相關費用。

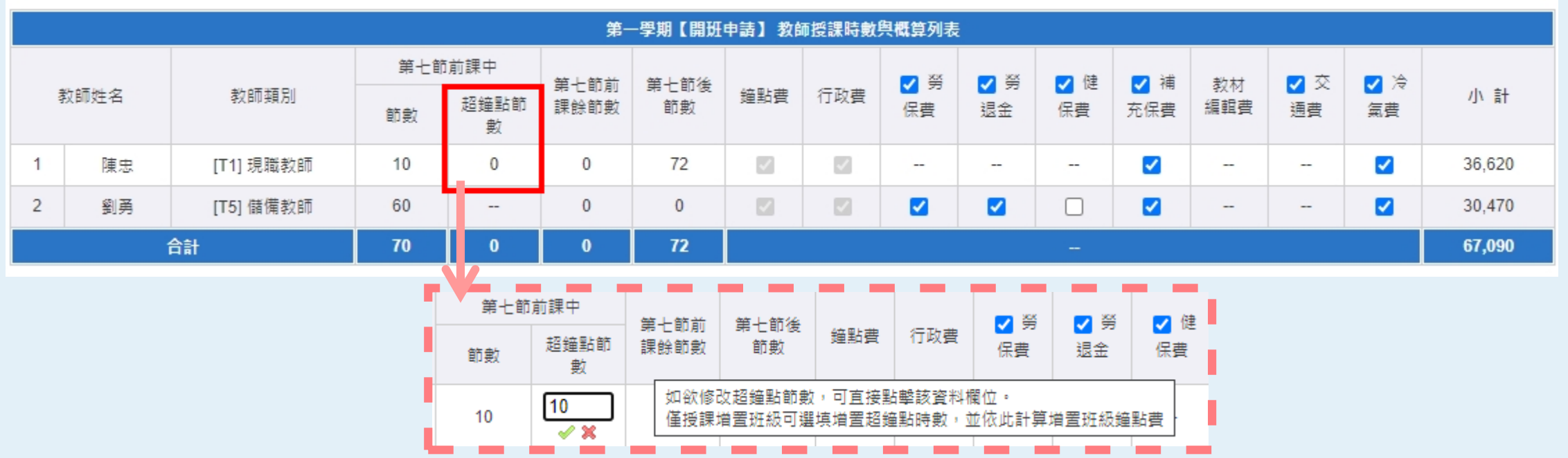

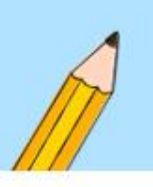

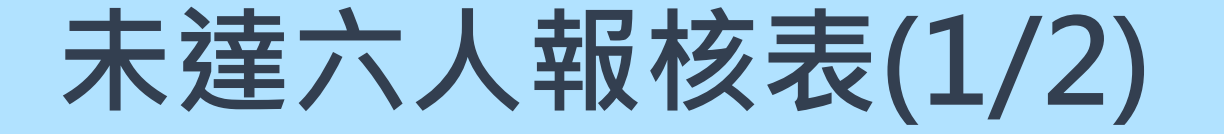

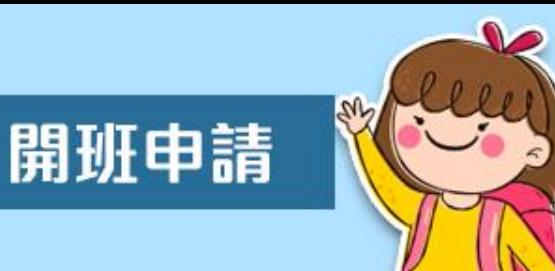

• **除進用大學生輔導3-6人或不支薪教學人員得1對1、1對2, 其餘師資授課之班級人數未達六人時**,依規定需填寫報核 表,且**填報完成後始得送審**。

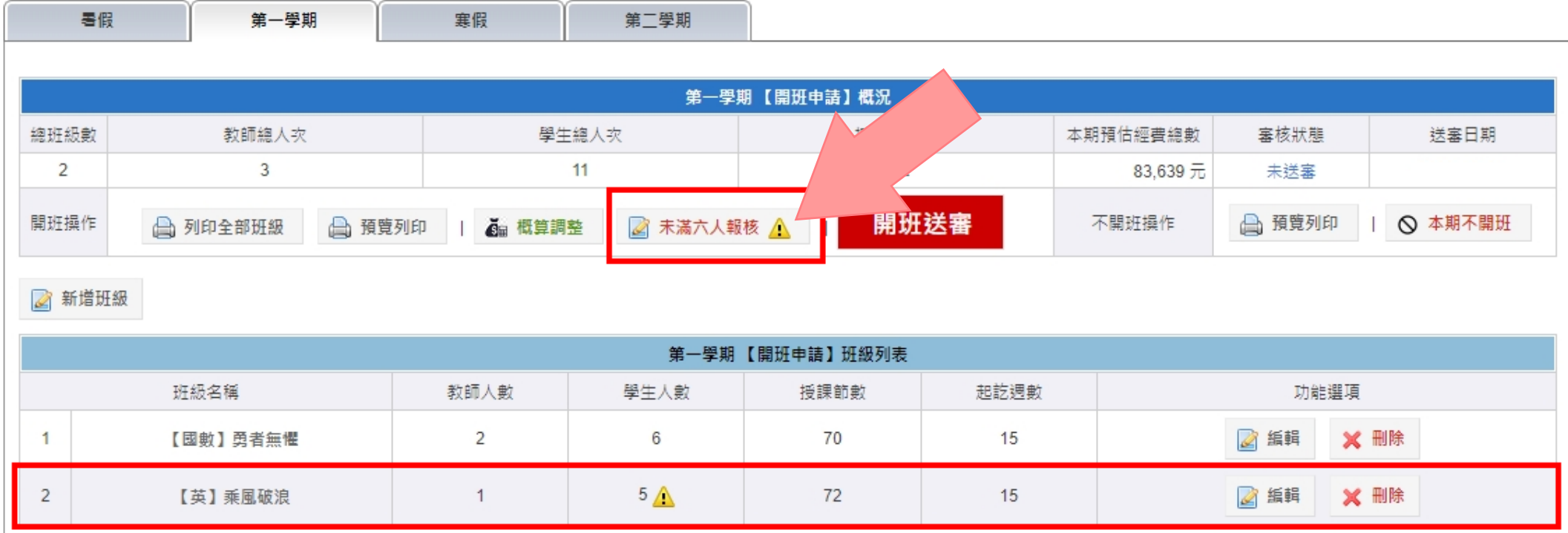

51

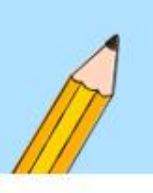

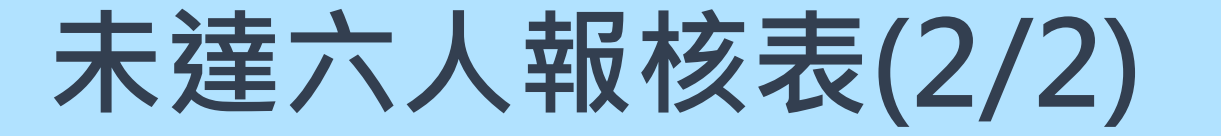

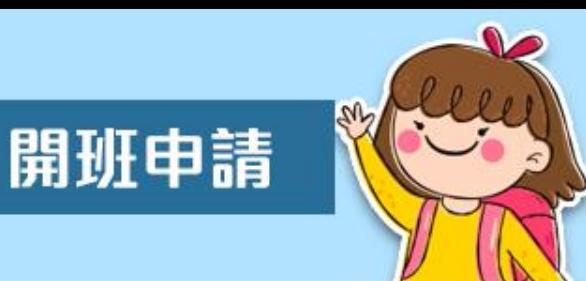

請確實填寫縣市核准日期、核准文號,並依據申請函文摘 要說明「未滿六人」原因,填妥後儲存。

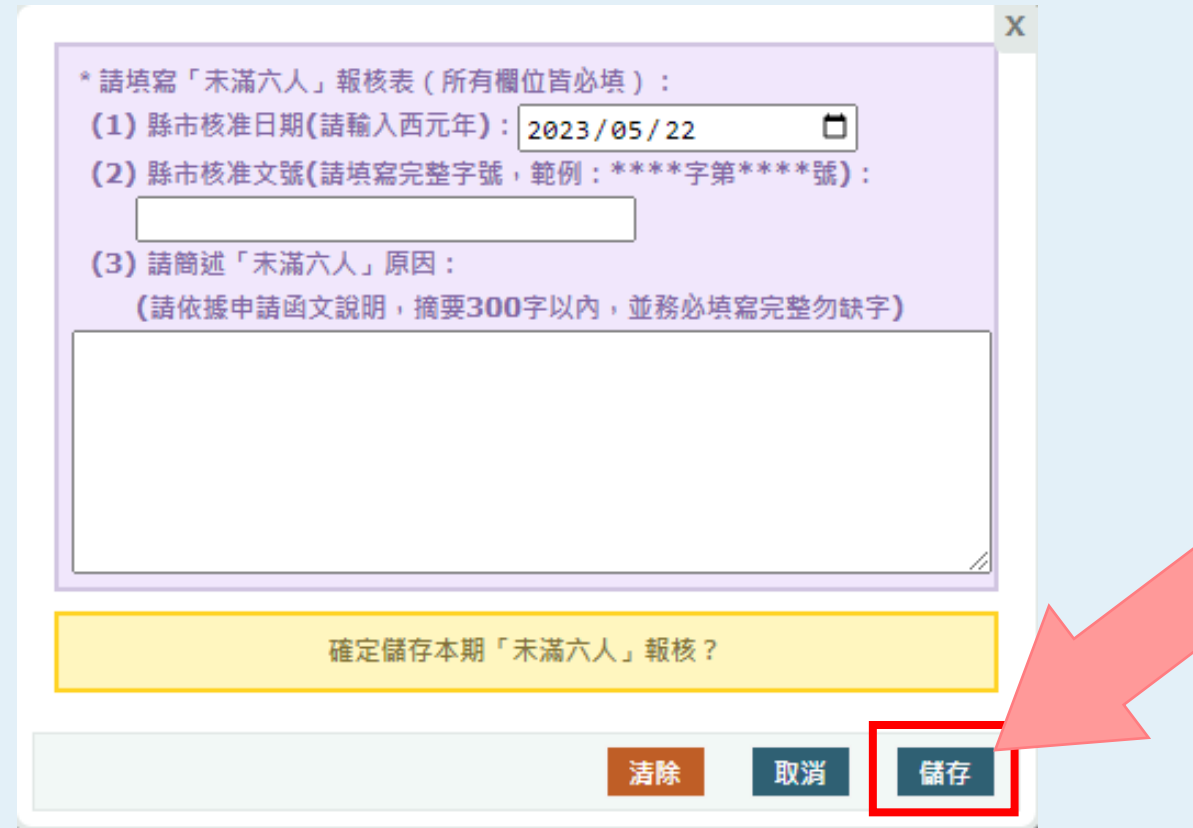

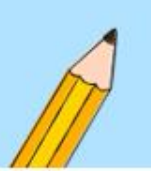

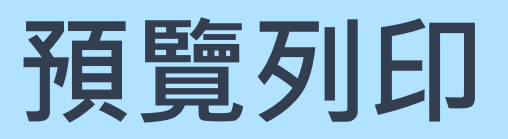

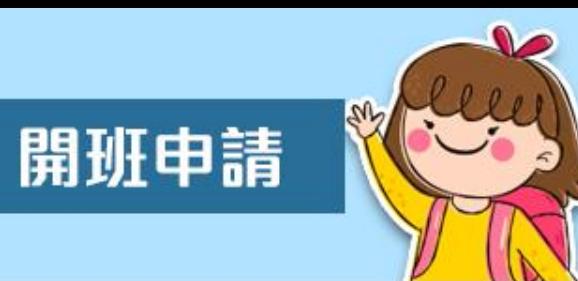

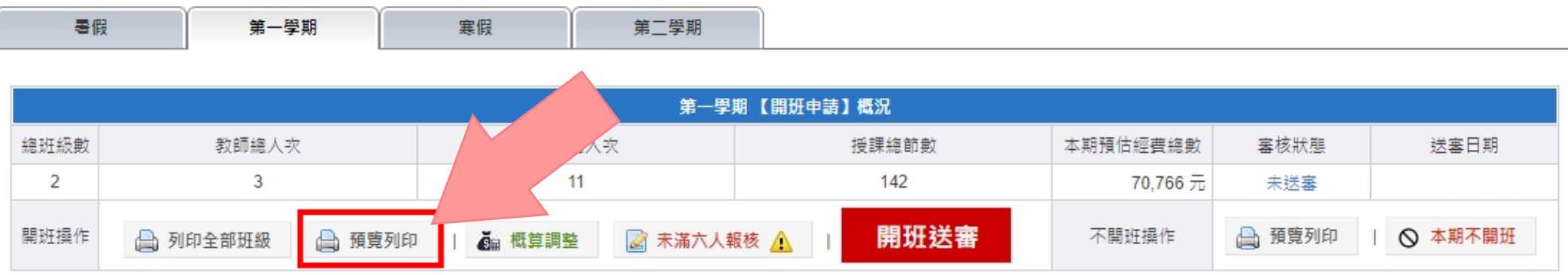

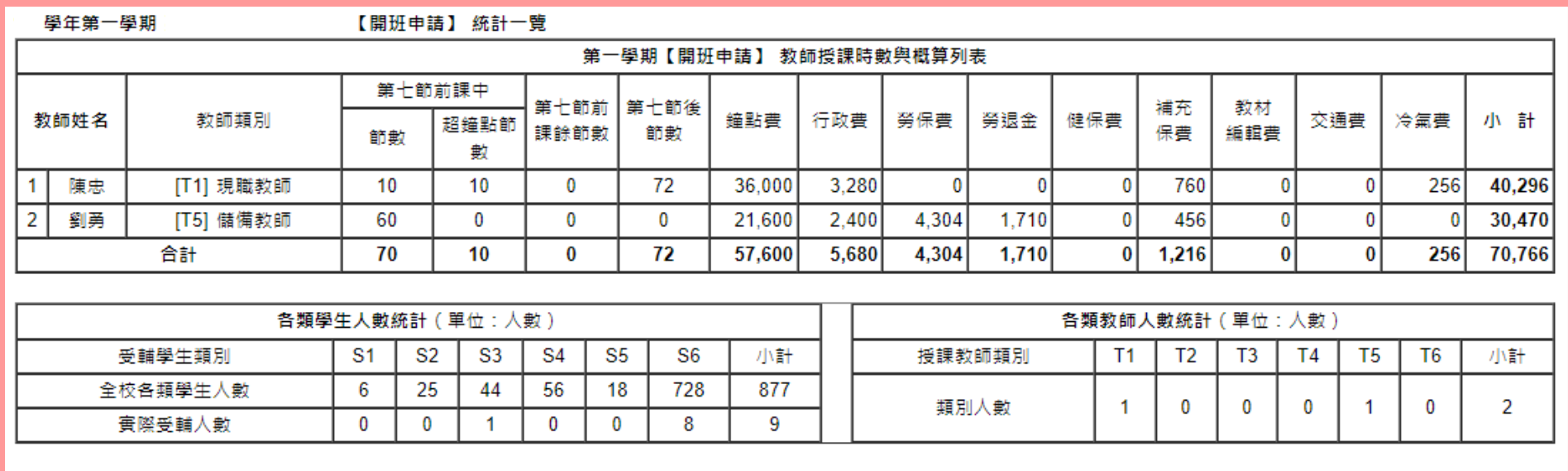

列印

承辦人:

校長:

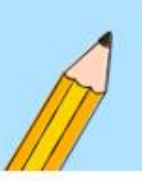

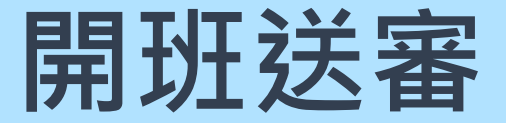

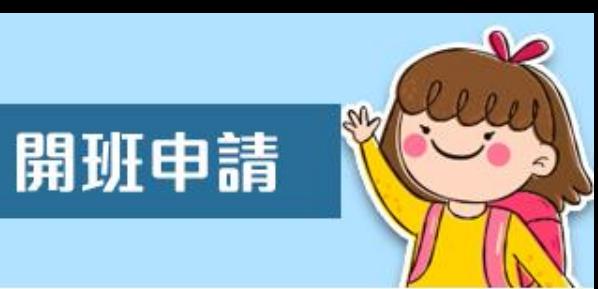

• 如班級皆已完成,請於系統點選【開班送審】,將開班資 料送審至教育局處。

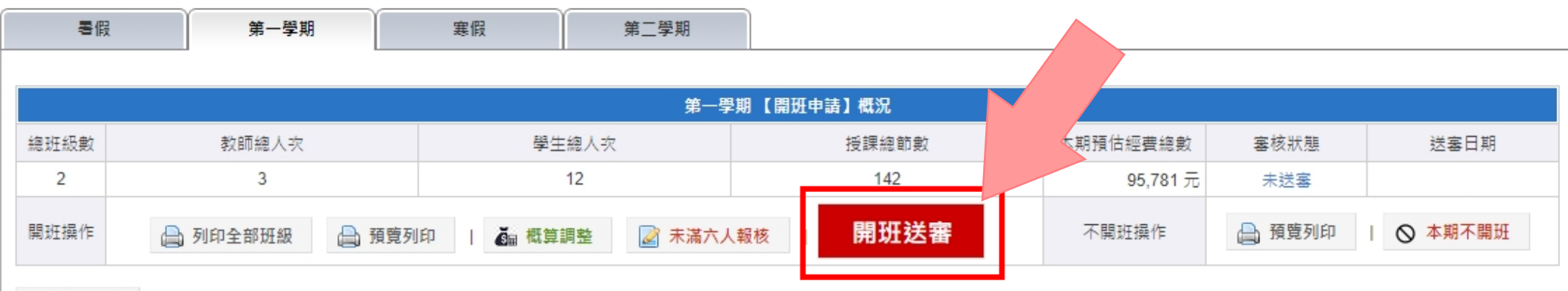

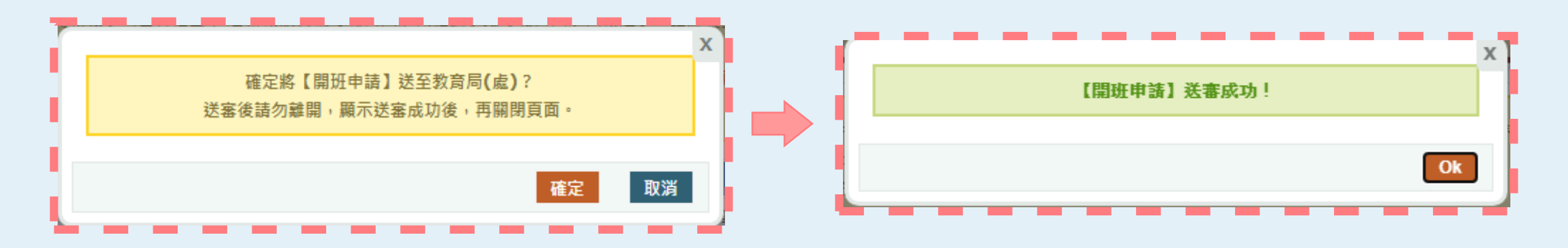

#### **開班送審成功**

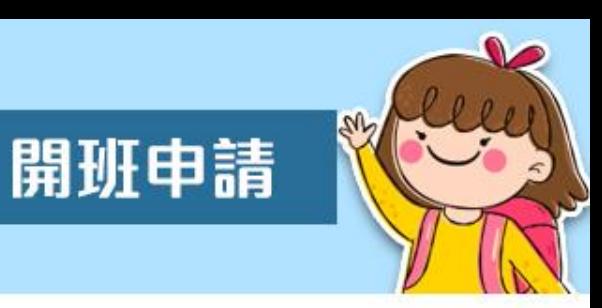

• 如送審成功,狀態會顯示「待審核中」,可隨時抽回調整。 • 若顯示「已確認」或「已核准」,則請與貴縣市承辦或專 責人員聯繫剔退,得於修改後重新送審。

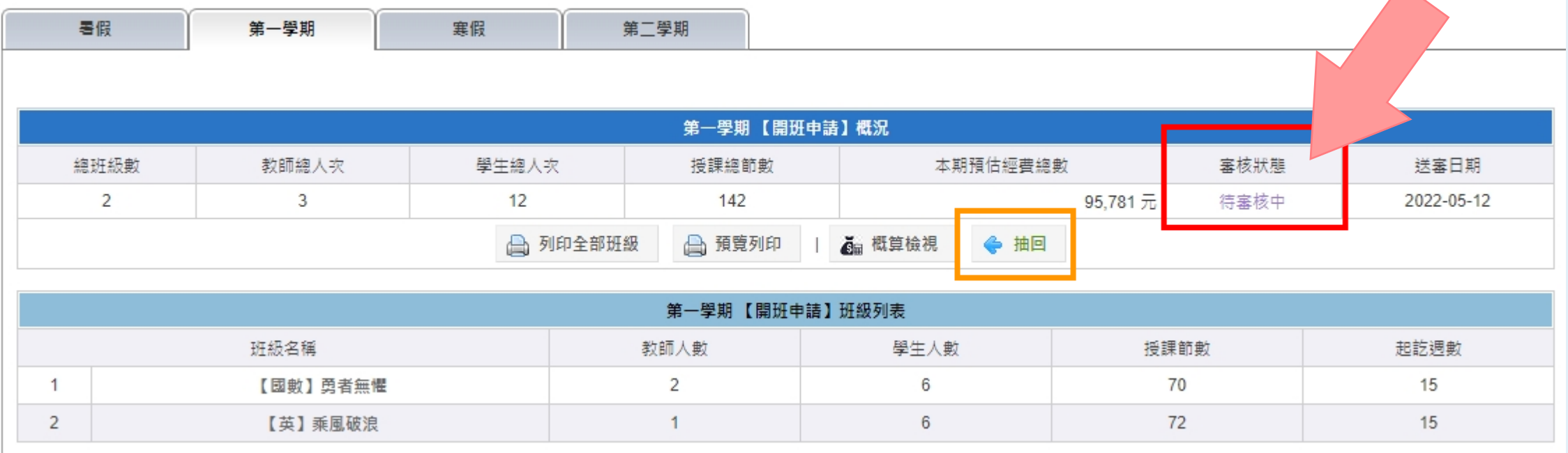

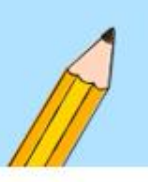

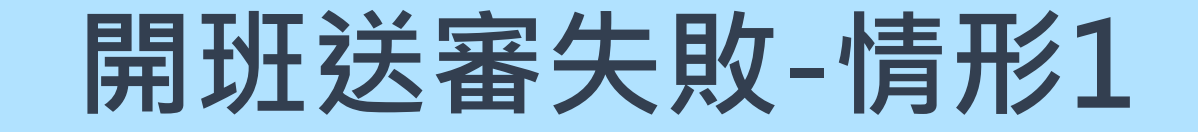

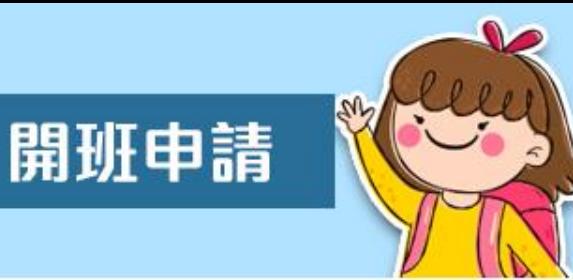

• 有未完成之班級。

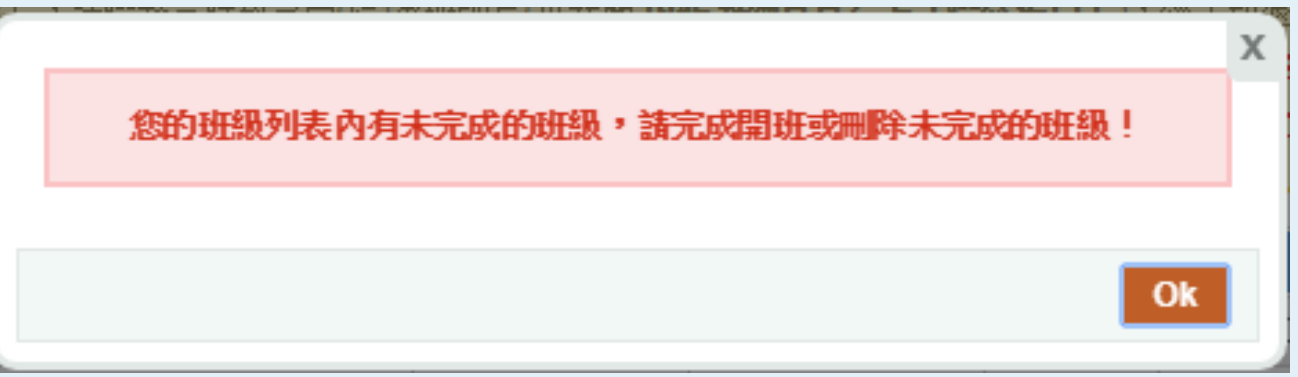

請檢視班級列表中之未完成班級,如班級資料已確認,請 確實點擊「建立班級資料」;如不需要請刪除該班資料。

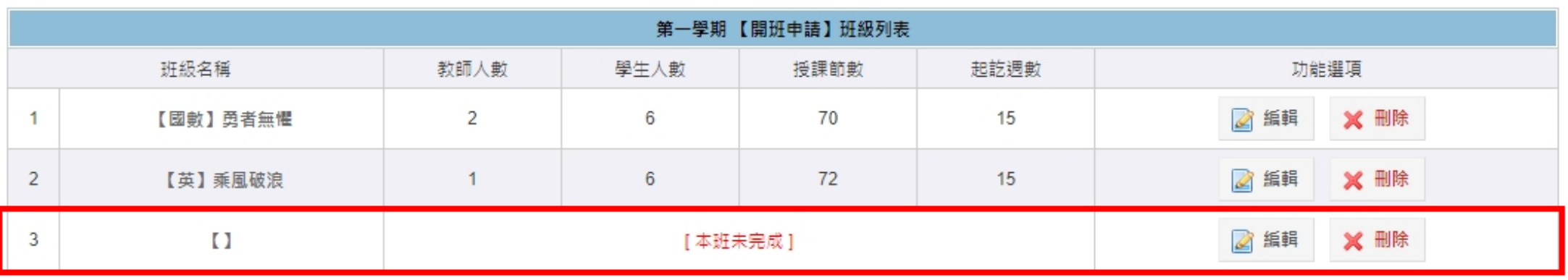

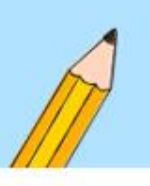

## **開班送審失敗-情形2**

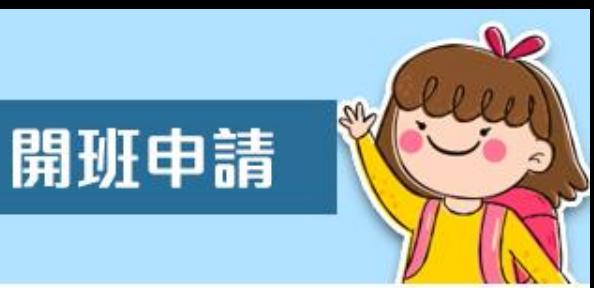

• 非目標學生已超過該科目總受輔人數之35%。

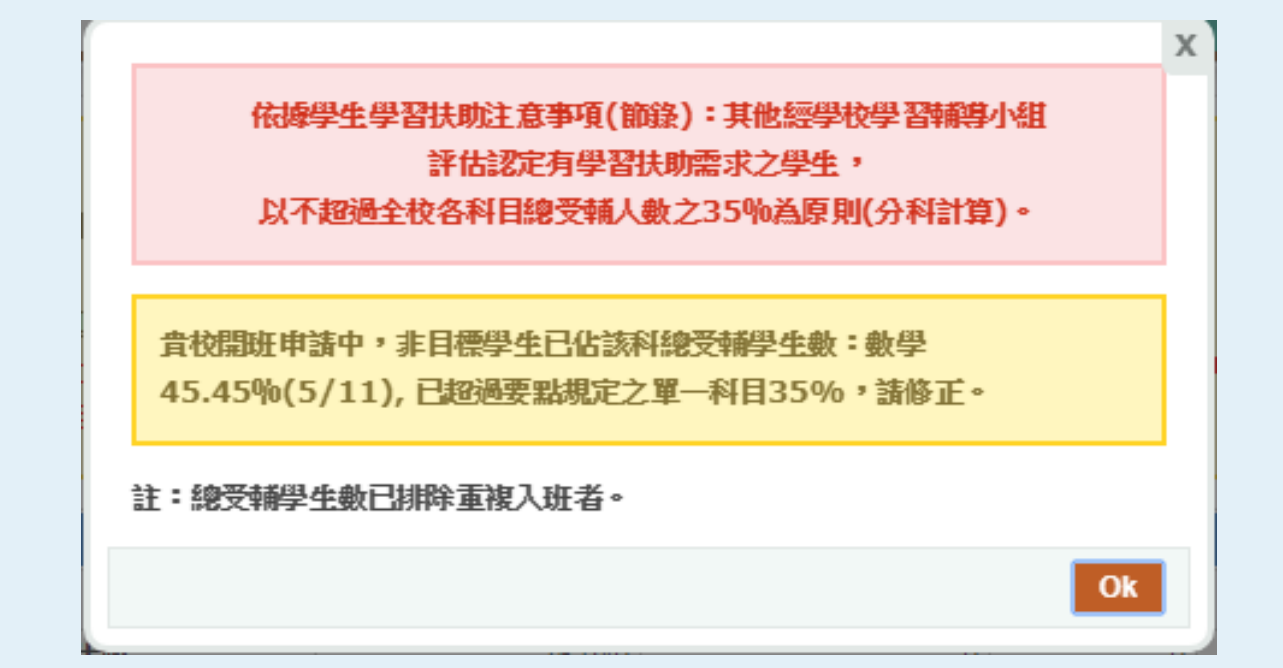

**Q:何謂其他經學校學習輔導小組評估認定有學習需求之學生? A:學生入班欲受輔之科目為測驗通過或未有測驗成績的情形。**

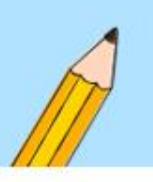

### **開班送審失敗-情形3**

開班申請

除進用大學生或不支薪教學人員之班級,其餘師資授課之 班級人數未達六人時,依規定需填寫報核表,未填寫者, 則無法送出開班申請。

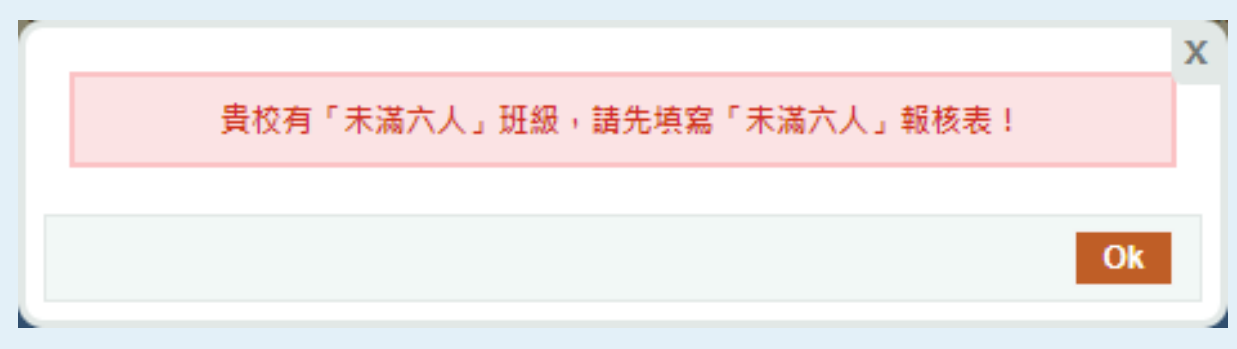

**偏遠地區或具特殊原因有開班 困難而人數未滿6人之學校,於報請地方 政府同意後,依實際情形開班**

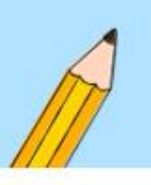

### **開班送審失敗-情形4**

#### 提醒【概算調整】中有教師的姓名及經費項目未正常顯示, 須返回該教師授課班級重新編輯並儲存。

開研申請

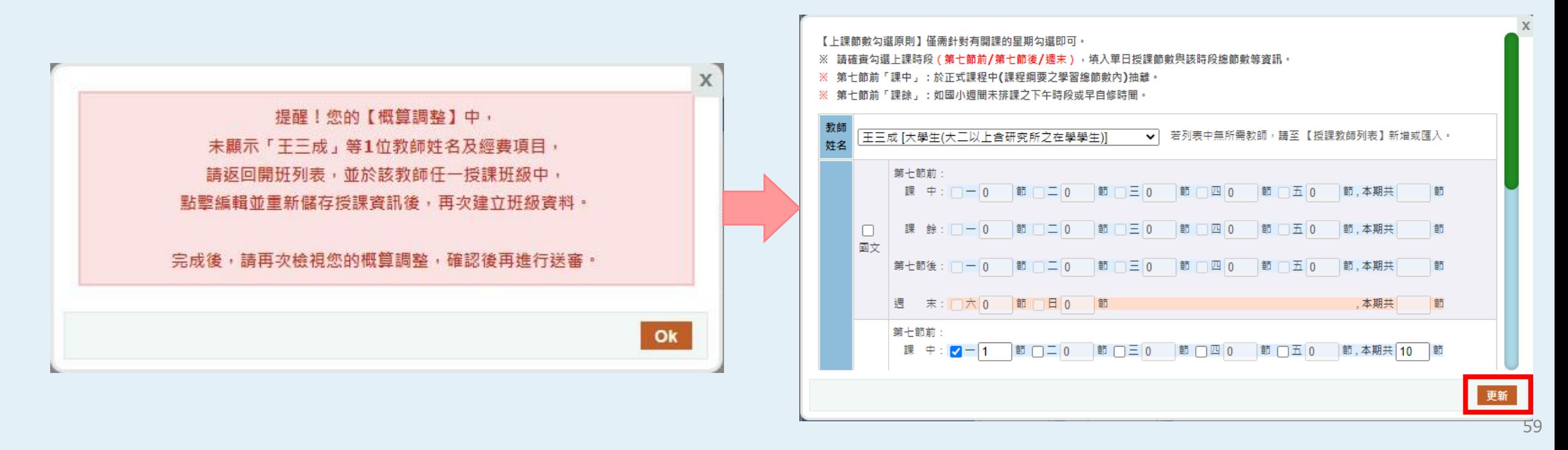

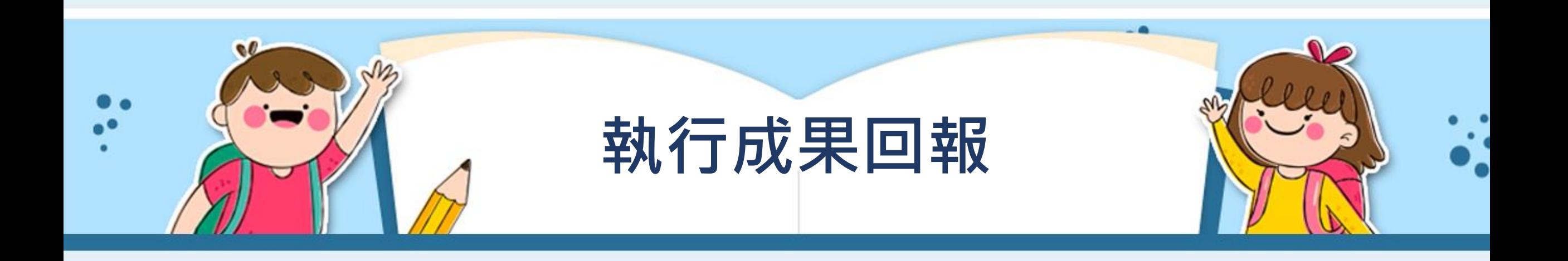

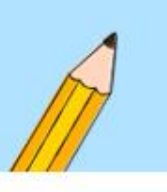

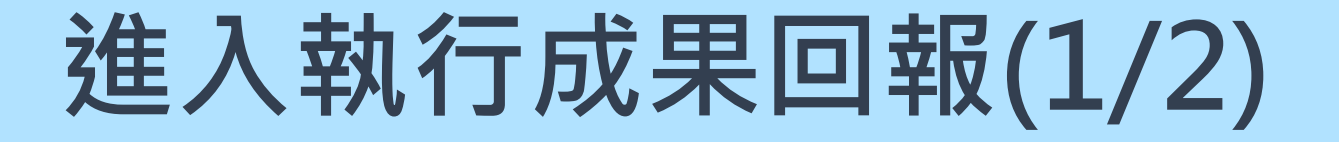

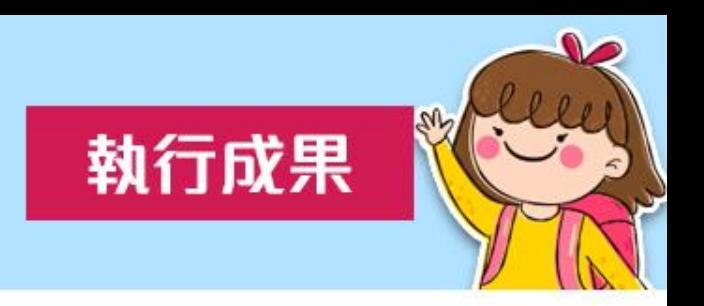

- 請先點選左側學校填報系統之【執行成果】,並於中間畫 面點選【進入執行成果回報】,即可進入回報。
- 路徑:學校填報系統→執行成果→ 進入執行成果回報。

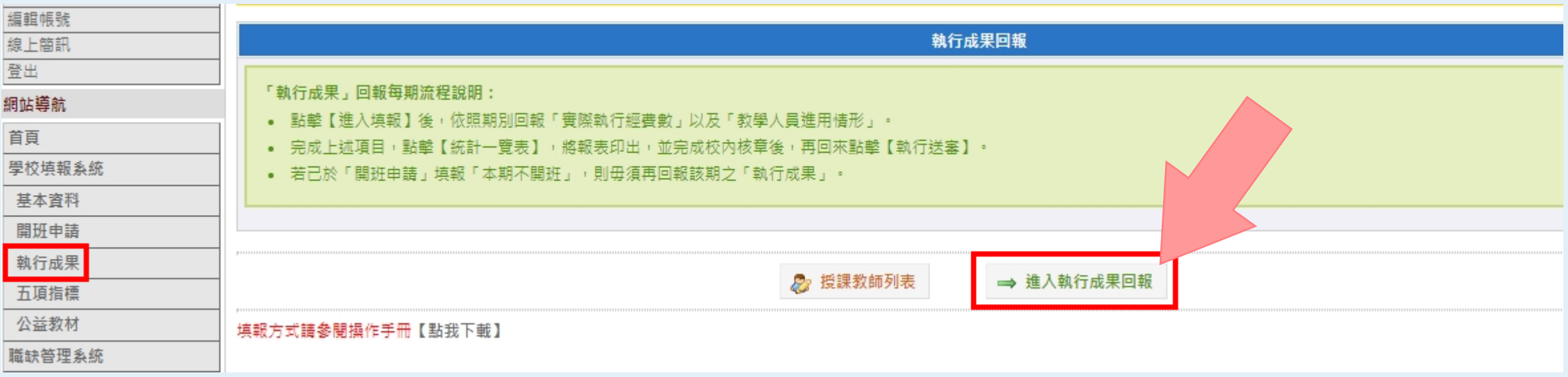

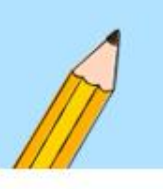

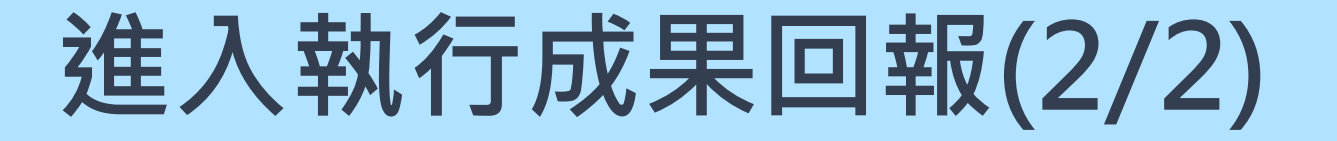

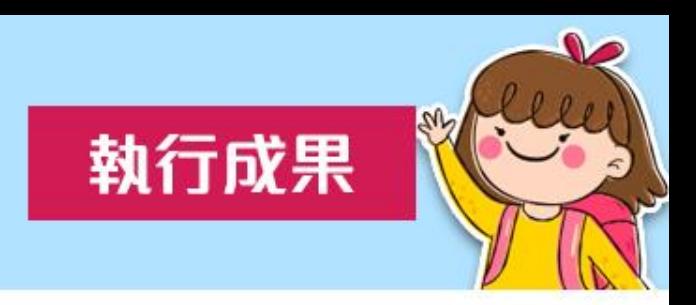

- 如當期為「本期不開班」,則無需填寫執行成果(第二學期 除外)。
- 若出現「請先完成開班申請送審」,請先至開班申請確實 完成送審後,再填寫執行成果。

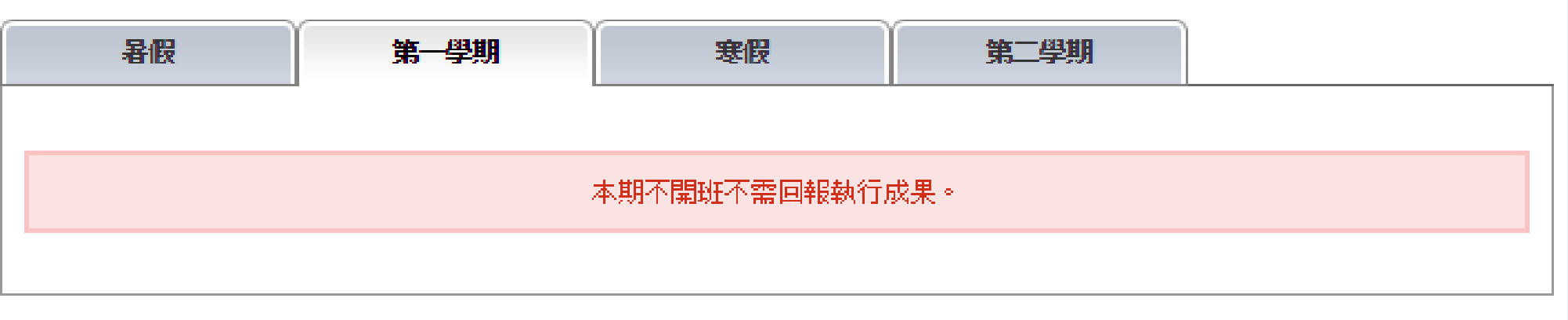

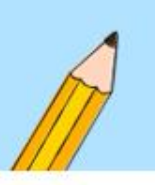

## **執行成果概況**

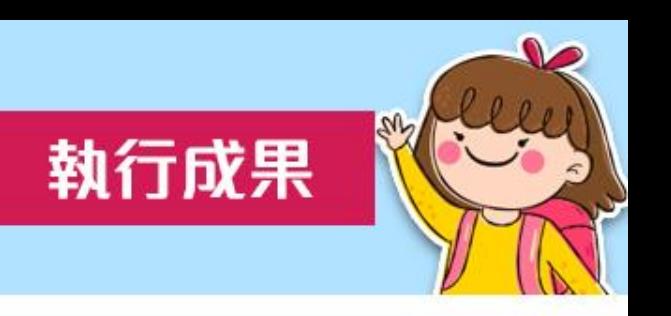

- 當期有開課者,需填寫執行成果,請先選擇回報期別。
- 收支結算表及本縣市撥付經費為**非必填欄位**。

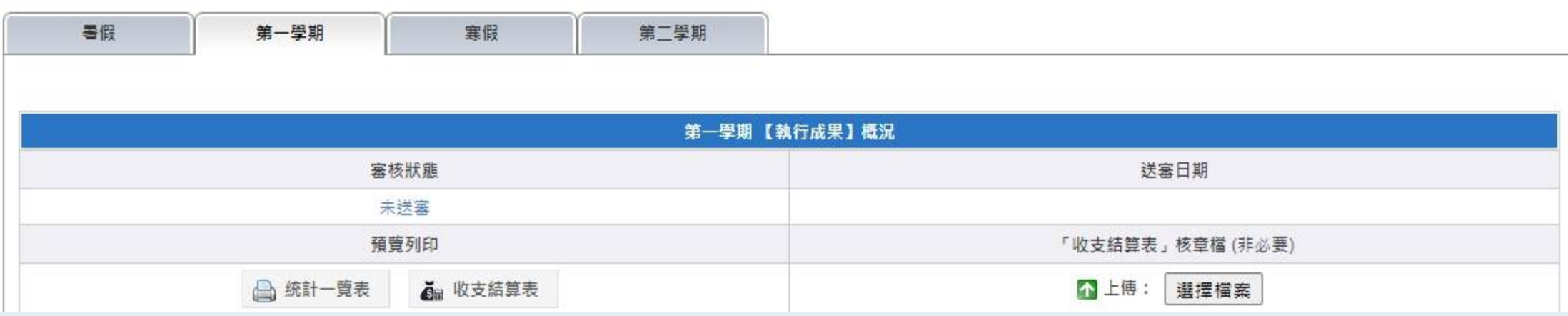

**如所屬縣市規定要填寫並上傳核 章檔,請學校配合辦理。**

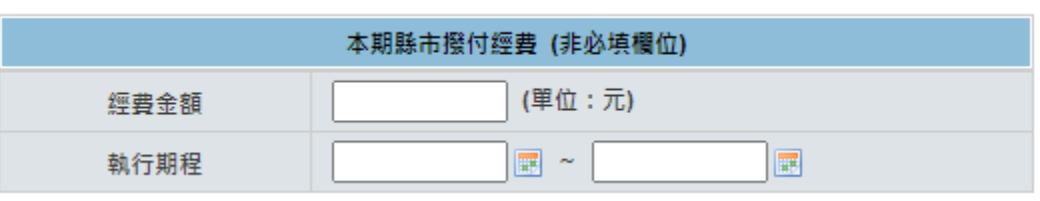

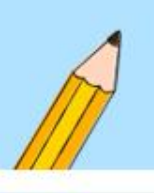

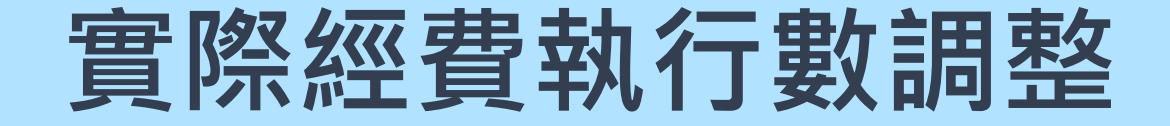

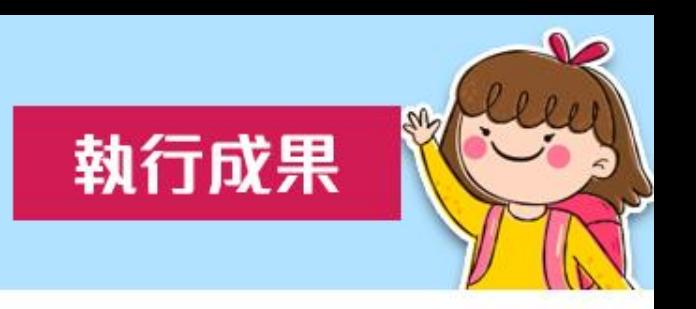

• 除鐘點費及冷氣費外,請於「實際經費執行數」 之各項經 費欄位填入執行金額,只要用滑鼠點一下即可輸入數字, 並點擊 完成儲存。

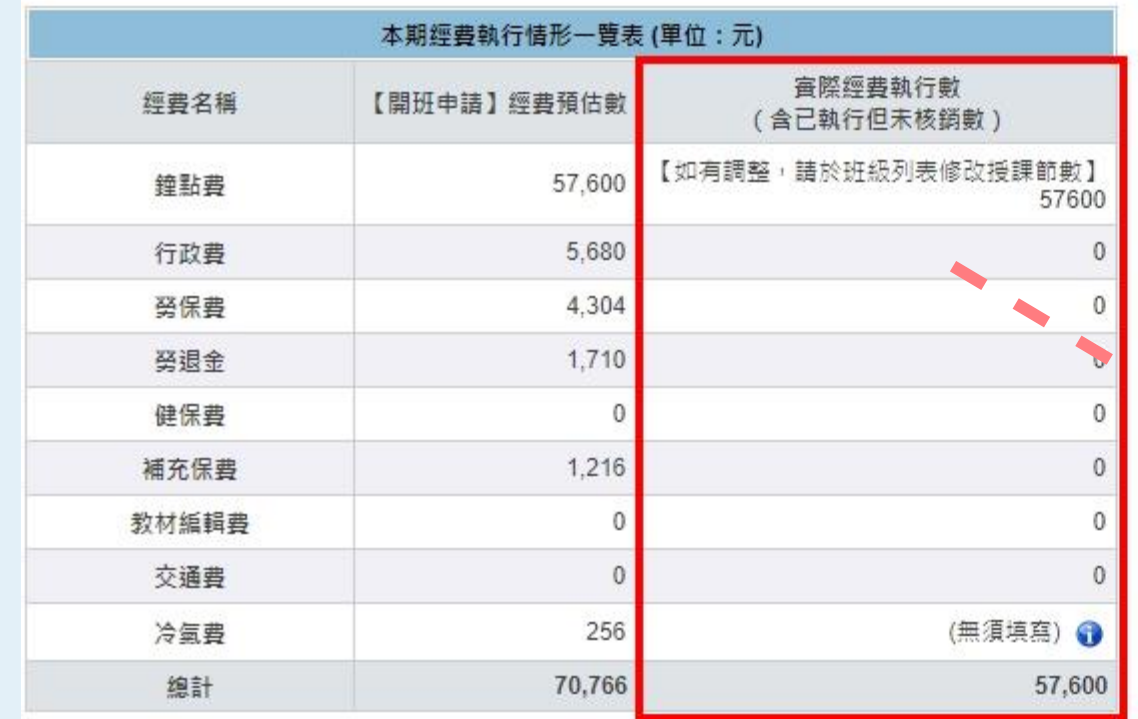

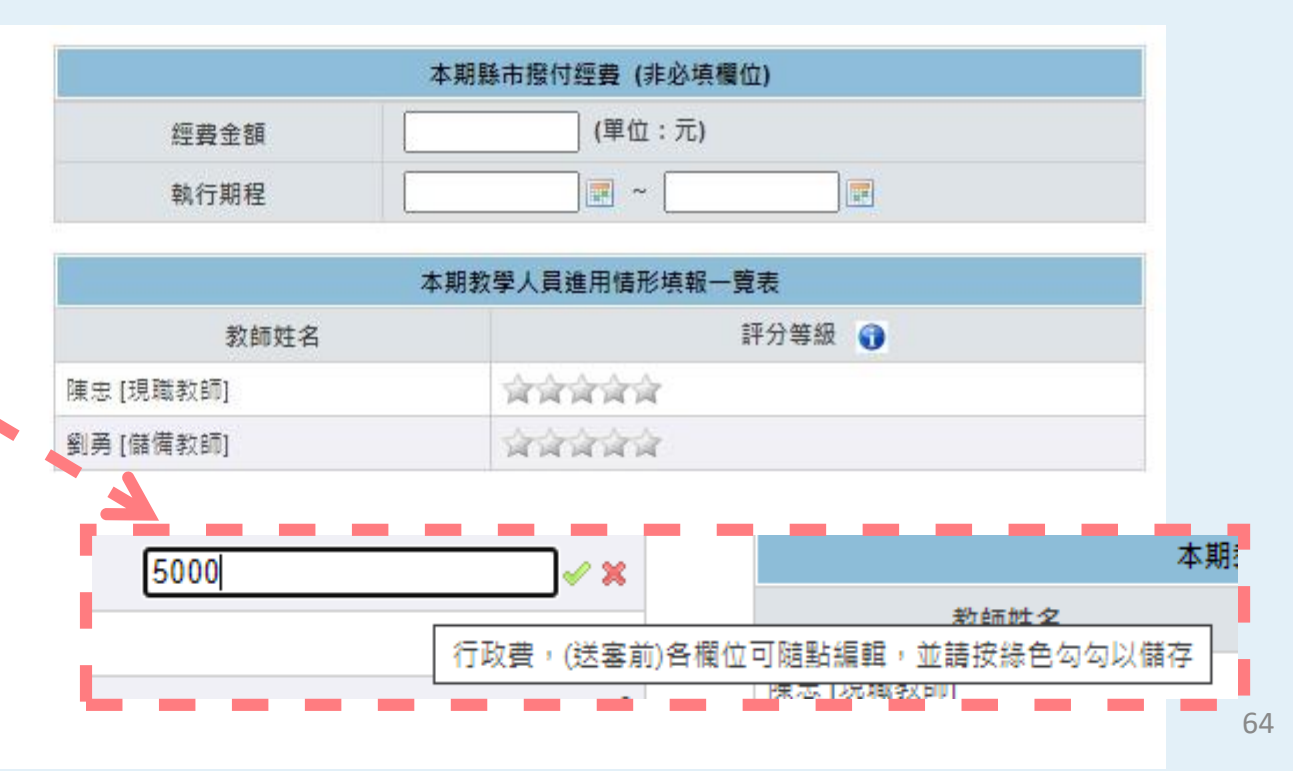

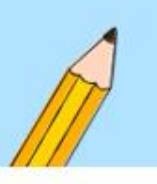

#### **冷氣費無須填寫?**

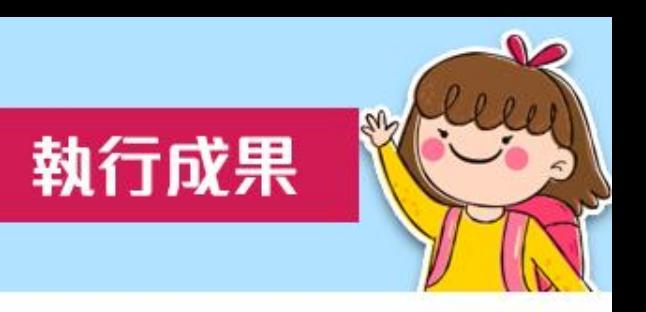

• 因冷氣電費可勻支,故**暑假及第一學期均免填列**實際執行 之冷氣經費,統一於**第二學期填列全期冷氣費執行金額**。

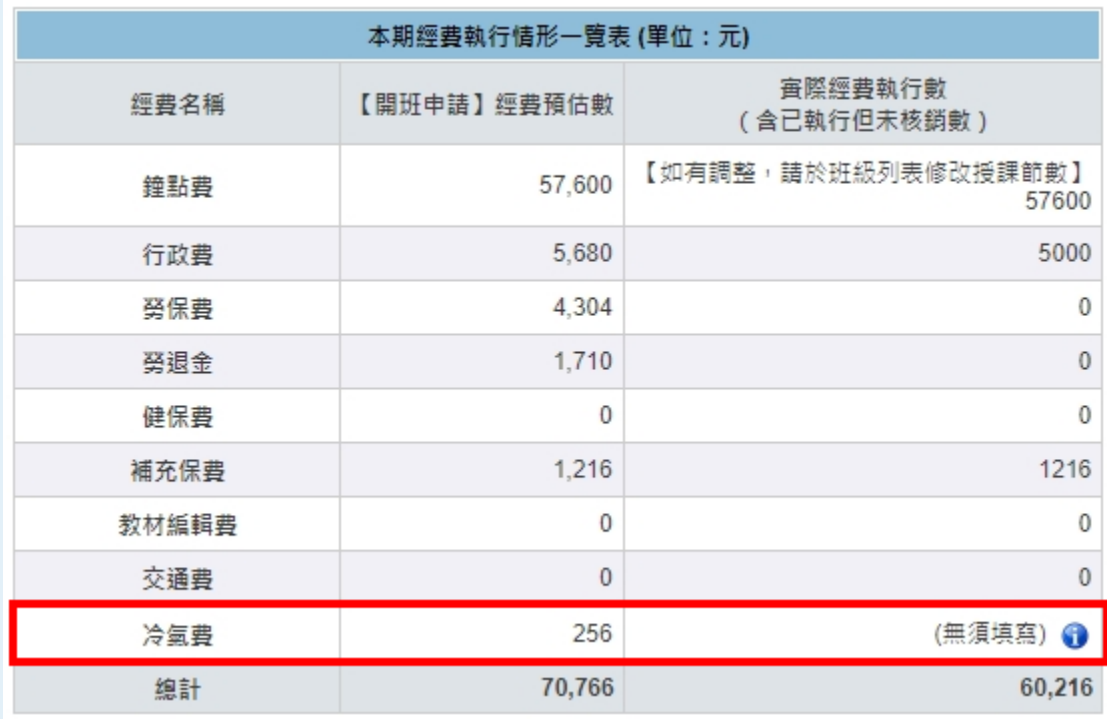

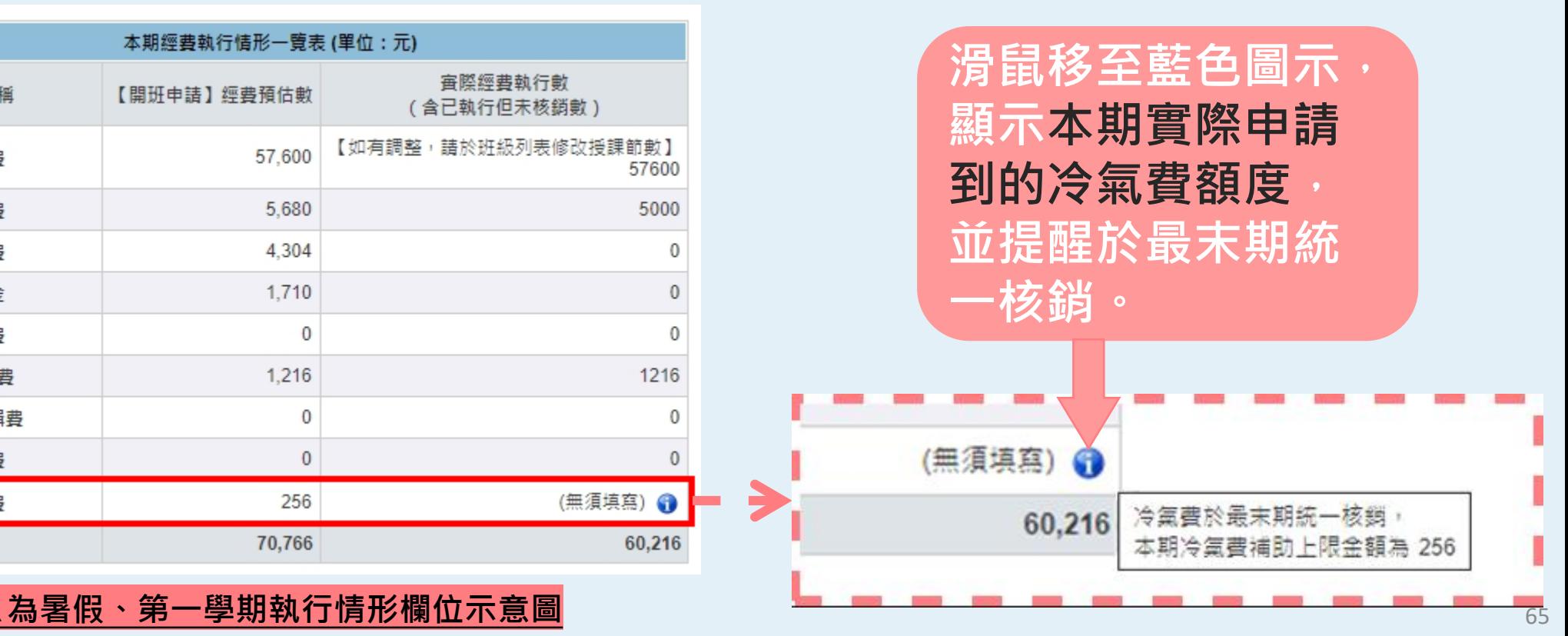

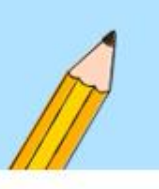

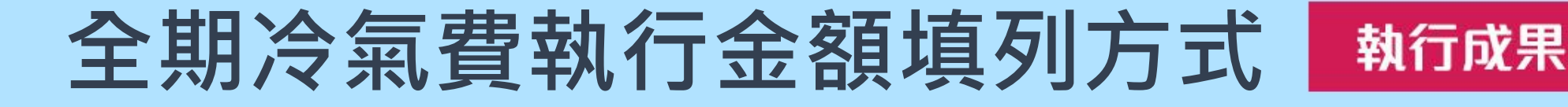

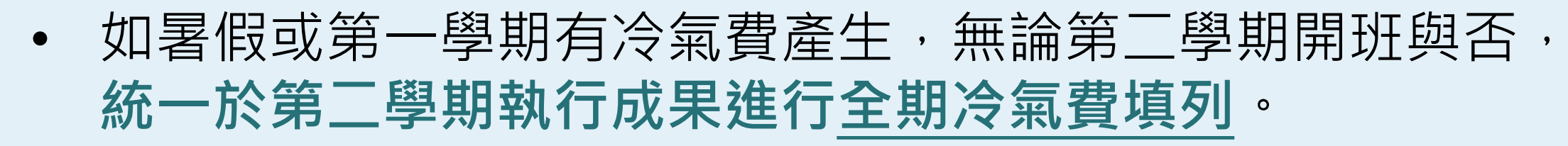

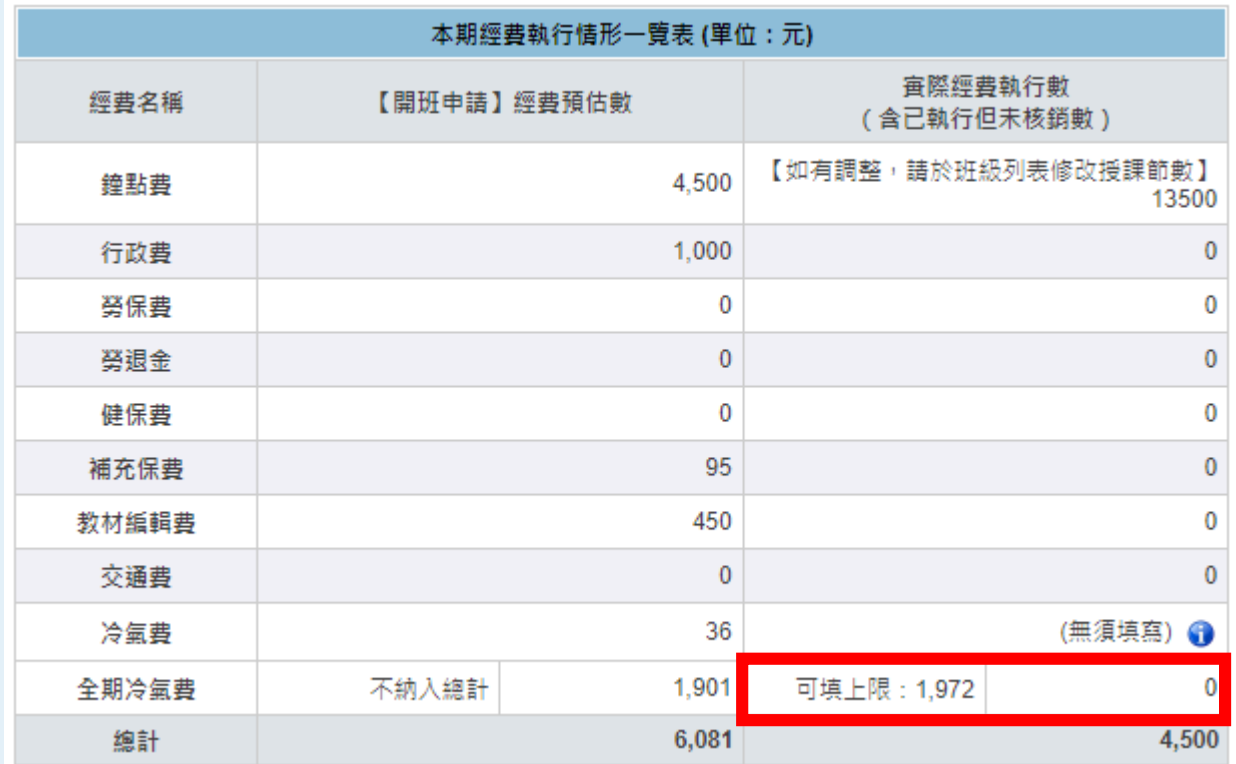

**此欄位預設為0,由學校自行** 填入所需費用,且不得超過全 **期上限。**

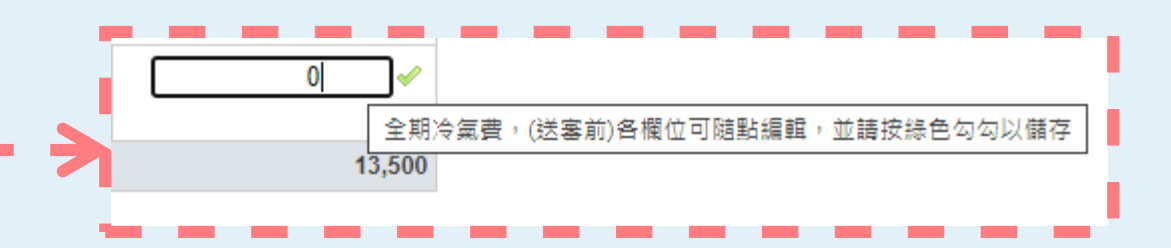

#### **▲為第二學期執行情形欄位示意圖** <sup>66</sup>

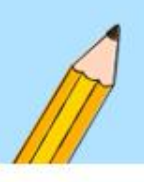

**班級資料有異動時(1/2)**

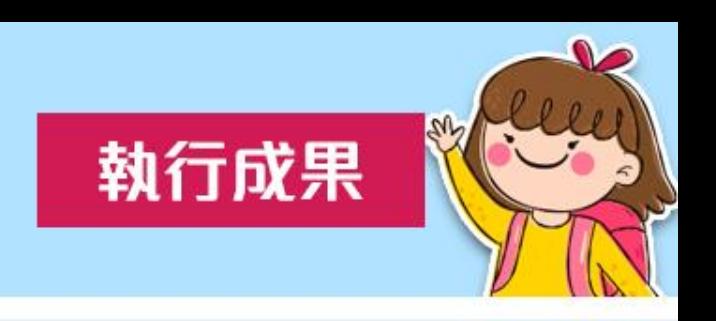

執行成果填寫頁面最下方,提供原開班申請資料,如班級、 學生或老師等有資料異動,可透過編輯進行修改。

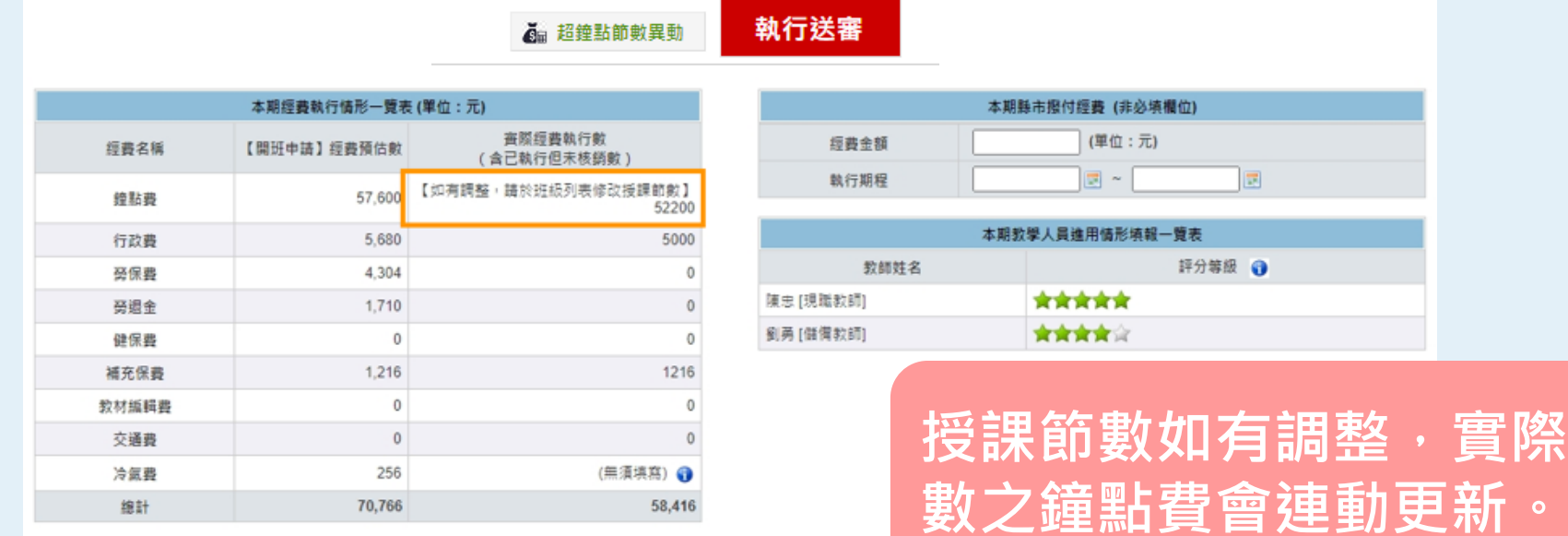

#### □ 列印全部班級 □ 預覽列印

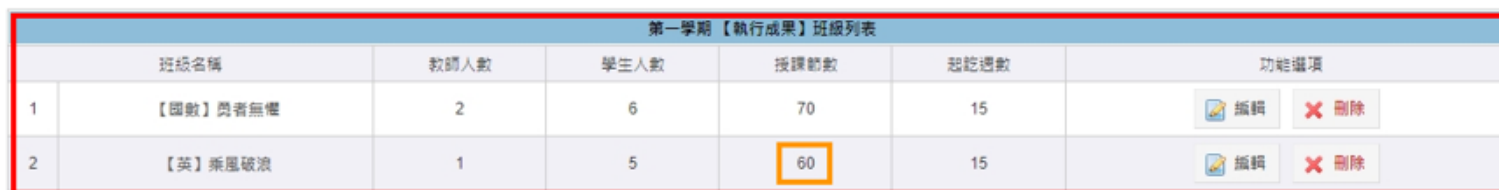

實際執行

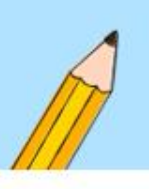

**班級資料有異動時(2/2)**

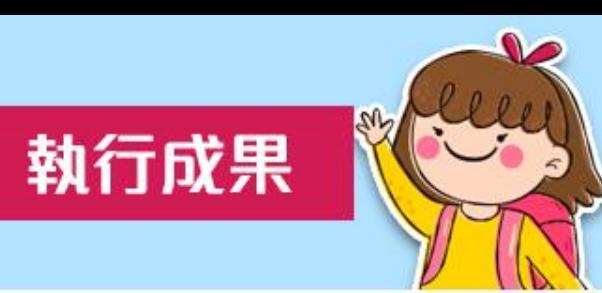

• 如異動班級為現職教師於第七節前課中授課,請務必於 【超鐘點節數異動】再次檢視超鐘點是否需填入節數。

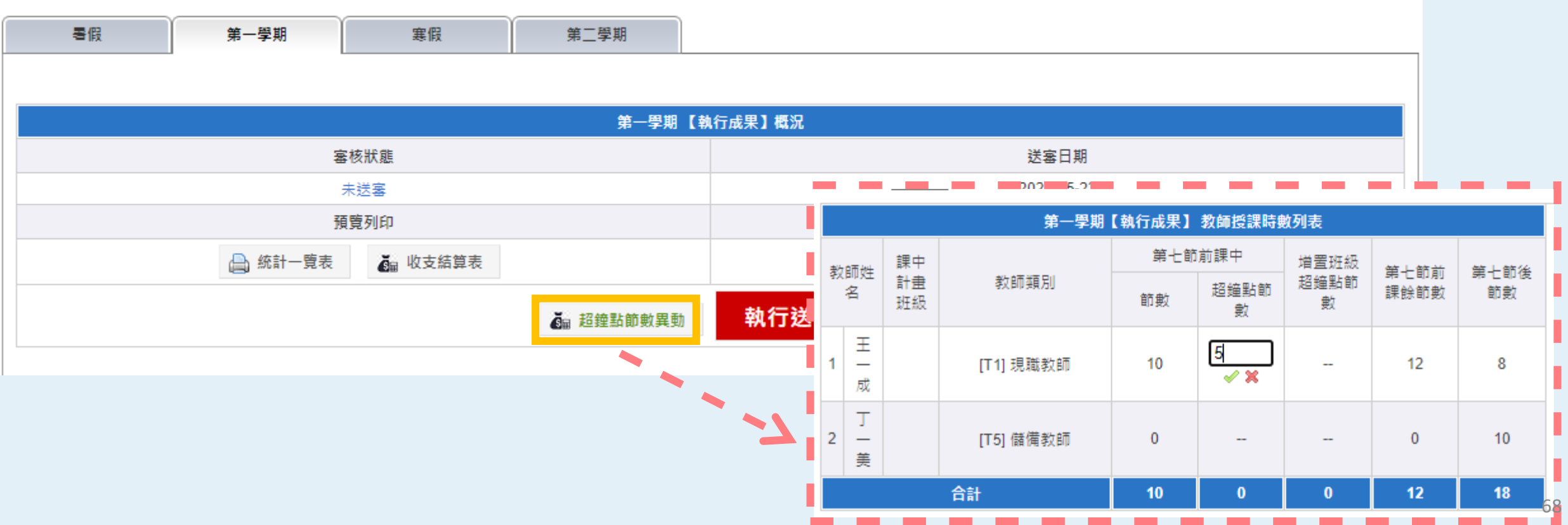

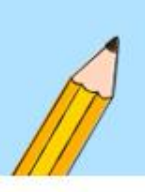

## **行政費超支無法填寫?**

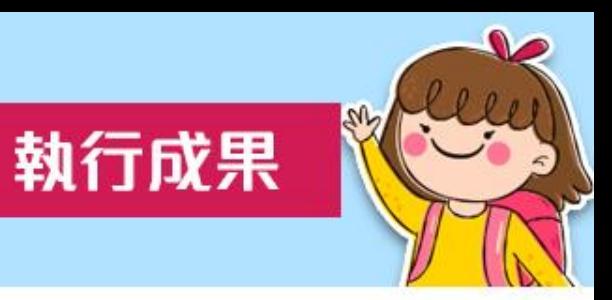

#### • 依規定**行政費以實際授課總節數乘以每節40元計算**。

★圖例-學校原規劃190節課,申請了7600元的行政費,因校內活動或其他因素部分停課, 最終只執行165節課,故實際可執行行政費金額為165節X40元為上限,超支無法填寫!!

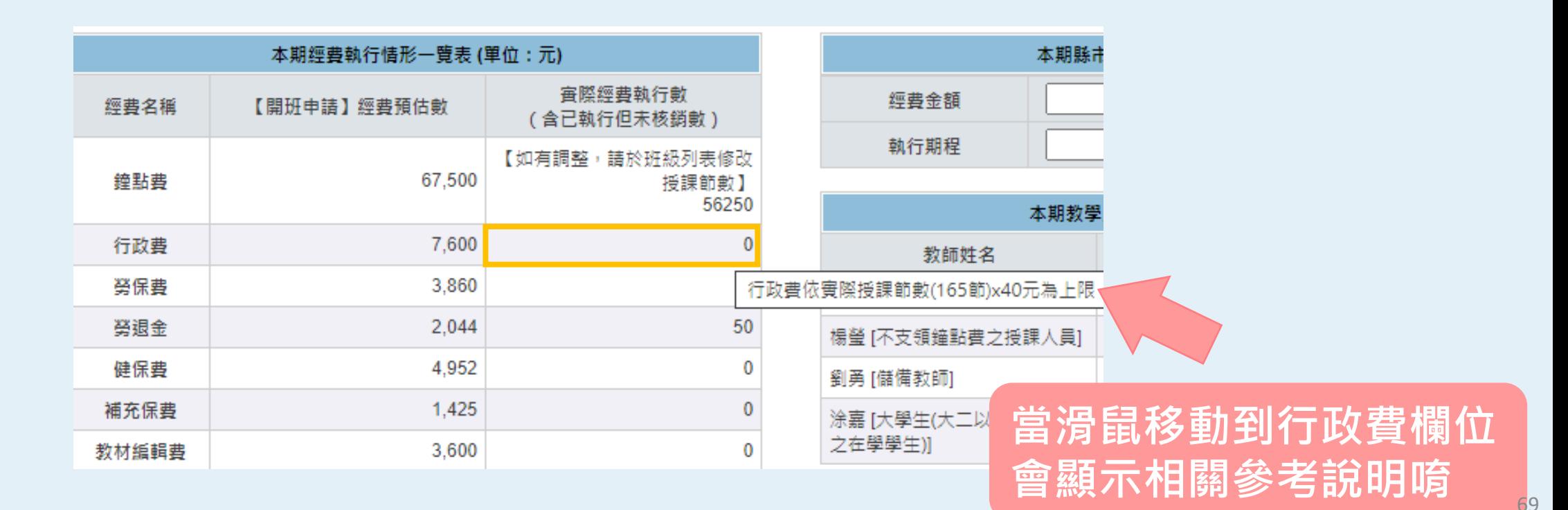

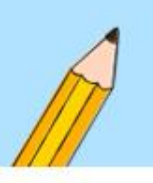

# **進用情形評分(1/2)**

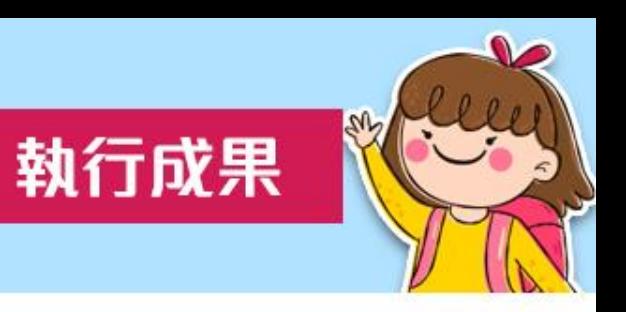

- 接著填寫右側【進用情形填報一覽表】。
- 採用五星等標示方法,五顆星為最高分。
- 請依據教學表現選擇星等,只要將滑鼠移到第幾顆星星選 擇即可。

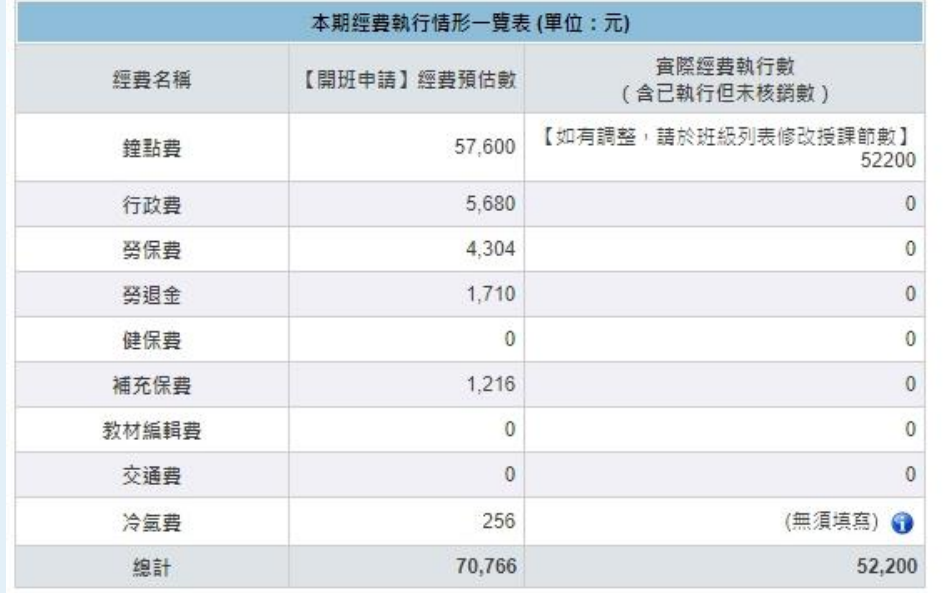

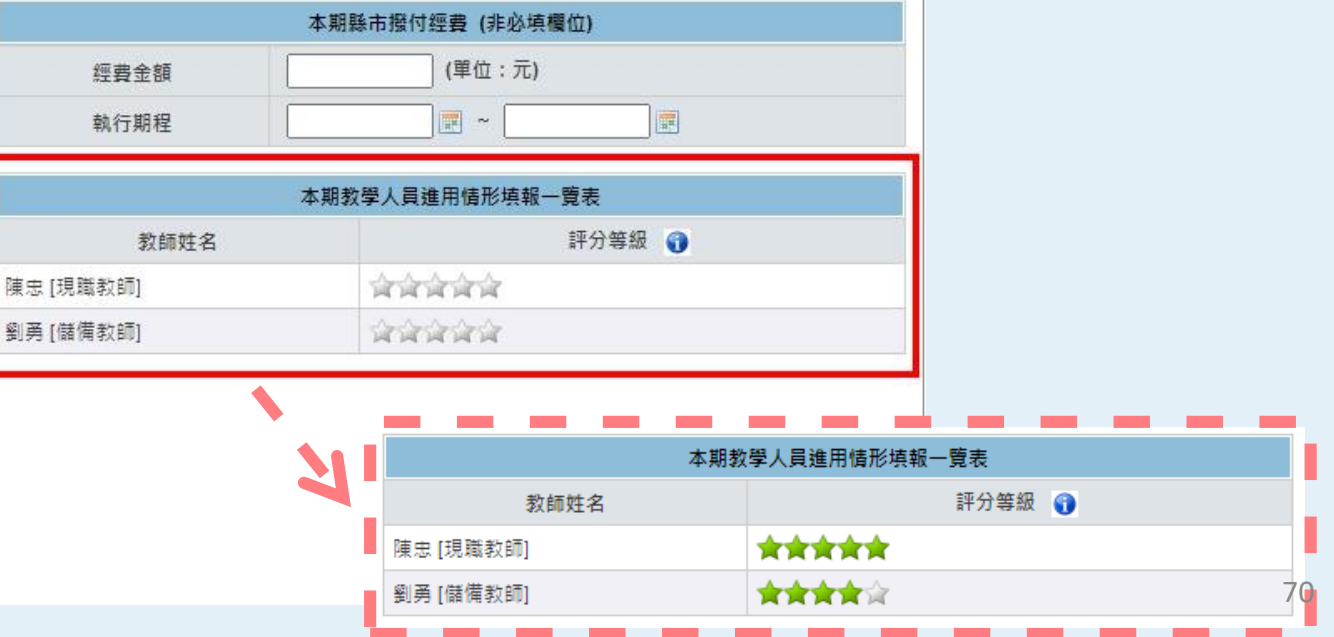

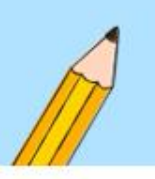

# **進用情形評分(2/2)**

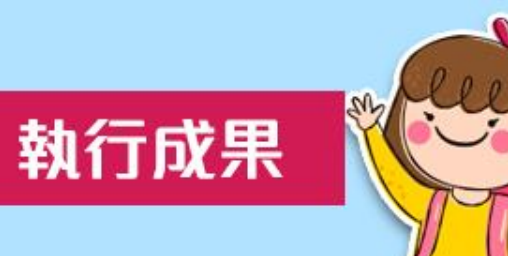

• 共同質性文字 描述參考說明。

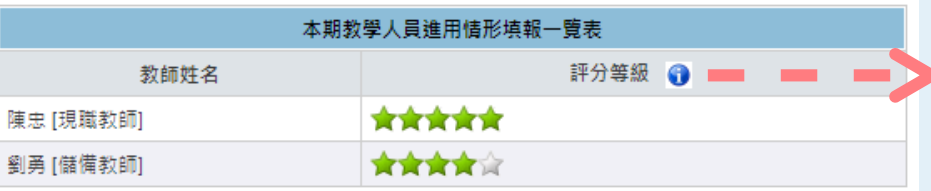

**當滑鼠移動到藍色圖示 會顯示相關參考說明唷**

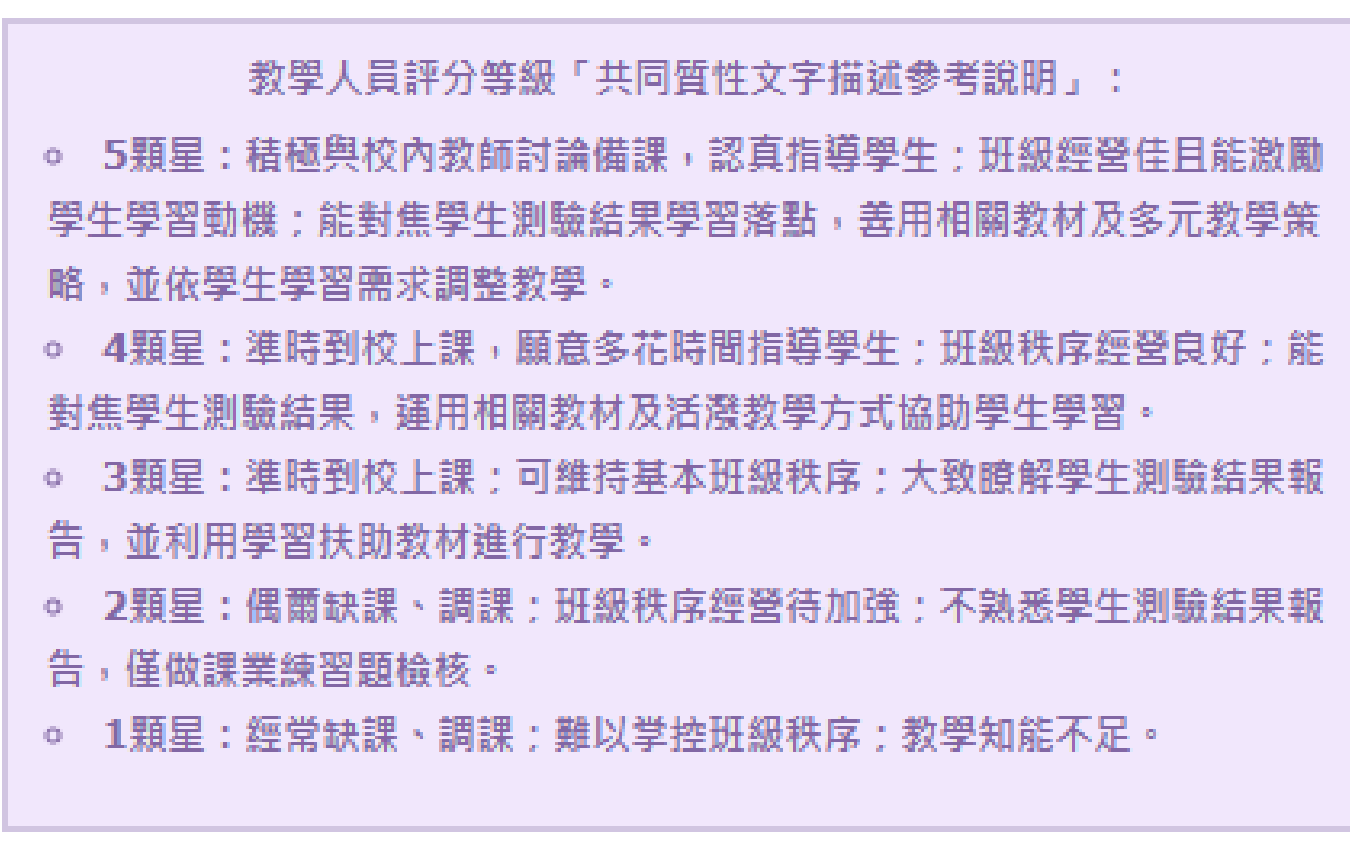

71

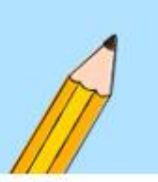

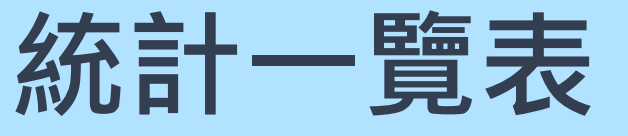

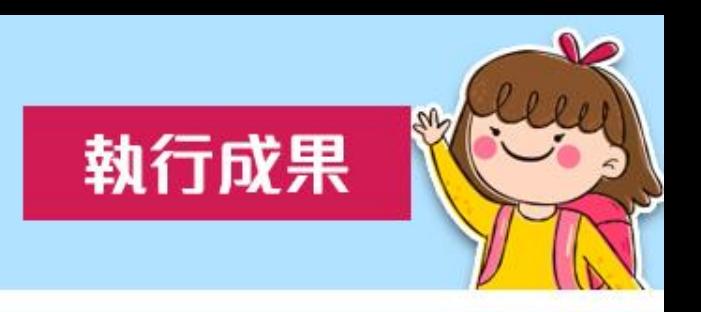

72

• 如需紙本資料備查,可自行列印核章存參。

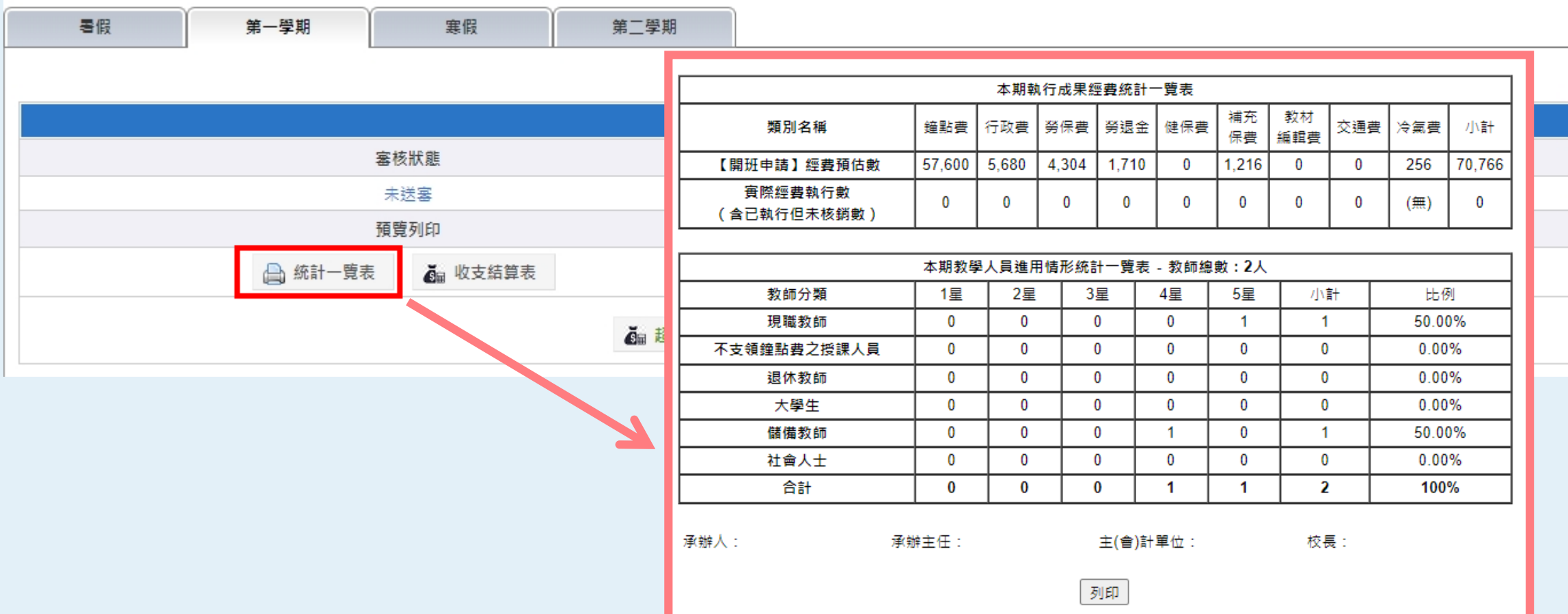
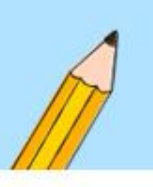

# **執行成果送審(1/2)**

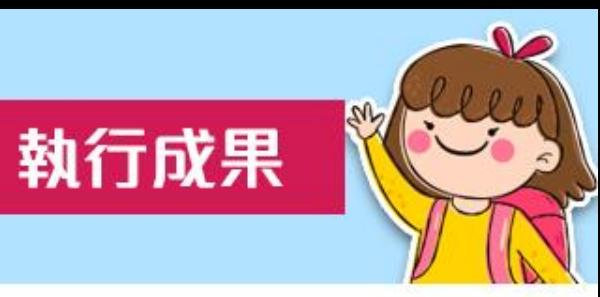

• 確認資料無誤後,請點選【執行送審】。

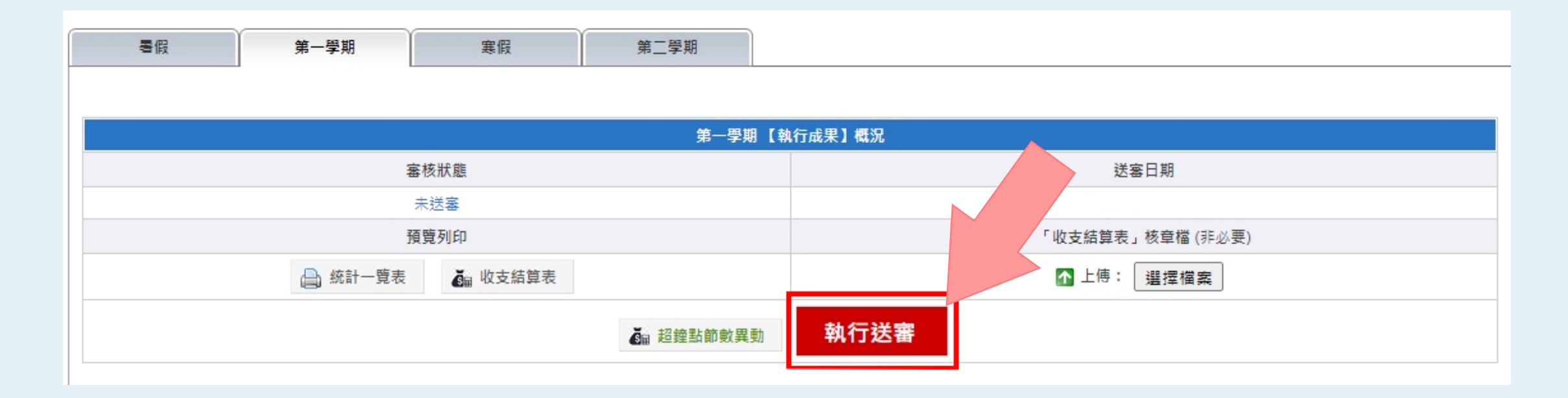

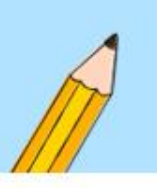

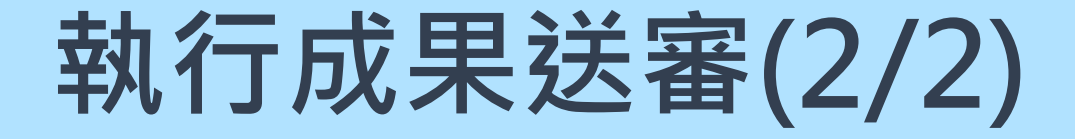

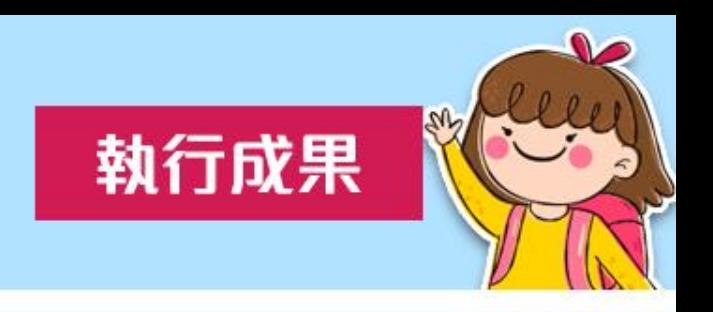

• 請自行確認資料正確性,請點選「確定」以送出。

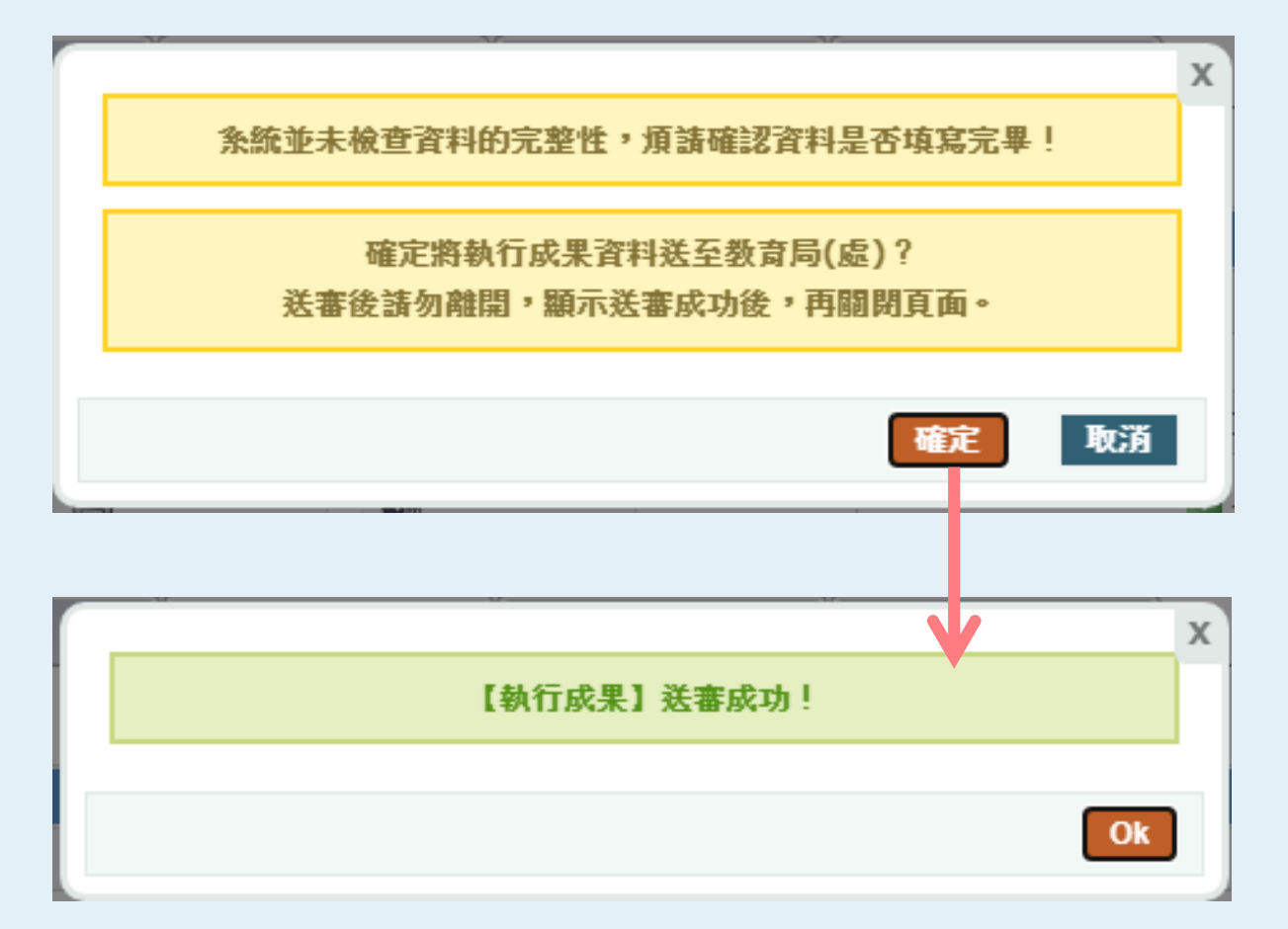

**執行送審成功**

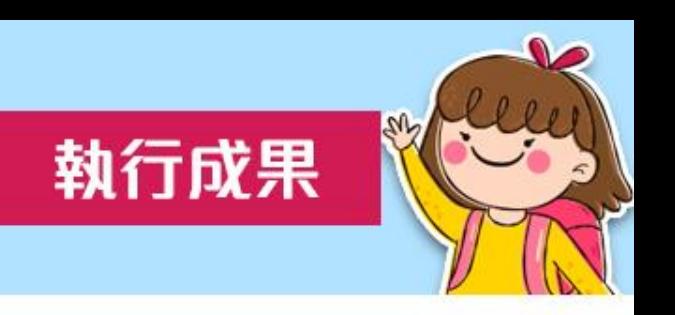

75

- 成功送審後,即顯示「待審核中」,隨時可抽回修改。
- 若顯示「已確認」或「已核准」,則請與貴縣市承辦或專 責人員聯繫剔退,並於修改後重新送審。
- 開班申請填報若抽回或剔退,執行成果將一併被退回,請 修改後,依序送審開班申請填報與執行成果。

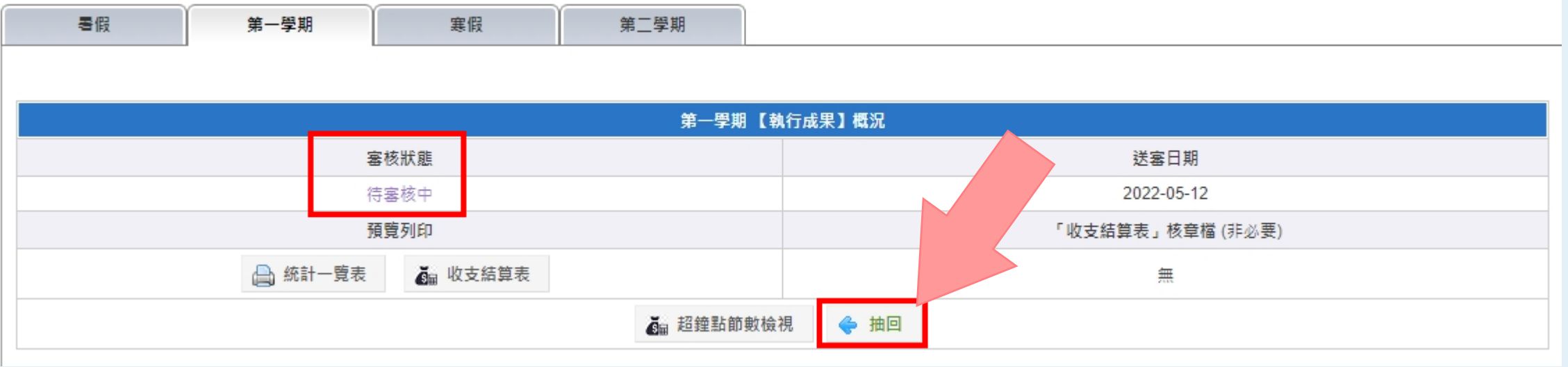

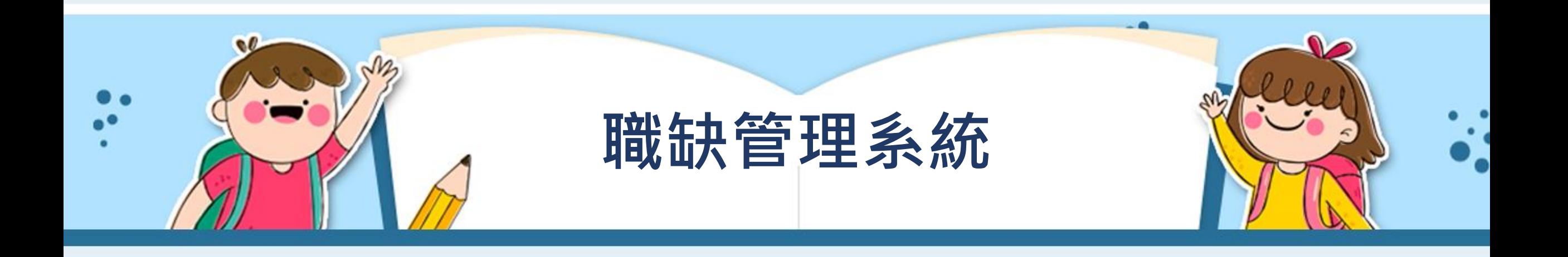

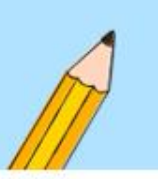

### **進入刊登職缺**

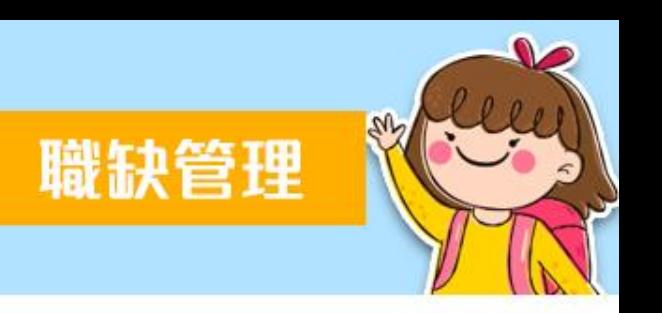

#### • 登入填報系統後,請點選左側【職缺管理系統】,再點選 中間畫面綠色區塊底下的【進入刊登/管理】。

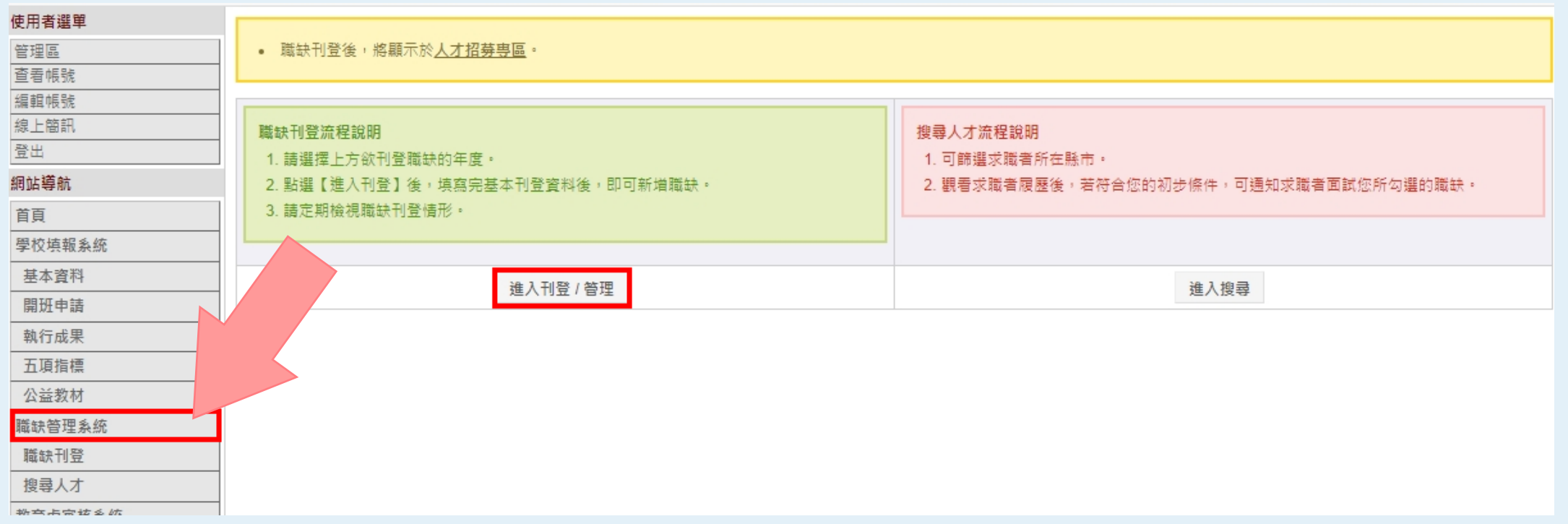

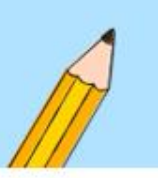

### **選擇刊登期別**

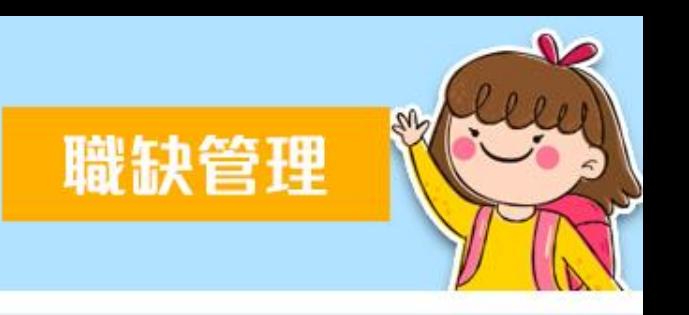

### • 進入刊登畫面後,請先選擇您要刊登的職缺之期別。

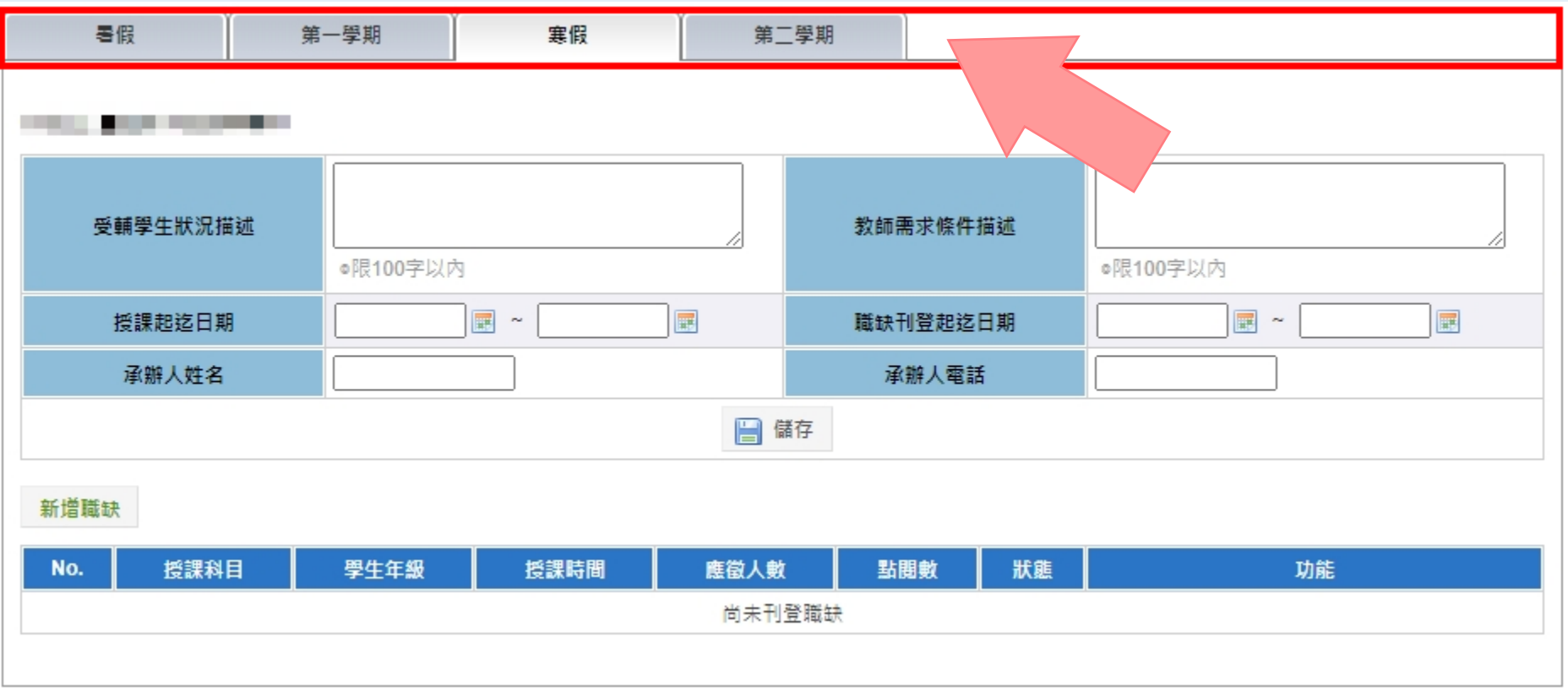

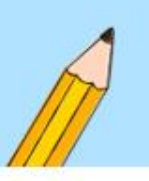

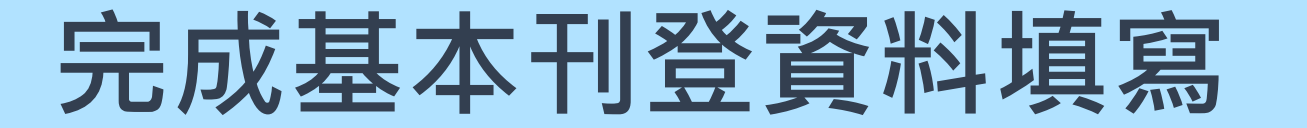

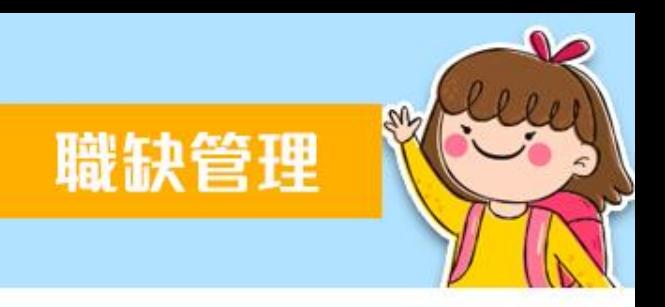

#### • 首先先完成上方基本刊登資料後,點選儲存。

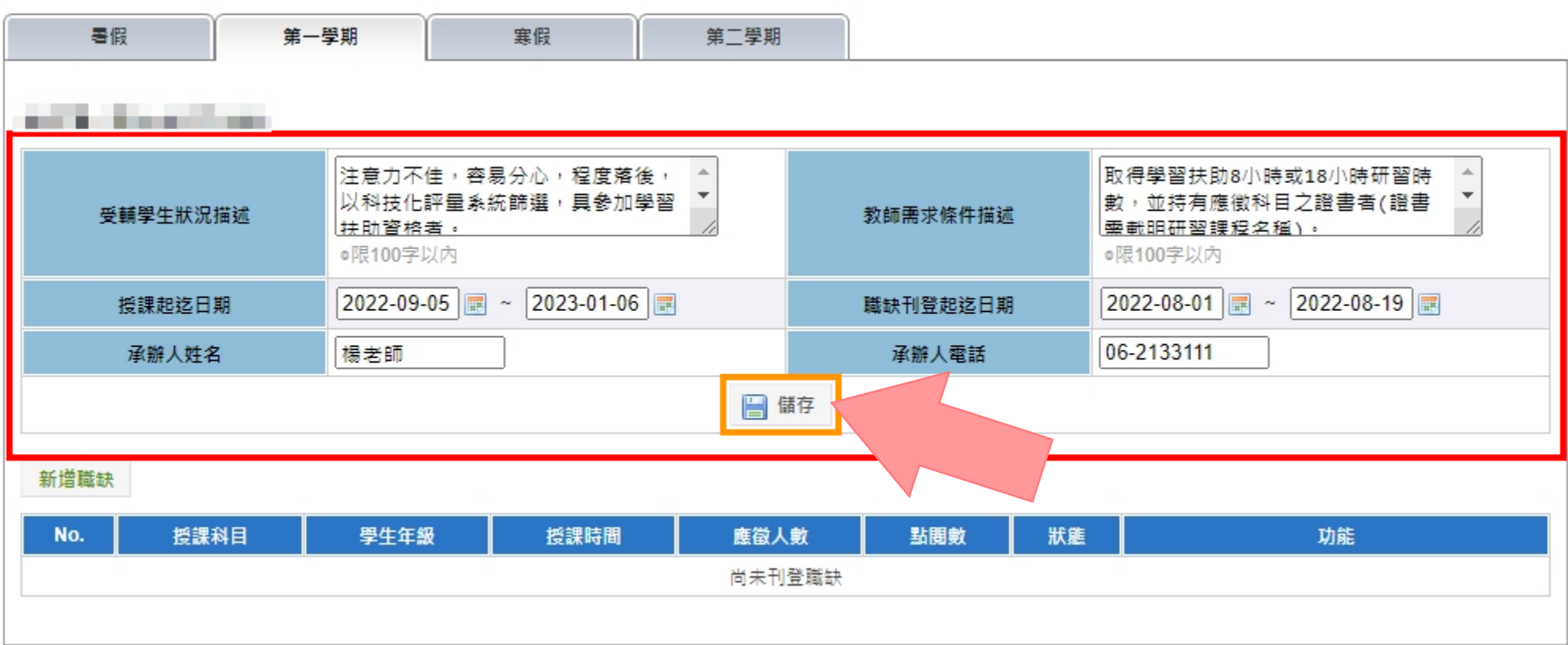

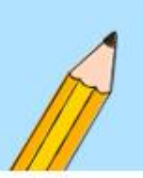

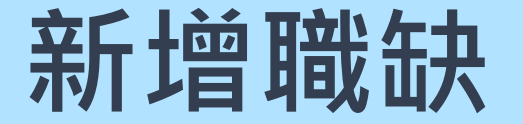

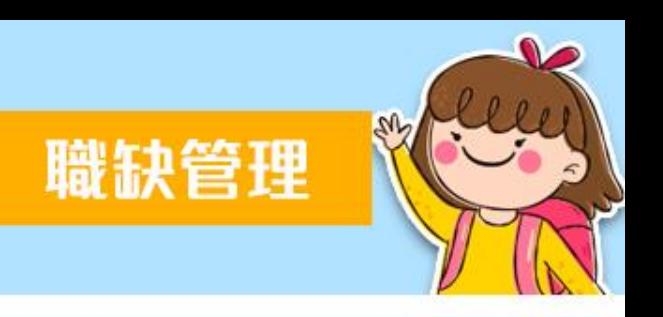

#### • 請先點選「新增職缺」,開始進行職缺資料填寫。

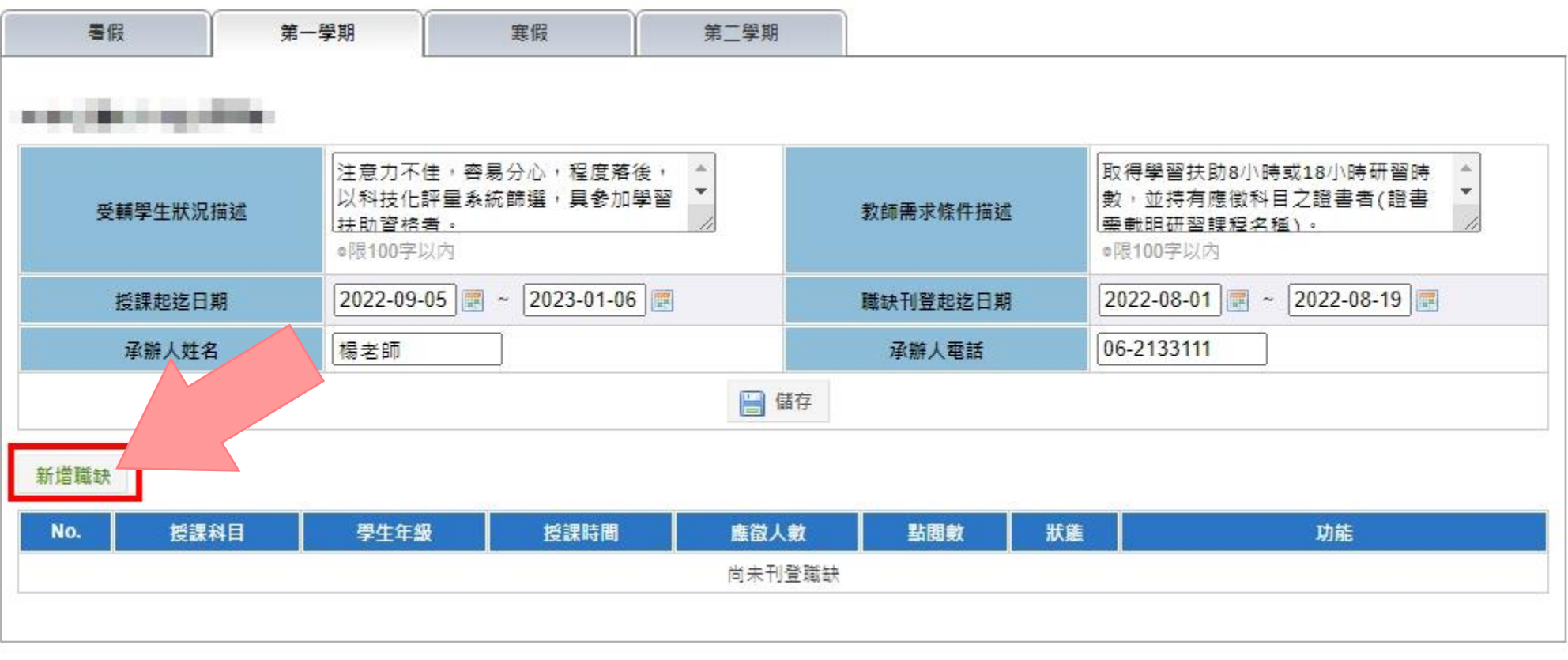

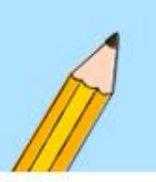

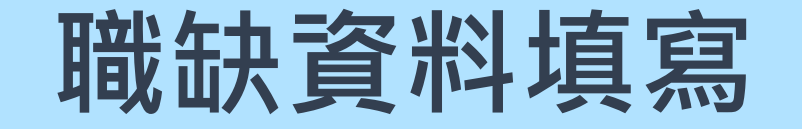

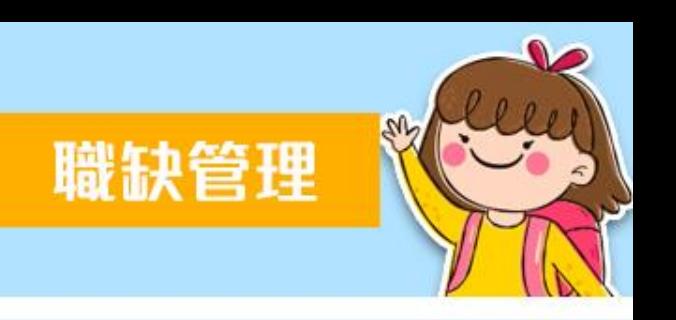

### • 填寫「單筆」職缺詳細資料。

• 包含科目、年級、時間表、需 求教師類別、授課內容及其他 相關說明後,點擊下方儲存鈕 即可。

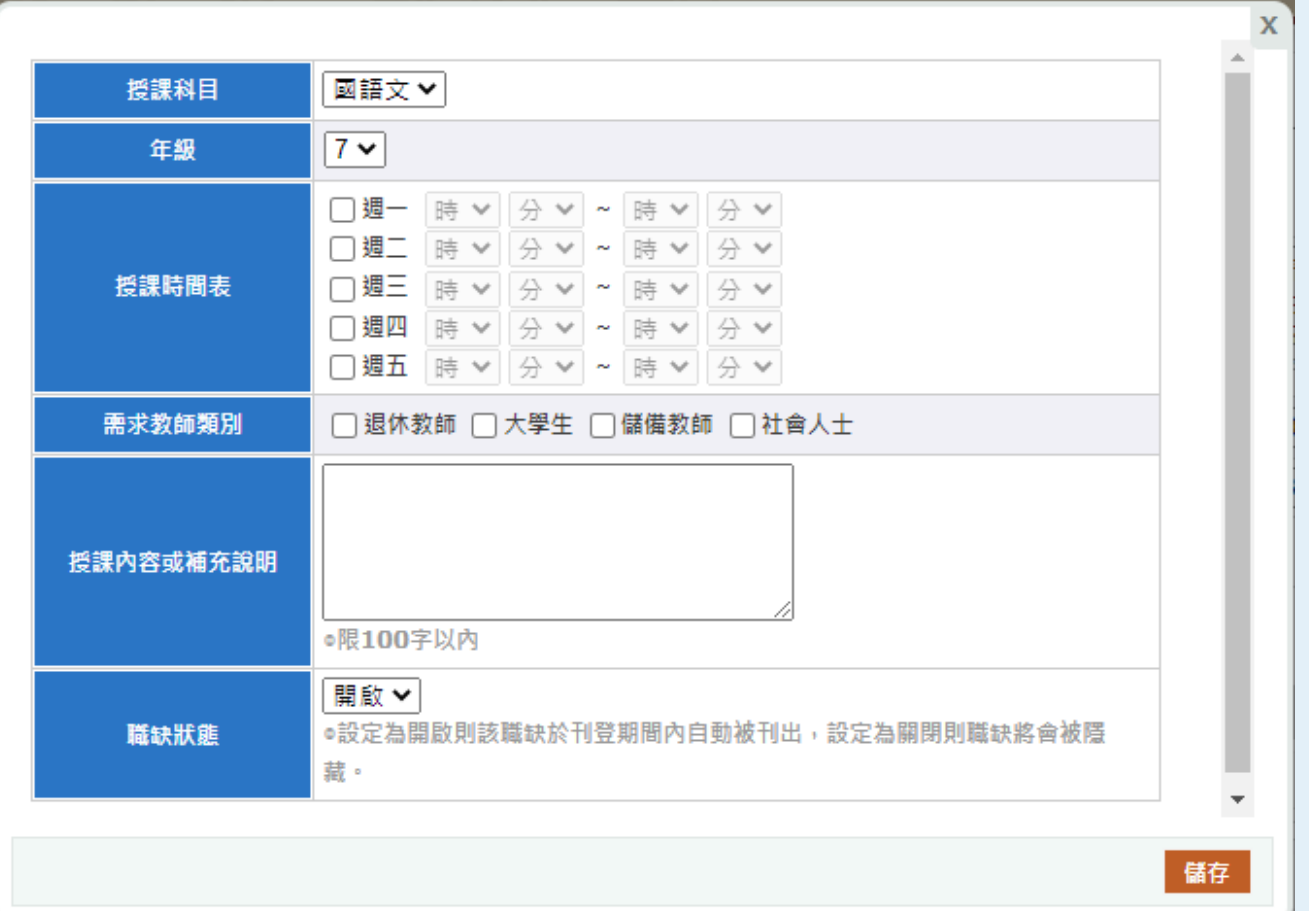

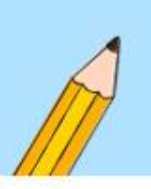

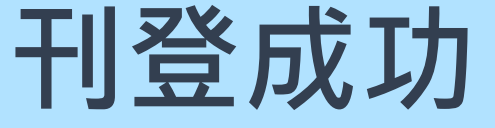

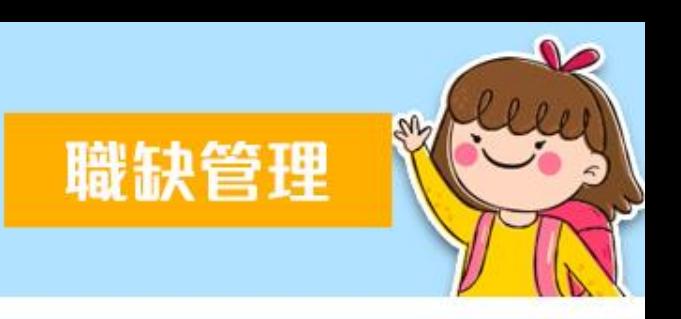

- 成功刊登後,將顯示於頁面中,並同步顯示於人才招募專 區的職缺列表。
- 若職缺未顯示,請確認職缺刊登起迄日期或狀態是否開啟。

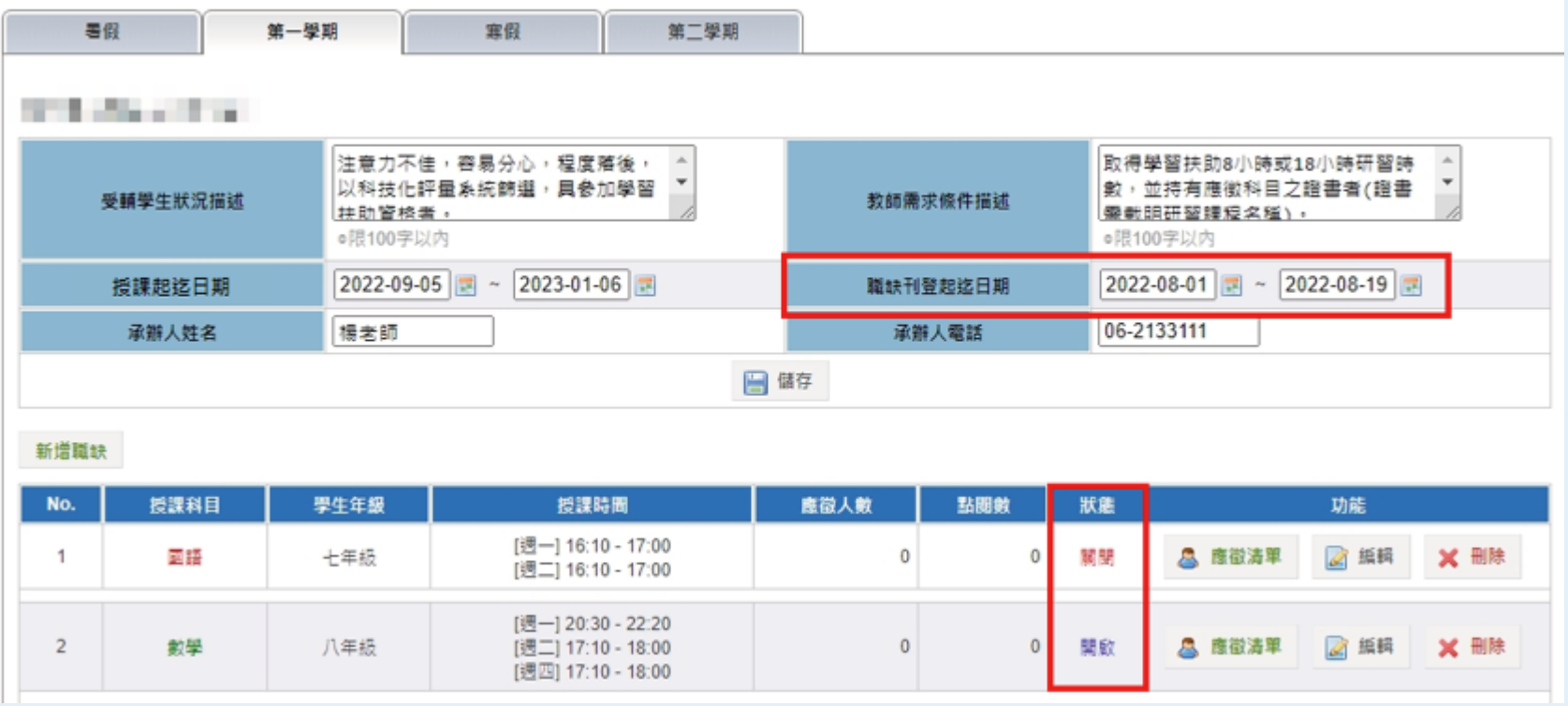

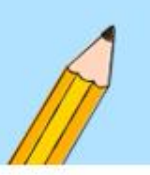

# **檢視職缺是否完成刊登**

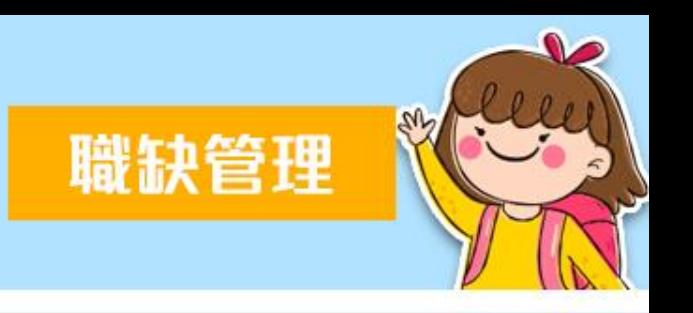

- 可至人才招募專區(https://priori.moe.gov.tw/recruit)中, 職缺列表檢視。
- 若職缺未顯示於列表中,請再次確認職缺刊登起訖日期。

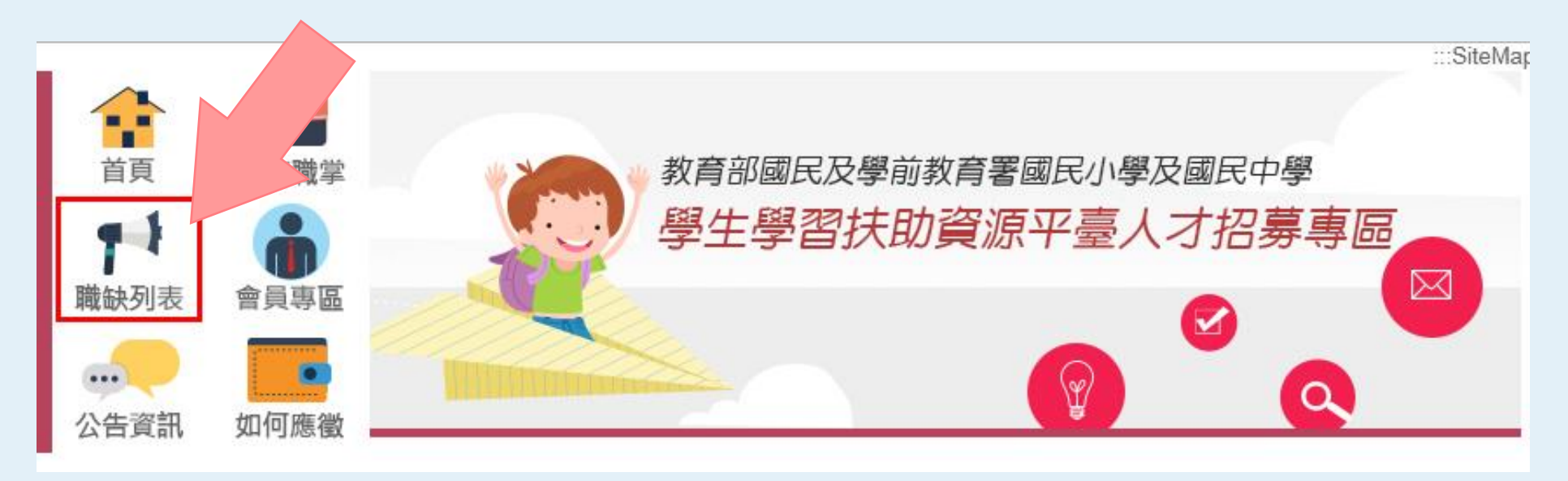

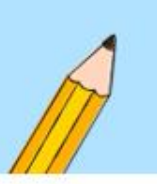

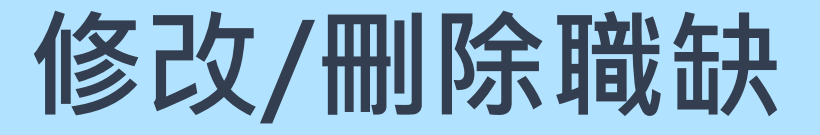

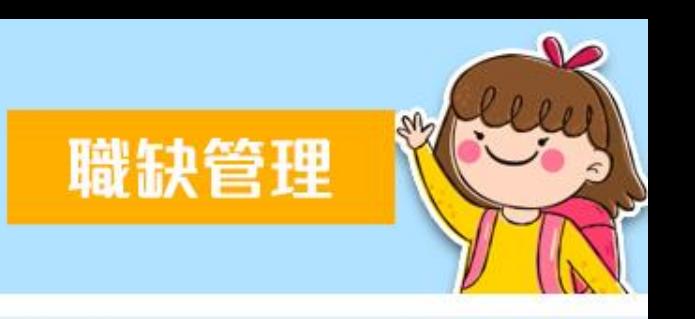

- 如需修改科目、年級、時間、需求教師類別、授課內容等 內容,可點選右側「編輯」進行修改,修改後請點選儲存。
- 如已無職缺需求,亦可直接刪除該筆職缺;若本職缺已有 應徵人數則無法刪除該筆職缺。

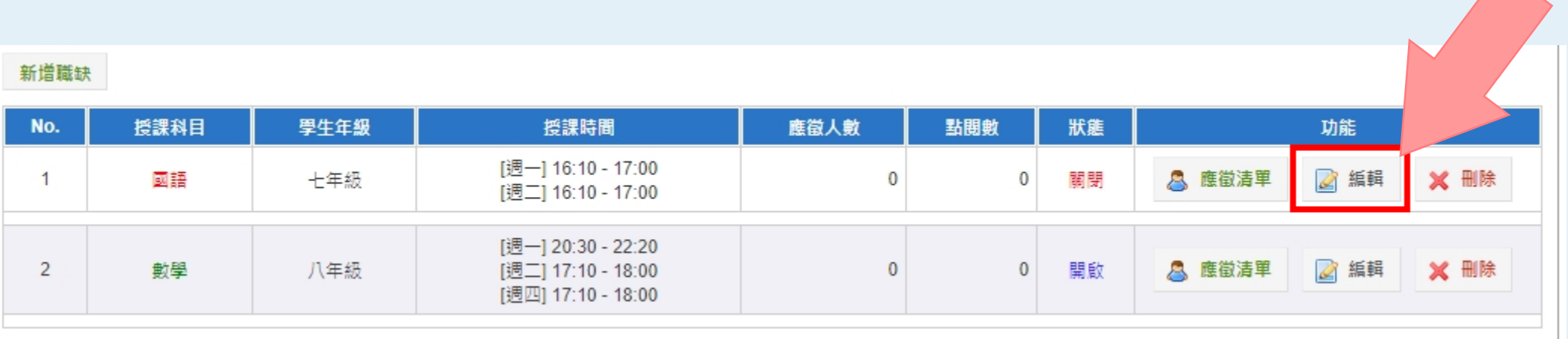

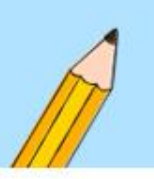

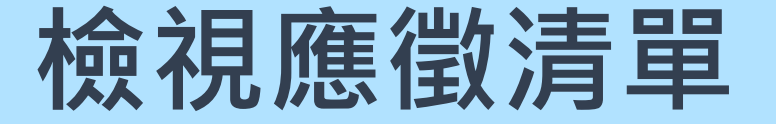

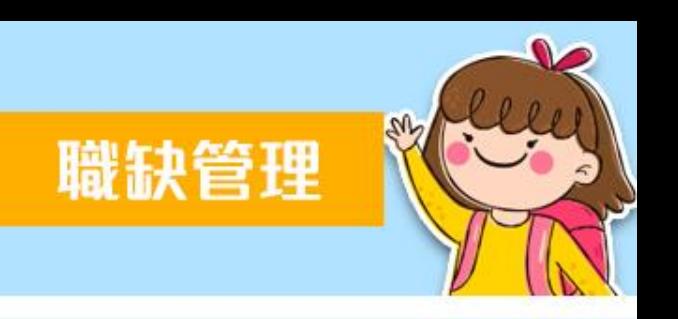

#### • 若要檢視是否有人才應徵,請由左側職缺管理系統中的 「職缺刊登」進入列表將顯示應徵人數,以數學科為例, 目前已有7人進行應徵,請點選應徵清單。

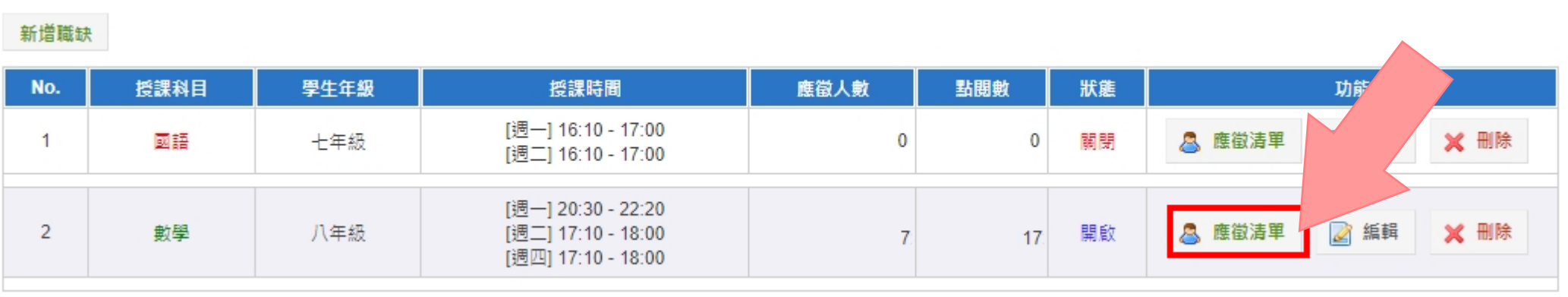

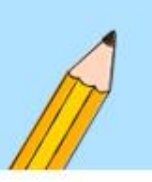

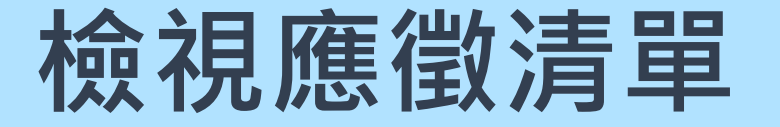

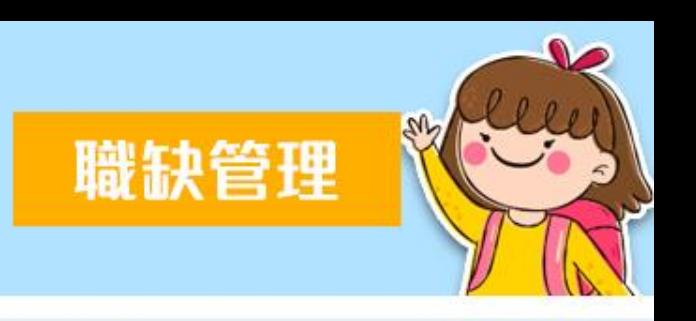

#### • 若要檢視應徵者詳細資料,請點選**「View」**檢視履歷,將 呈現該應徵者詳細之學經歷及自傳。

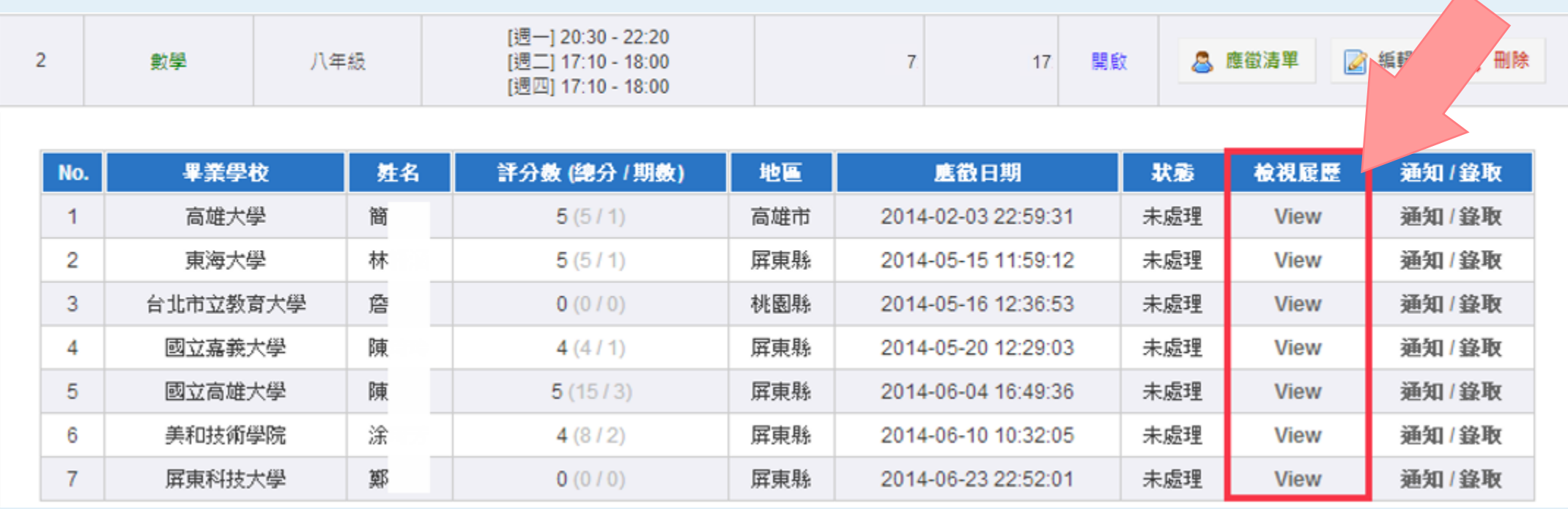

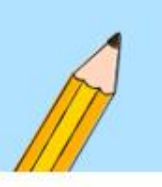

# **寄發錄取/通知通知信(1/2)**

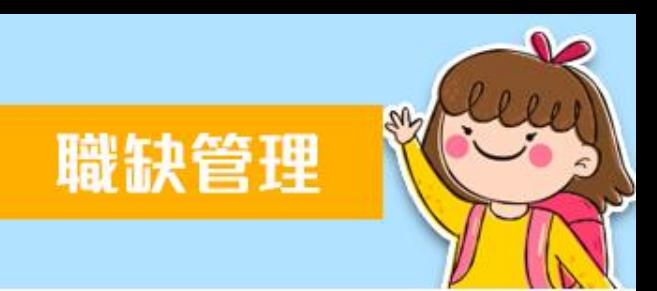

• 檢視相關資料完成線上審查後,可透過系統功能「錄取/通 知」寄發通知信。

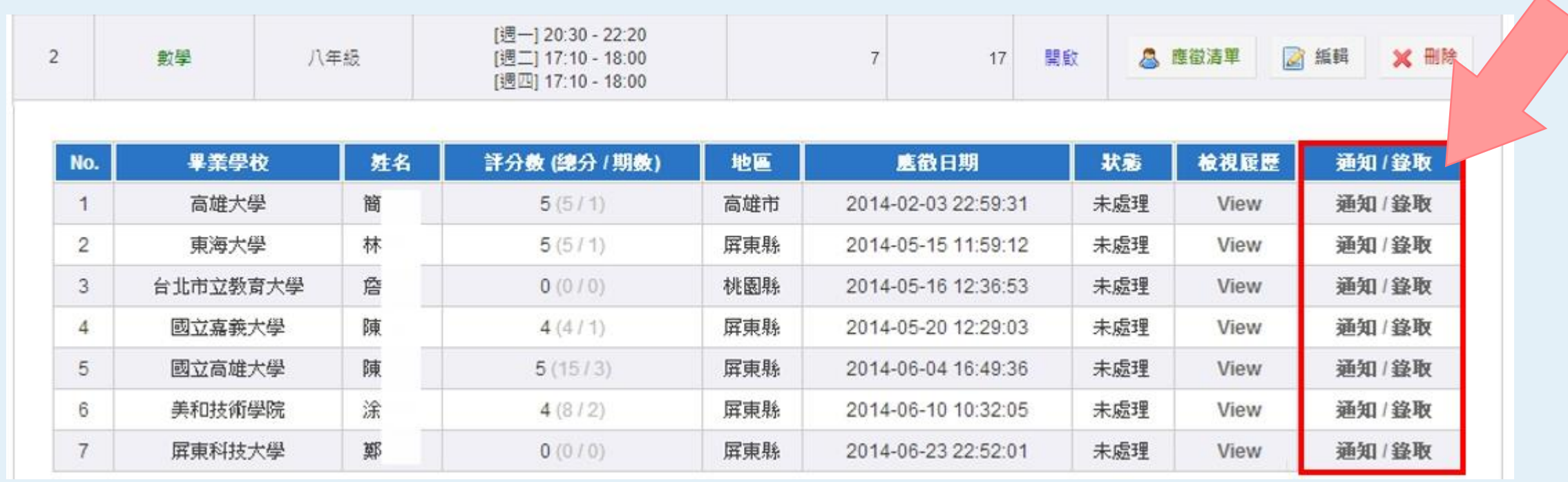

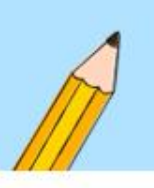

# **寄發錄取/通知通知信(2/2)**

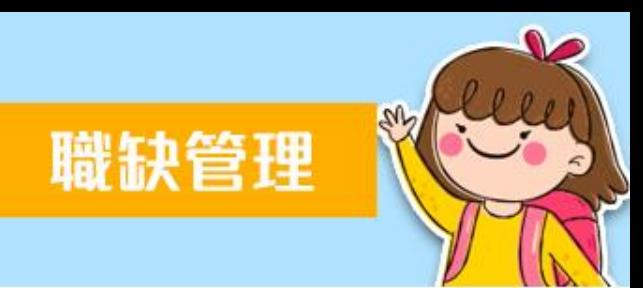

• 系統提供「面試」、「錄取」、「未錄取」三種通知信, 並提供預設信件內容,承辦人可視實際需求調整修改信件 內容。

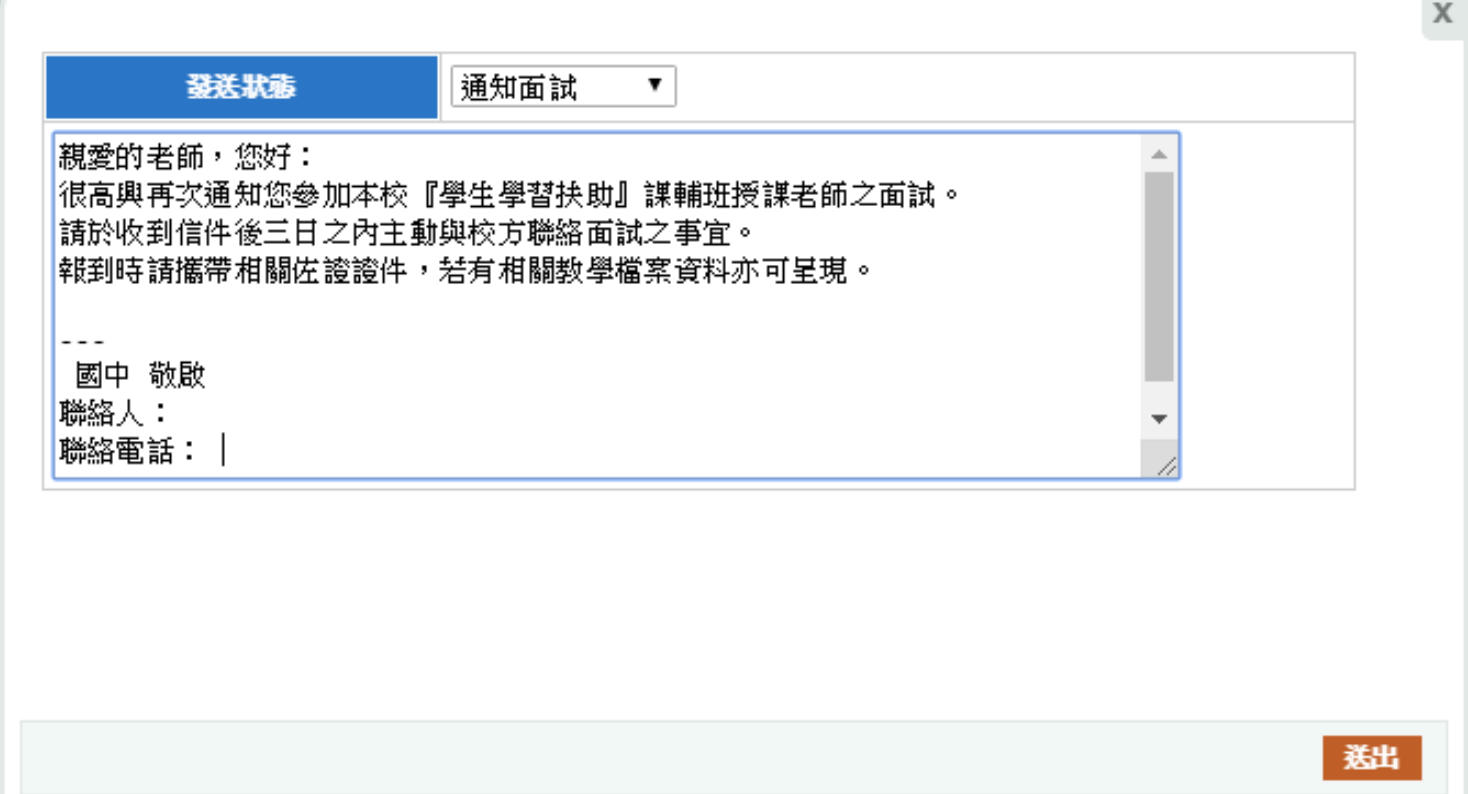

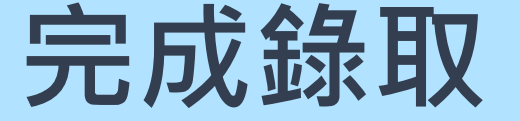

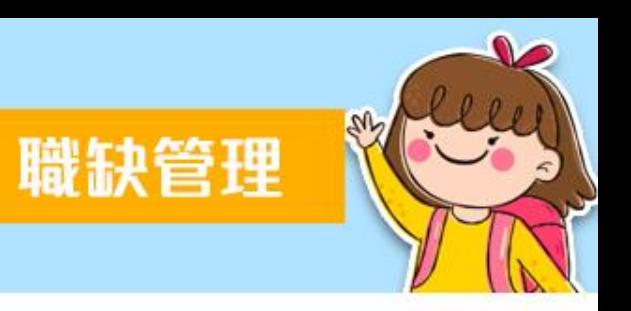

- 若該筆職缺已透過**通知信功能發送予單一求職者錄取通知**, 則該職缺將**【自動關閉】**並顯示**【錄取】**,其他應徵者將 會自動判定為未錄取,並寄發未錄取通知信。
- 提醒您:一筆職缺只能錄取一人!

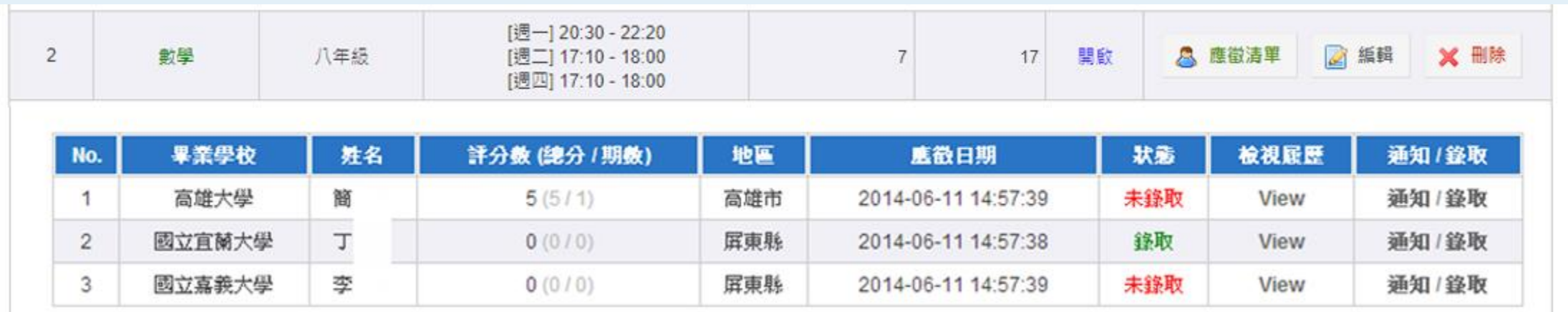

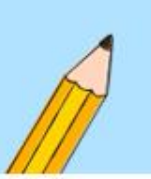

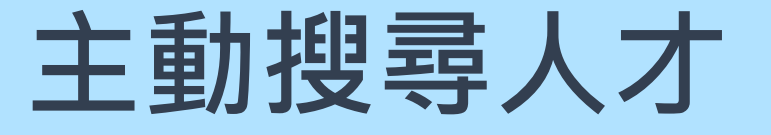

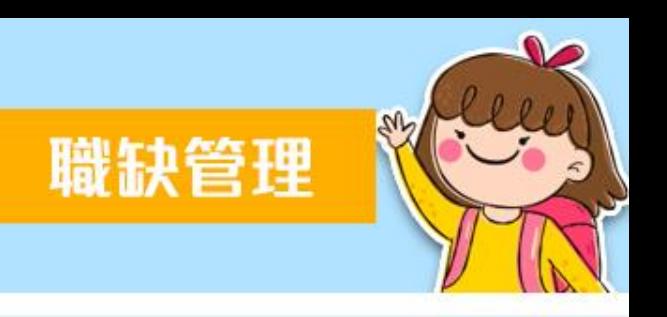

### • 請點左方職缺管理系統→【搜尋人才】。

• 或點選右側【進入搜尋】。

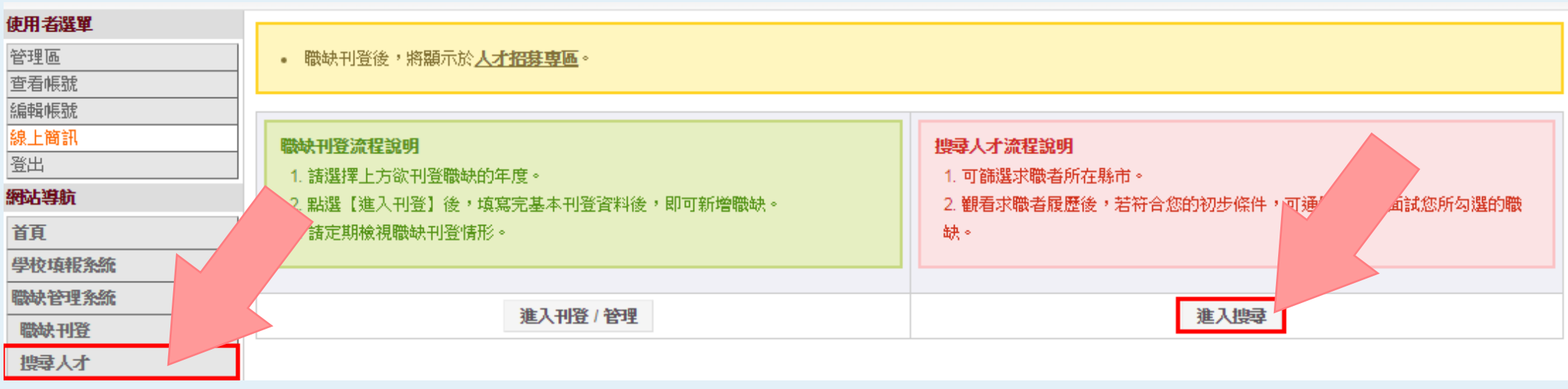

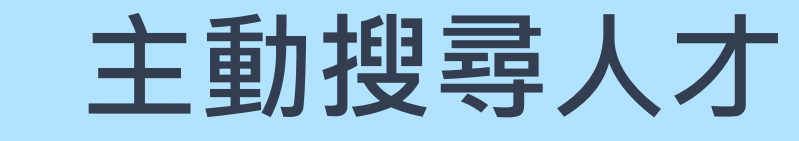

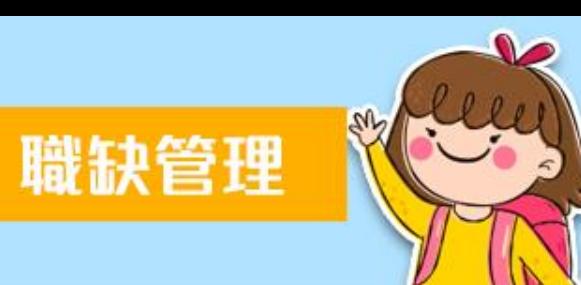

#### • 上方可指定搜尋條件,搜尋合適人才。

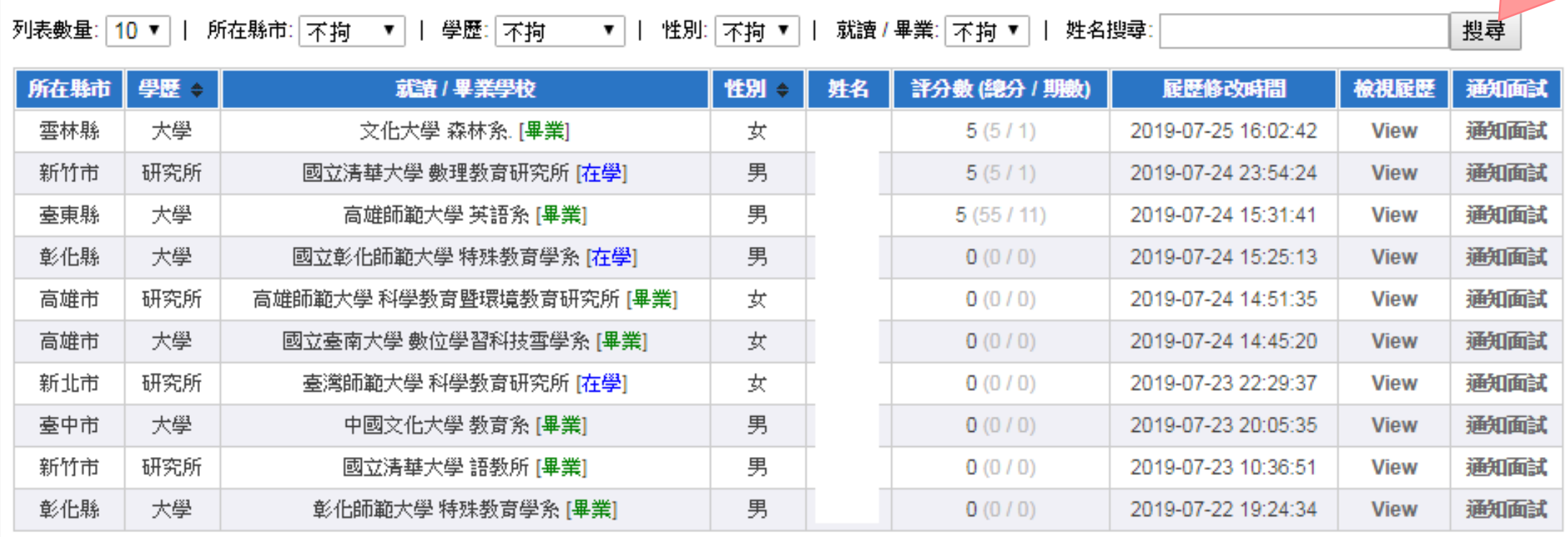

 $\|2\|3\|4\|5\|6\|7\|8\|9\|10\|$ ... 頁尾 | 1/252/2519 頁首  $\vert$  1

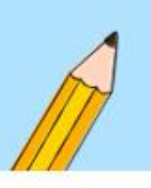

## **檢視履歷/通知面試**

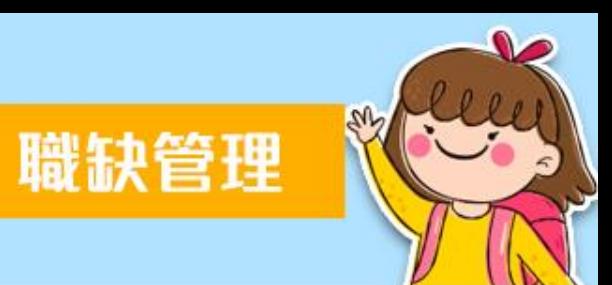

• 針對合適人才可檢視履歷後,利用通知面試功能寄出通知 信件。

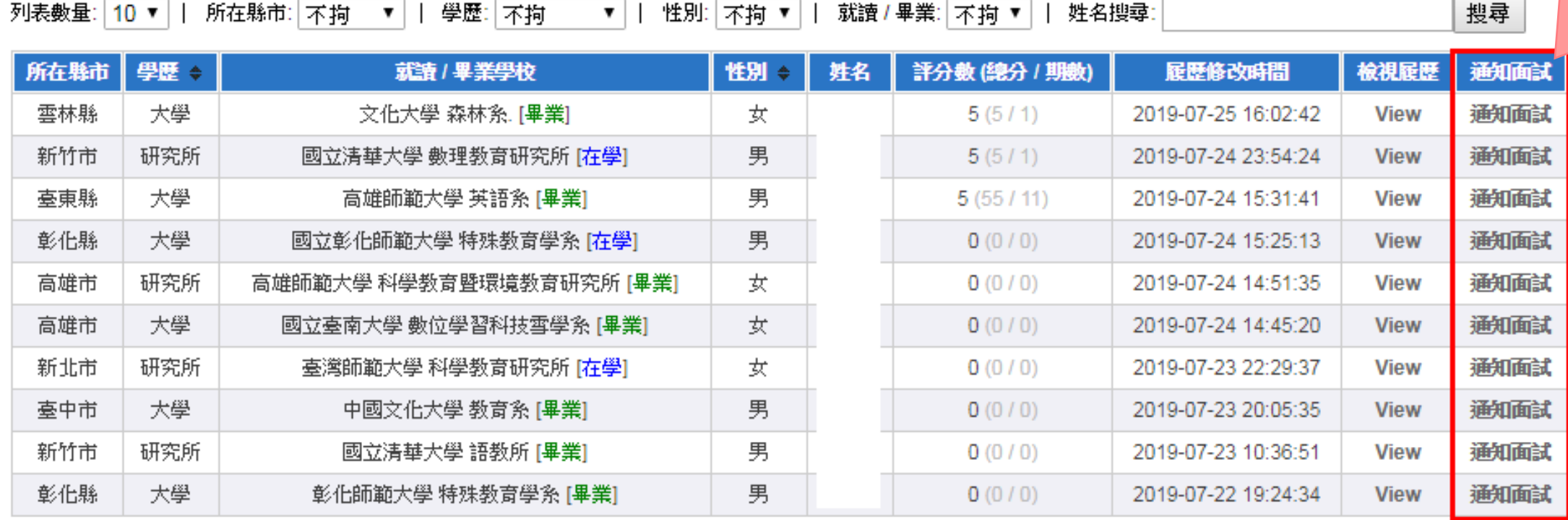

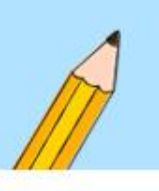

## **通知合適人才面試**

2

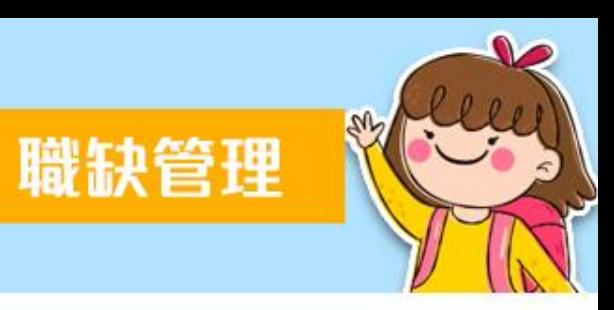

1. 通知信內容進行編修。 2. 勾選欲通知面試的職缺。 3. 送出信件。

> **通知面試前, 務必完成新增職缺, 才有職缺可供勾選。**

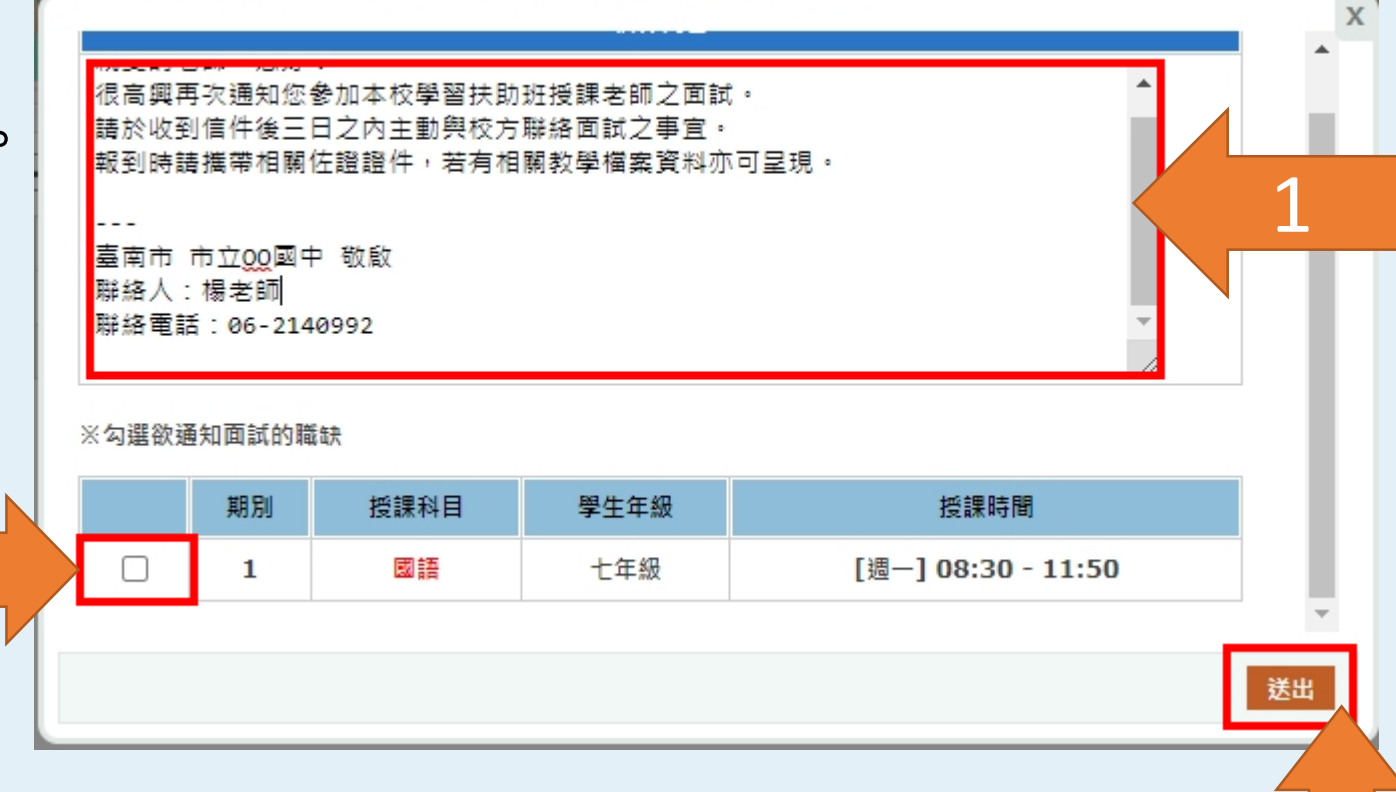

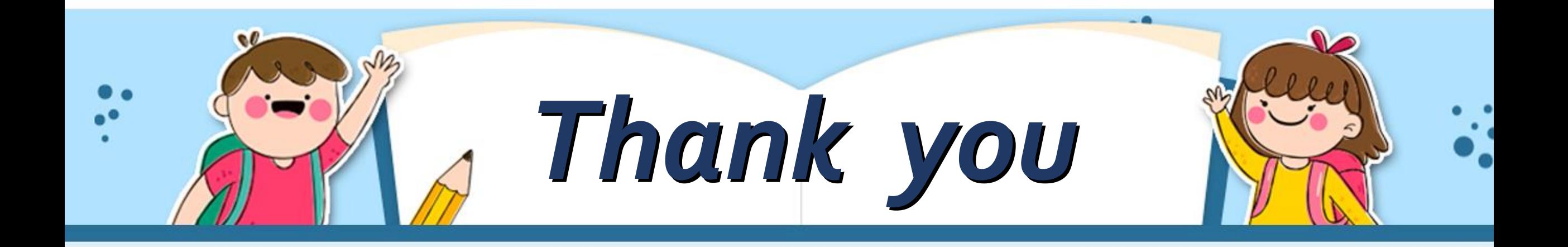